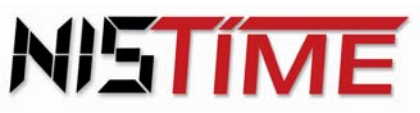

Valterweg 10 D 65817 Eppstein - Bremthal Tel.: +49 (0) 61 98 - 57 99 - 0 Fax: +49 (0) 61 98 - 3 39 97

> **Funk - Computer - Signal - Hauptuhr FCSHU 500 Computer - Signal - Hauptuhr CSHU 500 Funk - Zeitdienstanlage FZDA3-S2 Zeitdienstanlage ZDA3-S2**

> > **Bedienungsanleitung**

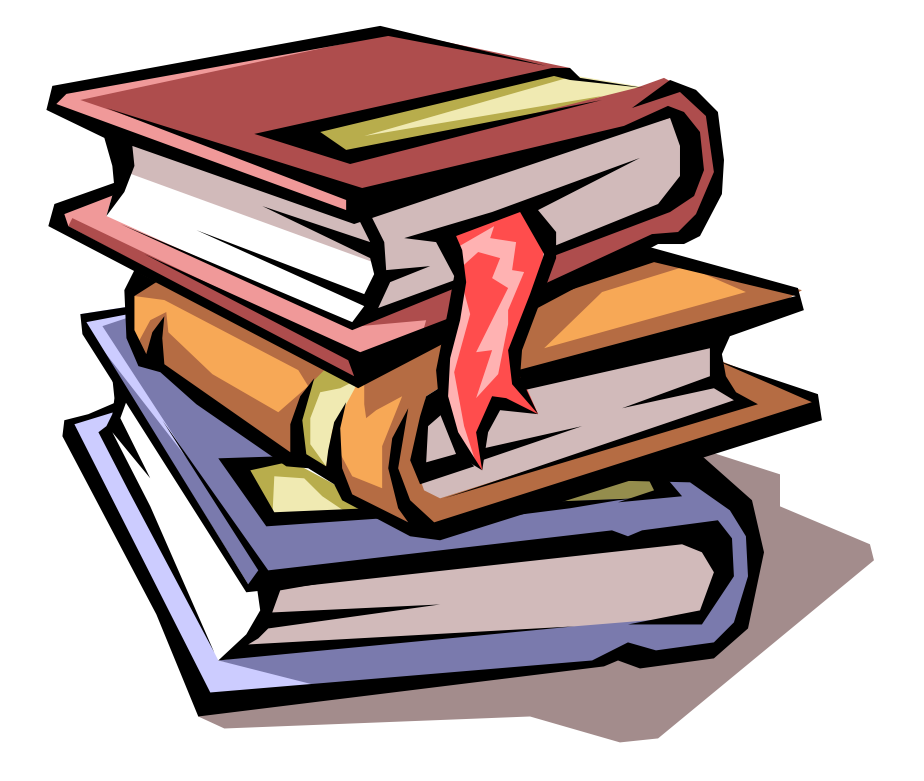

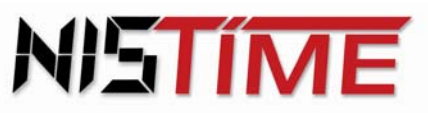

## **Funk - Computer - Signal - Hauptuhr FCSHU 500**

## **Computer - Signal - Hauptuhr CSHU 500**

## **Funk - Zeitdienstanlage FZDA3-S2**

## **Zeitdienstanlage ZDA3-S2**

## **Bedienungsanleitung**

## **Inhaltsverzeichnis**

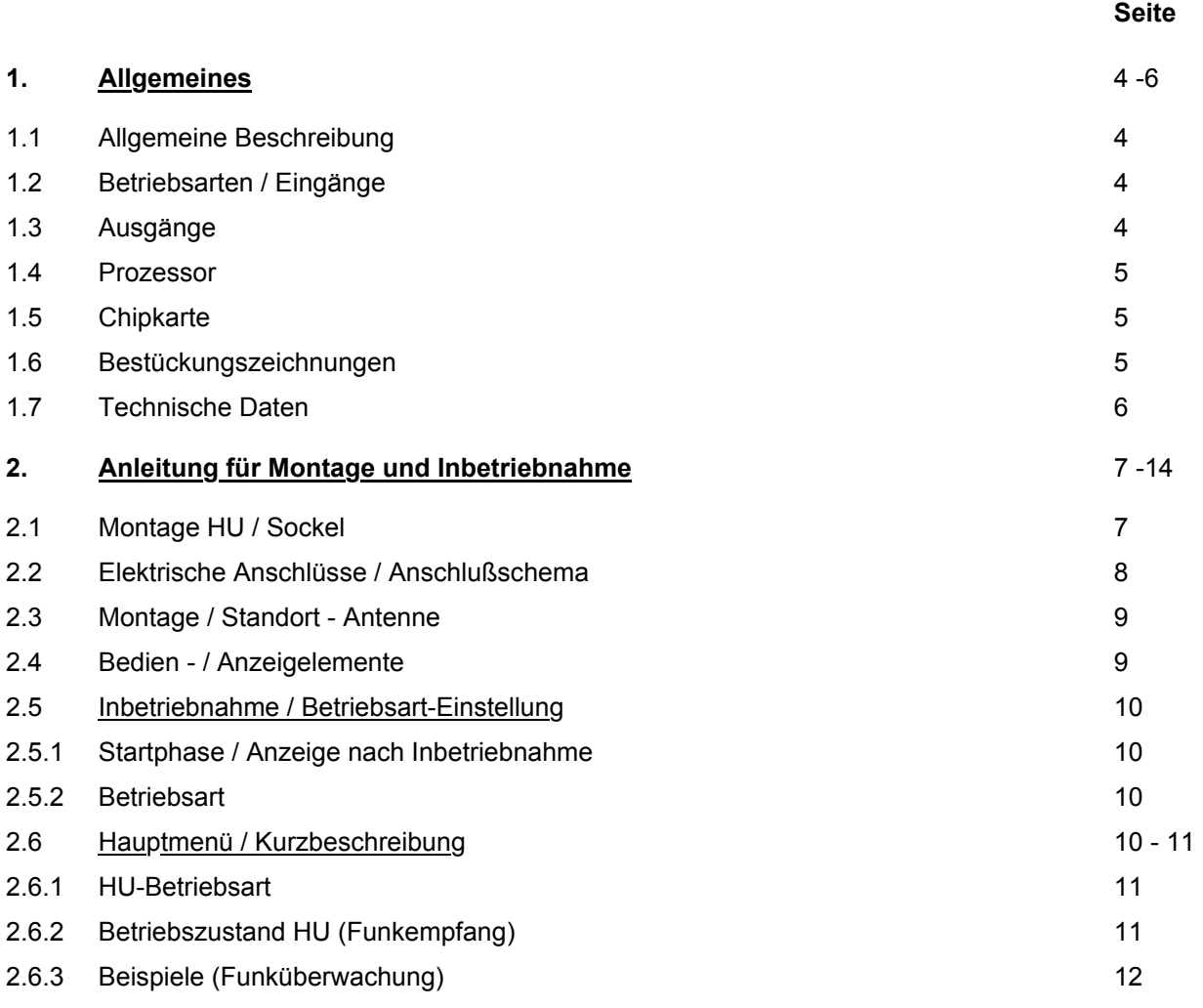

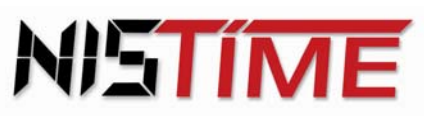

Valterweg 10 D 65817 Eppstein - Bremthal Tel.: +49 (0) 61 98 - 57 99 - 0 Fax: +49 (0) 61 98 - 3 39 97

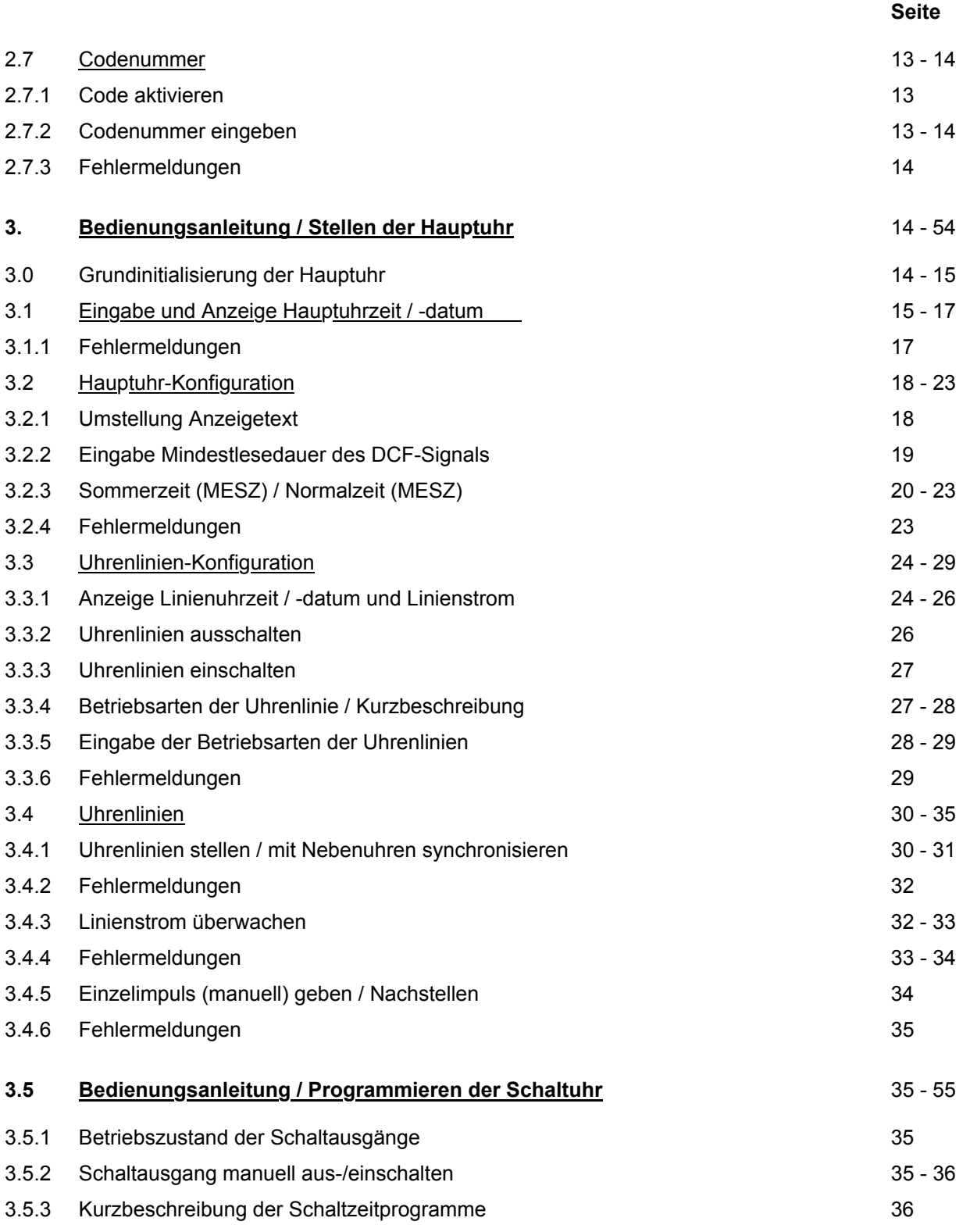

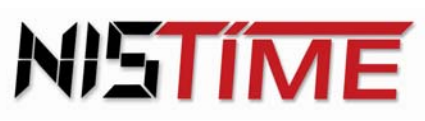

Valterweg 10 D 65817 Eppstein - Bremthal Tel.: +49 (0) 61 98 - 57 99 - 0 Fax: +49 (0) 61 98 - 3 39 97

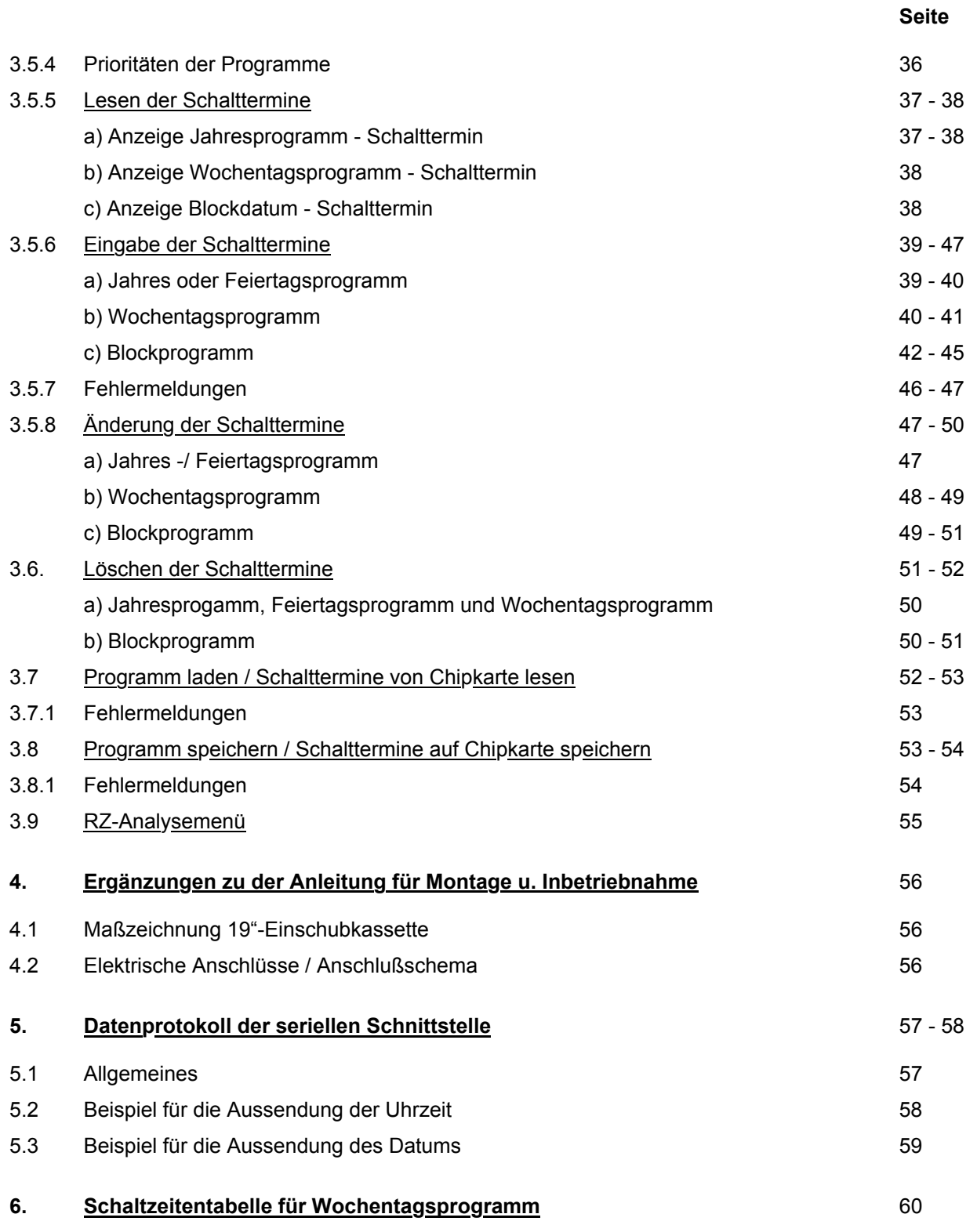

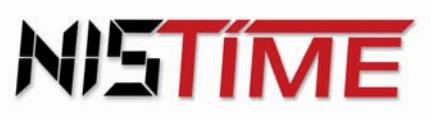

Valterweg 10 D 65817 Eppstein - Bremthal Tel.: +49 (0) 61 98 - 57 99 - 0 Fax: +49 (0) 61 98 - 3 39 97

### **1. Allgemeines**

#### **1.1 Allgemeine Beschreibung**

Die Funk-Computer-Signal-Hauptuhr FCSHU500, bzw. die Funk-Zeitdienstanlage FZDA3-S2, ist eine softwaregesteuerte Hauptuhr, die über eine automatische Schnellkonfiguration verfügt. Sie kann bis zu 3 Nebenuhrlinien gleichzeitig mitführen. Hierfür ist kein Gangreserve-Akkumulator erforderlich, da die Nebenuhren vollautomatisch nachgeführt werden. Weiterhin ist die Hauptuhr über den deutschen Zeitzeichensender DCF77 funkgeführt, d.h. die Zeit - und Datumseingabe erfolgt vollautomatisch. Sie verfügt ferner über eine automatische Nachführung der Nebenuhren nach einer Störung oder nach einem Netzausfall (bis zu einer Woche). Eine Strommeßeinrichtung bzw. Stromüberwachung ist für jede Uhrenlinie getrennt einstellbar. Es ist zusätzlich eine externe Speisung über 12V oder 24V möglich. Für die Datensicherung ist eine Chipkarte vorgesehen, auf der die programmierten Schaltzeiten gesichert werden können.

#### **Hinweis : Einige Abbildungen und / oder Texte beziehen sich direkt auf die CSHU500 / FCSHU500, gelten jedoch sinngemäß auch für die ZDA3-S2 / FZDA3-S2 !!**

#### **1.2 Betriebsarten / Eingänge**

Die Hauptuhr verfügt über zwei Fernsteuereingänge für die Signalschaltungen der Signalkreise, wie z.B. Panikschaltung, Signalauslösung durch Hausalarm oder Feuermelder.

#### **1.3 Ausgänge**

#### a) Uhrenlinien

Es sind drei Nebenuhrlinien gleichzeitig wählbar : MIN - Linie, SEK - Linie und ½ Minuten-Linie. Die Impulslängen der Linien sind zwischen 0,5 und 7,5 sec frei einstellbar.

#### b) DCF77 – Impulsdiagrammausgang bzw. TELNU Linie

Dieser Impulsdiagrammausgang entspricht dem Signal des deutschen Zeitzeichensenders DCF77. Damit ist es möglich das DCF - Signal auf eine andere Uhr zu übertragen, für die dann keine Antenne notwendig ist. Das DCF - Signal wird von der Hauptuhr generiert und kann wahlfrei auf Uhrenlinie 1 bis 3 ausgegeben werden.

Die Hauptuhr FCSHU 500 oder ZDA3/S2 sendet über die 2-adrige Leitung der Nebenuhrlinie 1 bis 3 permanent die Zeitinformation. Benötigt wird eine DCF Linienkonfiguration, die mit der internen Stromversorgung der Hauptuhr, für max. 13 TELNU Systemnebenuhren ausreicht. (Stichwort : Selbstrichtende Nebenuhren)

#### c) Schaltausgänge

Die Hauptuhr verfügt über zwei Signalkreise. Hier können Ein / Ausschaltzeiten oder Kurzzeitimpulse im Feiertags-, Jahres- oder Wochenprogramm programmiert werden. Es können bis zu 325 Schaltzeiten eingegeben werden.

Es ist eine sekundengenaue Ein-, Aus-, oder Impulsschaltung möglich.

#### d) Alarmausgang

Der Alarmausgang ist zur Störungsfernmeldung für einen zentralen Sammelalarm gedacht.

#### Einige Beispiele :

 Zeitdiff zu gross : Die maximal zulässige Nachstellzeit ist überschritten worden. L1 I-Fehler (Linie 1 Stromfehler): Die Stromtoleranzgrenze der Linie ist überschritten worden.

L1-Kurzschluss (Linie 1 Kurzschluß): Die elektrischen Anschlüsse müssen überprüft werden.

Valterweg 10 D 65817 Eppstein - Bremthal Tel.: +49 (0) 61 98 - 57 99 - 0 Fax: +49 (0) 61 98 - 3 39 97

## e) RS 232 - Datenausgang

Mit diesem Datenausgang ist es möglich, die Uhrzeit und das Datum über die serielle Schnittstelle (RS 232) auf einen PC oder eine EDV - Anlage zu übertragen.

## **1.4 Prozessor**

Als zentraler Prozessor kommt ein 80C32 zum Einsatz. Er bildet das Kernstück der gesamten Elektronik und übernimmt sämtliche Ein-, Ausgabe - und Überwachungsfunktionen.

## **1.5 Chipkarte**

Die in der HU programmierten Schalttermine können auf der Chipkarte abgespeichert werden.

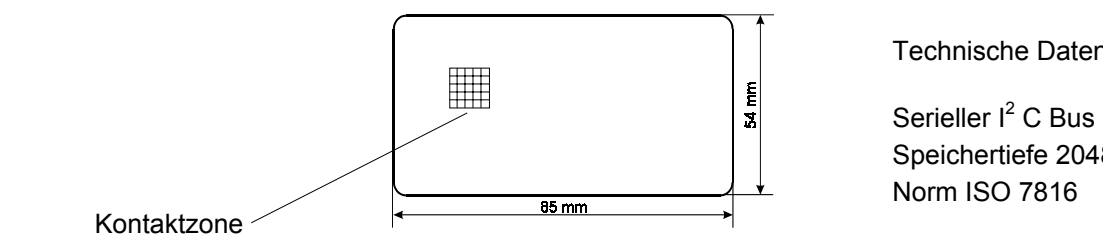

Technische Daten :

Speichertiefe 2048 Byte Norm ISO 7816

# **1.6 Bestückungszeichnung**

## *Umstellung der Steckbrücken von 12V auf 24V Betriebsspannung :*

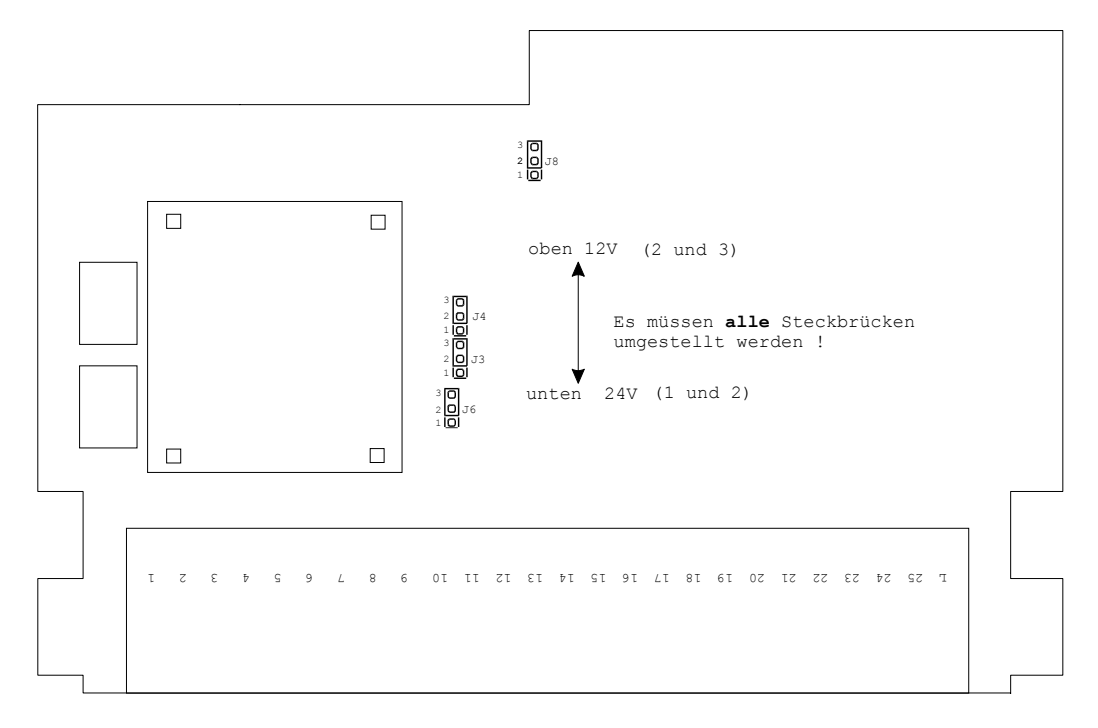

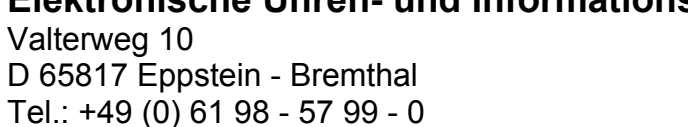

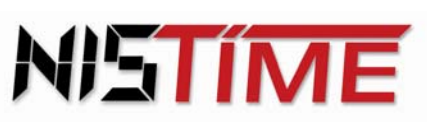

#### **1.7 Technische Daten**

Fax: +49 (0) 61 98 - 3 39 97

Valterweg 10

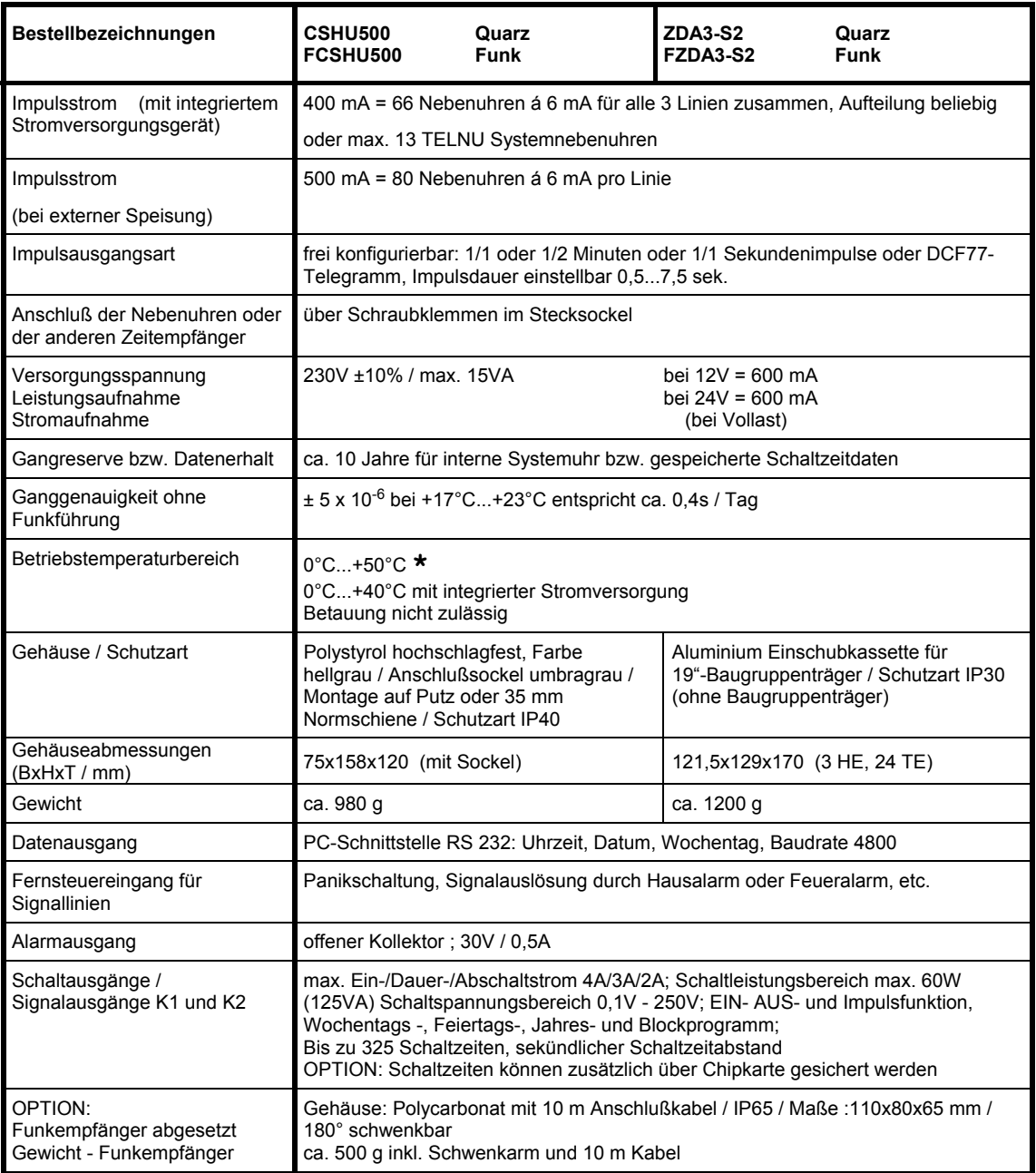

**\*** Bei 240 Nebenuhren = Vollast und externer Speisung

## **Anmerkung : Funkenlöschung über Relaiskontakt bauseitig vornehmen !**

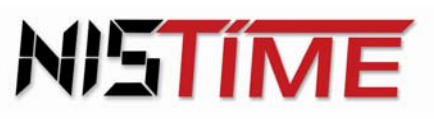

### **2. Anleitung für Montage und Inbetriebnahme**

Die nun folgenden Punkte 2.1 (Montage HU / Sockel) und 2.2 (Elektrische Anschlüsse /Anschaltschema) beziehen sich auf die Hauptuhren CSHU500 und FCSHU500. Die entsprechenden Zeichnungen zu den 19"-Einschubkassetten ZDA3-S2 bzw. FZDA3-S2 befinden unter Punkt 4 (auf Seite 56)

#### **2.1 Montage HU / Sockel**

Die Hauptuhr vom Anschlußsockel abziehen. Die Montage des Hauptuhrsockels erfolgt unter Berücksichtigung der eventuell vorgesehenen Anschlußkabel für 230V Netz (oder externe Gleichspannungseinspeisung), Nebenuhren, DCF77-Empfänger usw. mit 2 Schrauben an der Wand oder auf die Normschiene, so daß sich die Klemmleiste rechts befindet.

#### **Installationshinweise:**

Die hochintegrierte Elektronik ist gegen Störeinflüße weitgehendst geschützt. Bei außergewöhnlich hoher Störeinstrahlung läst sich eine Beeinflussung jedoch nicht ausschließen. Um Störungen auf ein Minimum zu reduzieren, sollten bei der Installation zudem folgende Punkte beachtet werden:

- 1. Die Hauptuhr nicht direkt neben Störsendern wie z.B. Schaltschützen, hohe Ströme führenden Leitungen, Magnetventilen, Tyristorsteuerungen etc. montieren.
- 2. Direkt geschaltete induktive Verbraucher sollten mit passenden Entstörgliedern wie Varistoren, RC-Gliedern etc. entstört werden.
- 3. Induktive und kapazitive Verbraucher belasten die Relaiskontakte der Kanalausgänge extrem stark. Prüfen Sie daher, ob Trennrelais oder Schütze eingebaut werden sollten.

#### **Gehäuseabmessungen:**

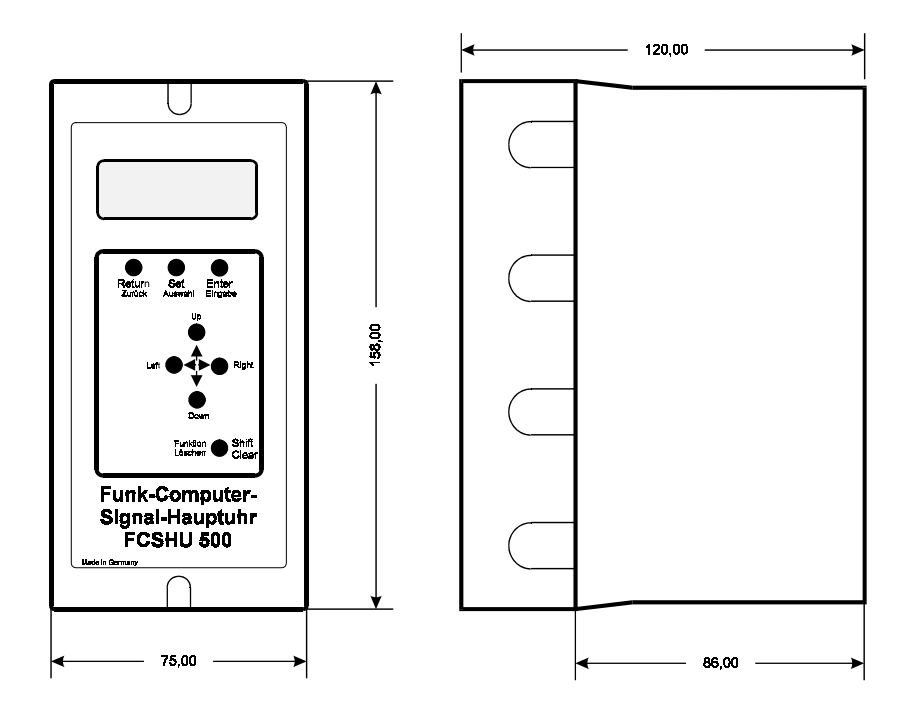

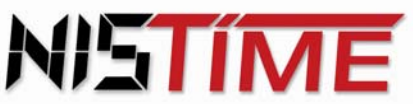

Valterweg 10 D 65817 Eppstein - Bremthal Tel.: +49 (0) 61 98 - 57 99 - 0 Fax: +49 (0) 61 98 - 3 39 97

### **2.2 Elektrische Anschlüsse / Anschlußschema**

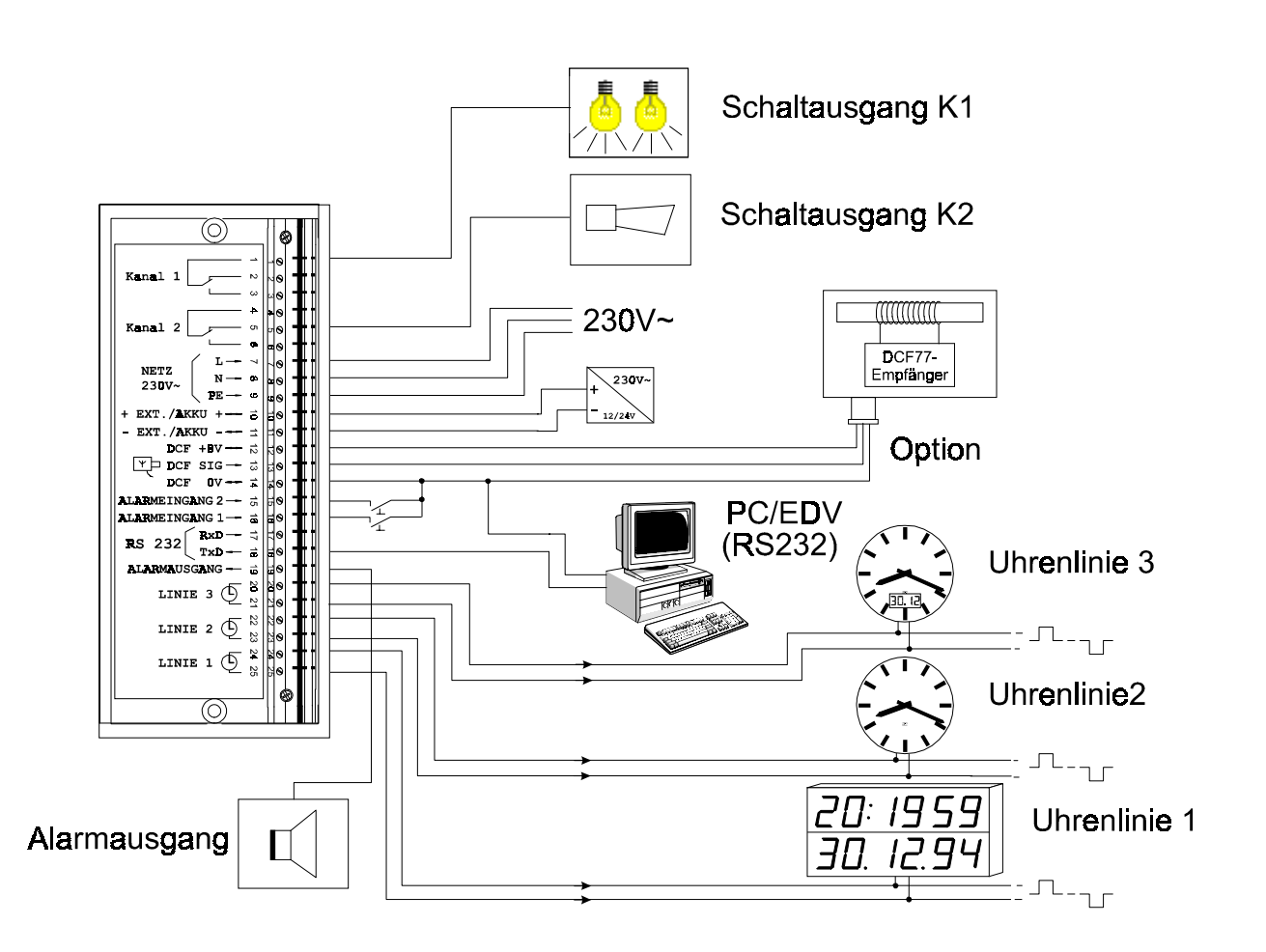

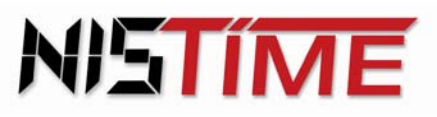

Valterweg 10 D 65817 Eppstein - Bremthal Tel.: +49 (0) 61 98 - 57 99 - 0 Fax: +49 (0) 61 98 - 3 39 97

#### **2.3 Montage / Standort Antenne**

Für die Antenne (mit Empfänger) muß ein geeigneter Standort ermittelt werden. Antenne evtl. in Fensternähe oder im Freien installieren.

Zum Einstellen der optimalen Empfangseinrichtung zunächst Deckel der Antenne öffnen. Danach wird die rote Leuchtdiode (optischer Kontrollempfänger) auf der Leiterplatte sichtbar. Diese LED kann nun zur Empfangskontrolle verwendet werden. Die Antenne wird langsam gedreht, bis die Leuchtdiode exakt im 1-Sek-Rhythmus blinkt. (Die LED darf nicht flackern; Leuchtdauer 0,1 oder 0,2 Sekunden, außer Sek-Nr. 59).

Nach ca. 4 ... 5 Minuten einwandfreiem Empfang zeigt die Anzeige die amtliche Uhrzeit (und das Datum) für die Bundesrepublik Deutschland an. Sollte dies nicht der Fall sein, so muß eventuell ein anderer Antennenstandort gesucht werden.

Antenne während der Einlesephase nicht bewegen oder verdrehen!

#### **Antennengehäuse waagerecht montieren:**

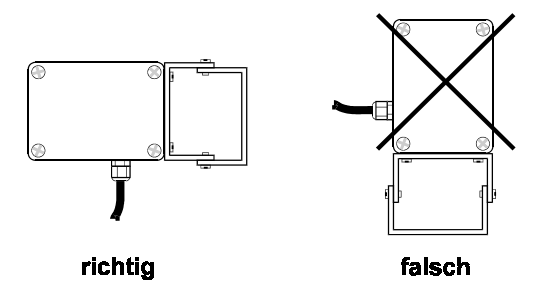

#### **2.4 Bedien-/ Anzeigelemente**

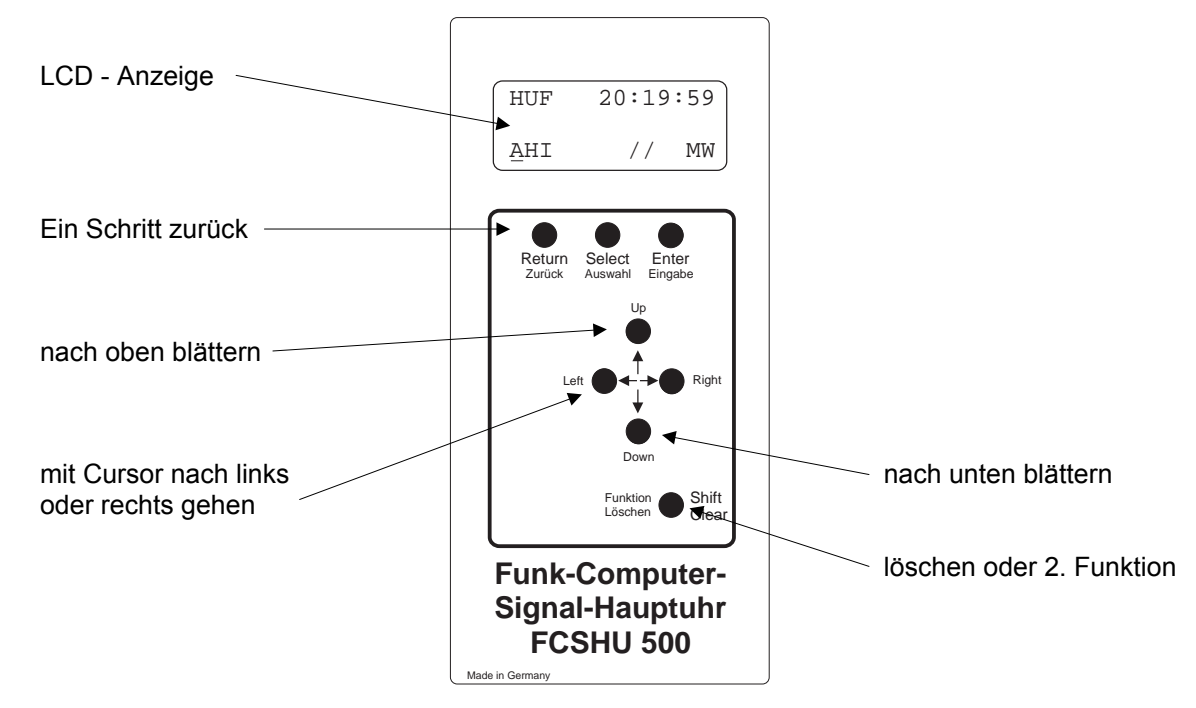

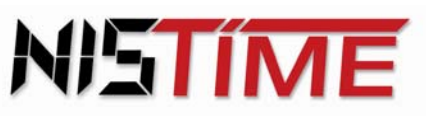

#### **2.5 Inbetriebnahme / Betriebsarteinstellung**

 **Anmerkung: Bei Auslieferung befindet sich die Hauptuhr im Grundinitialisierungszustand (siehe Seite 14)!**

#### **2.5.1 Startphase/ Anzeige nach Inbetriebnahme**

Mit dem Anschluß an das 230V-Netz wird die Hauptuhr in Betrieb genommen. Damit befindet sie sich in der Startphase und auf der LCD-Anzeige erscheint das Startphasenfenster.

**Startphasenfenster:**

HUQ 20:19:59 Startphase

Während der Startphase wird festgestellt, ob eine Antenne angeschlossen ist und dementsprechend auf DCF- Betrieb oder Quarzbetrieb geschaltet.

Diese Fenster kann durch Betätigung der Taste ´*SELECT*´ übergangen werden. Es erscheint nun das Hauptmenü.

#### **Hinweis : Während der Startphase darf die Antenne nicht bewegt oder gedreht werden, sonst ist kein ungestörter Funkempfang ermöglicht !**

#### **2.5.2 Betriebsart**

#### a) DCF-Betrieb

Wird ein einwandfreies DCF- Signal empfangen, so schaltet die HU nach ca. 3-5 Minuten in das Hauptmenü. Dort erscheint die HUF- Kennung (HUF entspricht Hauptuhr-Funk). Liegt ein gestörter Funkempfang vor, so wird der Einlesevorgang nach der Mindesteinlesedauer abgebrochen und die Hauptuhr über die integrierte Notuhr gestartet. Im Hauptmenü erscheint dann die HUQ- Kennung (HUQ entspricht Hauptuhr-Quarz). In diesem Fall sollte die Lage der Antenne überprüft und gegebenenfalls geändert werden.

#### b) Quarz-Betrieb

Wird kein DCF- Signal empfangen, so schaltet die Hauptuhr nach 30-Sekunden automatisch in den Quarzbetrieb. Im Hauptmenü erscheint die HUQ- Kennung (HUQ entspricht Hauptuhr-Quarz).

#### c) Satelliten-Betrieb

Weiterhin ist die Hauptuhr für Satellitenempfang über GPS (Global- Position- System) ausgelegt. So hat man die Möglichkeit, über verschiedene Satelliten ein Signal zu empfangen, welches von einem optionalen GPS-Receiver empfangen und als DCF- Signal ausgegeben wird. Dies ist insbesondere für Länder gedacht, die außerhalb der Reichweite des DCF- Signals liegen.

#### **2.6 Hauptmenü / Kurzbeschreibung**

Nach Beendigung der Startphase springt die Hauptuhr automatisch in das Hauptmenü. Das Hauptmenüfenster enthält Informationen über HU- Betriebsart, Uhrzeit, Datum, Betriebszustände der Uhrenlinien 1-3 und der Schaltausgänge 1-2.

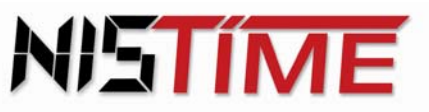

Valterweg 10 D 65817 Eppstein - Bremthal Tel.: +49 (0) 61 98 - 57 99 - 0 Fax: +49 (0) 61 98 - 3 39 97

> Von hier aus gelangt man mit der Taste ´*SELECT*´ in das Auswahlmenü. Hier können Konfigurationen, Schaltterminprogramme, Stellprogramme und die Datensicherung abgefragt bzw. programmiert werden.

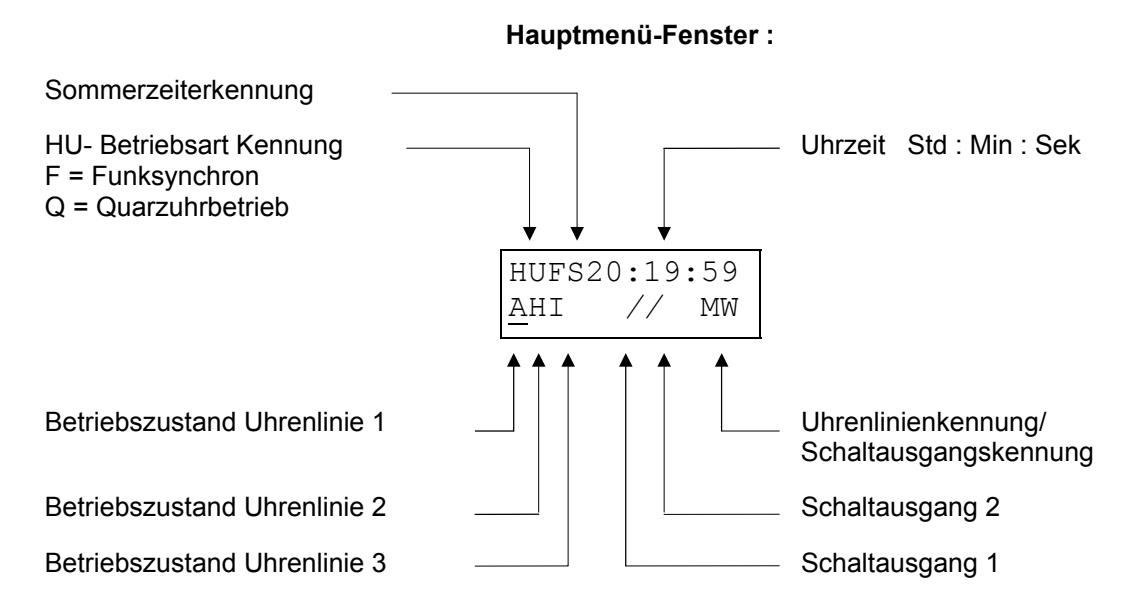

#### **2.6.1 Hauptuhr-Betriebsart**

Es sind zwei Kennungen der HU- Betriebsart möglich :

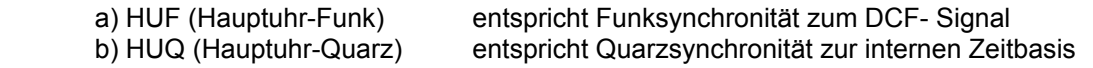

 Für die Datumsanzeige muß man die Taste ´*RETURN´* gedrückt halten. In der zweiten Zeile des Hauptmenüs wird nun das Datum dargestellt :

**Hauptmenü-Fenster/Datum :**

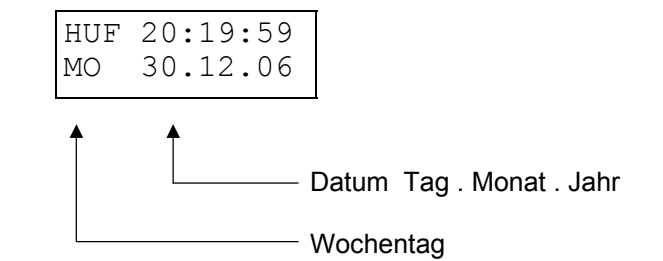

Wird die *´RETURN*´- Taste wieder losgelassen , so gelangt man automatisch wieder in das Hauptmenü zurück.

#### **2.6.2 Betriebszustand Hauptuhr (Funkempfang)**

Der DCF-Empfang wird ständig überwacht und kann über die Taste *´SHIFT*´ und ´*LEFT´* im Hauptmenü aufgerufen werden.

Folgende Darstellungen erscheinen im Hauptmenüfenster :

F+ bedeutet : Funk, einwandfreies DCF- Signal

- bedeutet : Funk, gestörtes DCF- Signal, DCF Empfang überprüfen
- **-** bedeutet : Kein Funk, kein empfangswürdiges DCF- Signal (Quarzuhrbetrieb)

Mit den Tasten *´SHIFT´* und *´RIGHT´* gelangt man wieder in das Hauptmenü zurück.

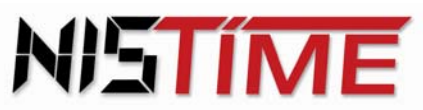

Valterweg 10 D 65817 Eppstein - Bremthal Tel.: +49 (0) 61 98 - 57 99 - 0 Fax: +49 (0) 61 98 - 3 39 97

#### **2.6.3 Beispiele (Funküberwachung)**

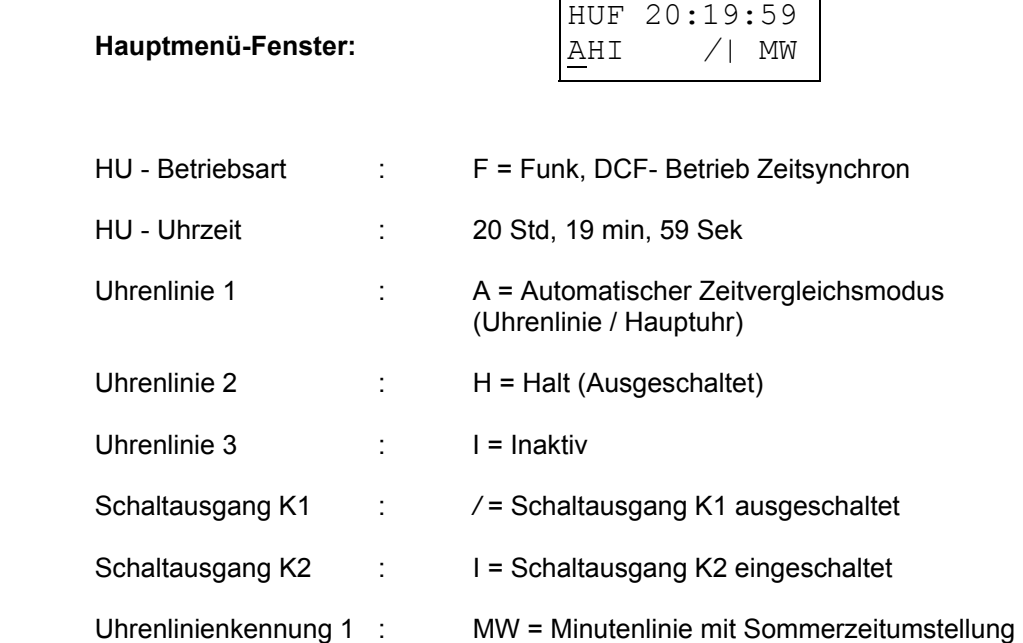

nach Tastenbestätigung *´SHIFT´* und *´LEFT*´ erscheint folgendes Fenster :

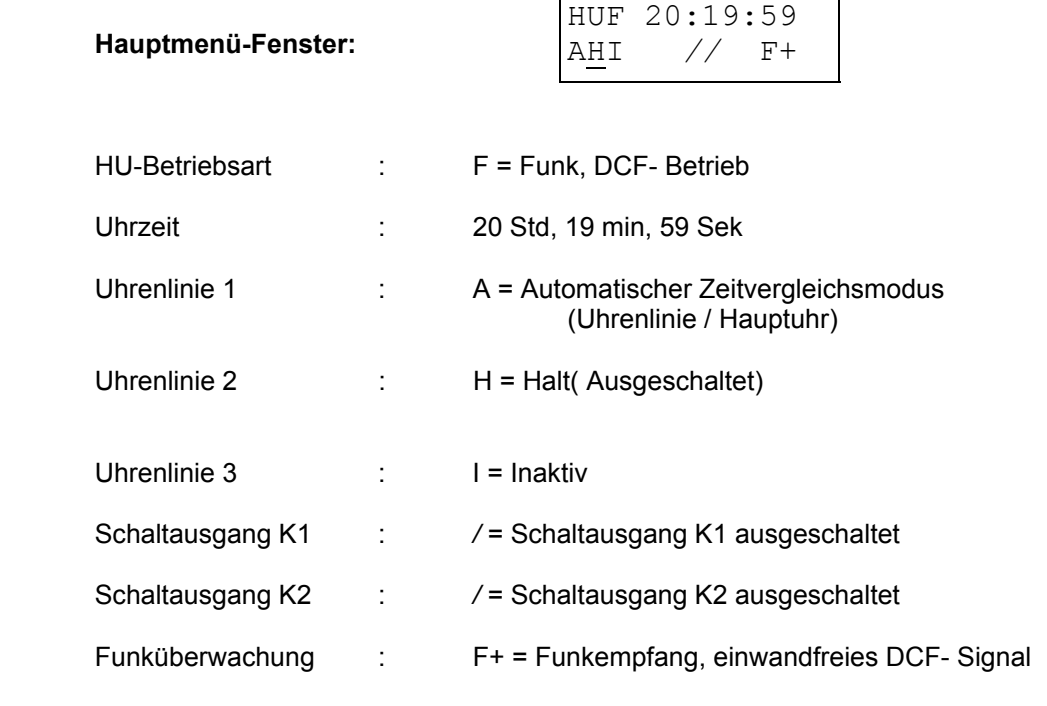

Nach Tastenbetätigung *´SHIFT´* und *´RIGHT´* gelangt man zurück in das Hauptmenü.

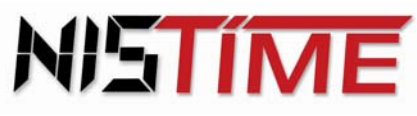

Valterweg 10 D 65817 Eppstein - Bremthal Tel.: +49 (0) 61 98 - 57 99 - 0 Fax: +49 (0) 61 98 - 3 39 97

#### **2.7 Codenummer**

Die Konfigurationen und die Schaltzeitprogramme der Hauptuhr können mit einer Codenummer vor unbefugtem Zugriff geschützt werden.

In der Standardkonfiguration ist dieser Code nicht aktiviert, d.h. man kann Änderungen vornehmen.

#### **2.7.1 Code aktivieren / keine Tastatureingaben möglich**

 Ist der Code aktiviert, und es wird versucht eine Eingabe oder eine Änderung vorzunehmen, so erscheint die Meldung : ´*Code-Nummer ungueltig´*. Das Lesen der Schaltzeiten oder das Abfragen der Linien ist bei aktivem Code möglich.

#### **Beispiel :** Code aktivieren **(Zugriffsschutz aktiv)** :

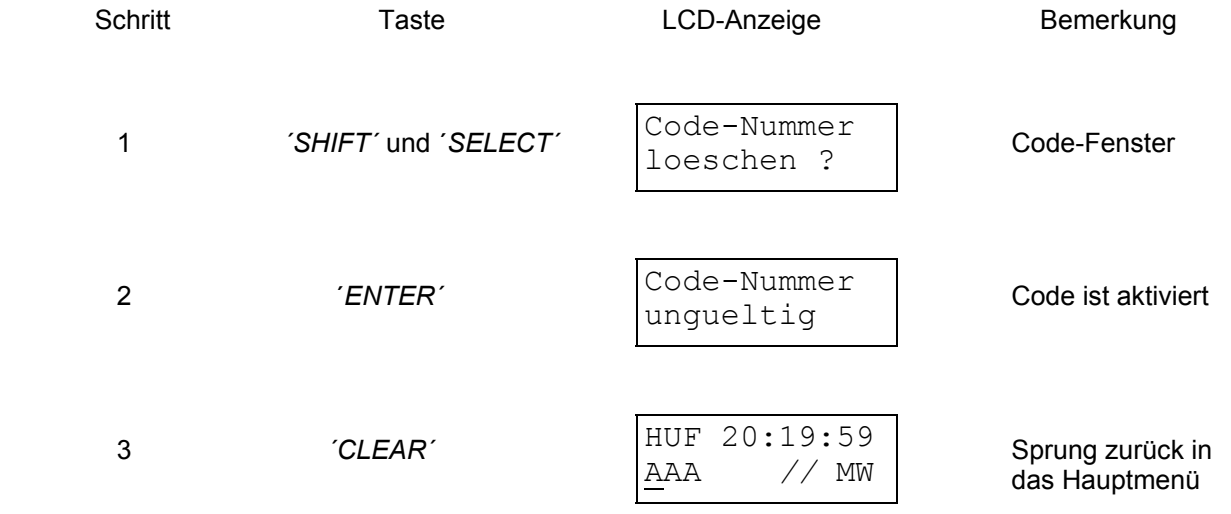

Bei der nächsten Eingabe oder Änderungsversuch muß zuerst im Hauptmenü die Eingabe des Codes vorgenommen werden, sonst erscheint die Anzeige ´*Code-Nummer ungueltig*´.

#### **2.7.2 Codenummer eingeben um den Zugriffsschutz aufzuheben**

Ist der Zugriffsschutz aktiviert und es soll eine Eingabe oder eine Änderung erfolgen, so muß erst die Codenummer eingegeben werden !

#### **Beispiel :** Codenummer eingeben und **Zugriffsschutz aufheben** :

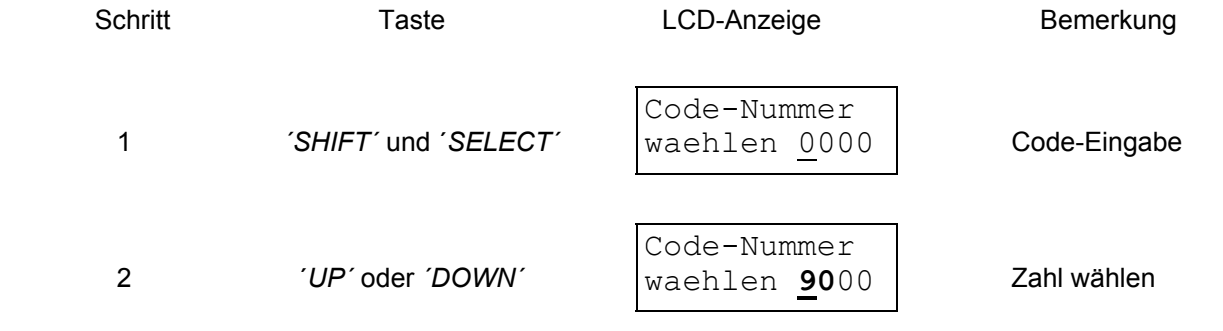

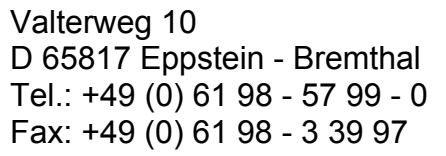

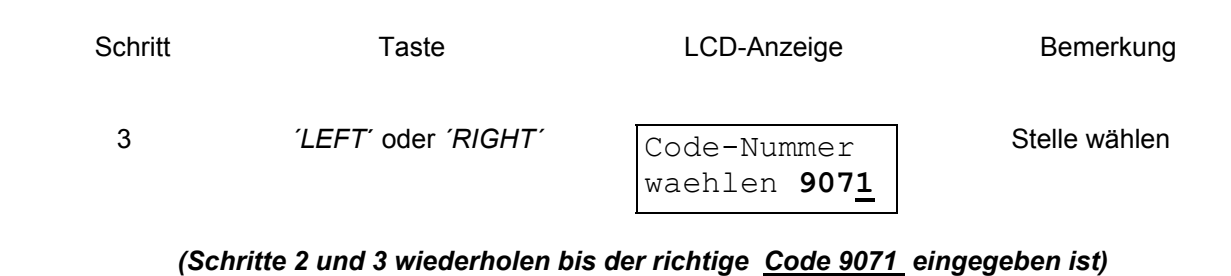

**NISTIME** 

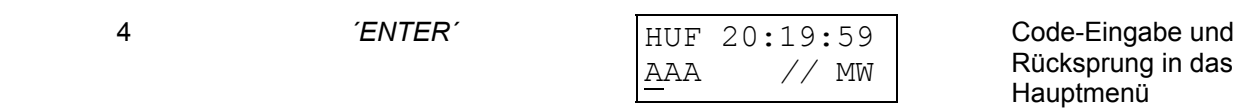

#### **2.7.3 Fehlermeldung - Code -**

Erscheint die Meldung ´*Code-Nummer ungueltig´*, so ist der Code aktiviert und man kann keine Eingaben vornehmen, oder bei der Code-Eingabe wurde eine falsche Nummer gewählt.

**Abhilfe :** Mit ´*CLEAR´* kann die Meldung gelöscht werden. Nun kann der Code entweder richtig eingegeben oder deaktiviert werden.

#### **3. Bedienungsanleitung / Stellen der Hauptuhr**

Die Programmierung der Hauptuhr erfolgt ausschließlich über das Tastenfeld. Mit der Taste *´SELECT´* gelangt man in das Auswahlmenü und kann hier mit den Tasten *´UP´* oder *´DOWN*´ in den Untermenüs blättern.

#### **3.0 Grundinitialisierung der Hauptuhr**

Mit diesem Vorgang wird die HU initialisiert, d.h. in den Grundbetriebszustand zurückgesetzt. Folgende Konfiguration ist dann eingestellt :

- \* DCF Mindesteinlesedauer : 3 Minuten
- \* Anzeigetext deutsch
- \* Uhrzeit der Hauptuhr wird auf Zeit 00:00:00 und Datum auf den 01.01.05 zurückgesetzt
- \* Die Linienausgänge 1-3 sind im Haltezustand
- \* Alle Uhrenlinien sind als Minutenlinien mit einer Impulsdauer von 2 Sekunden und Wechsel von MEZ auf MESZ (Sommerzeitwechsel) eingestellt.
- \* Die Linienstromüberwachung ist deaktiviert, d.h. der Vergleichsstrom (V) und die Stromtoleranz (D) zeigen 0% an
- \* MEZ / MESZ Termine sind gelöscht
- \* Alle Schalttermine sind gelöscht
- \* Alle Schaltausgänge sind abgeschaltet
- \* RZ-Analysemenü Zählerstände sind gelöscht

*ACHTUNG !! ACHTUNG !! ACHTUNG !! ACHTUNG !! ACHTUNG !! ACHTUNG !!*

**Die Initialisierung setzt die HU in die oben beschriebene Konfiguration. Alle gespeicherten oder programmierten Termine gehen verloren und müssen neu eingegeben werden. Der Initialisierung ist eine Sicherheitsabfrage vorgeschaltet, bei der man mit der Taste**  *`RETURN***´ ohne Initialisierung wieder in das Auswahlmenü zurückkehren kann.** 

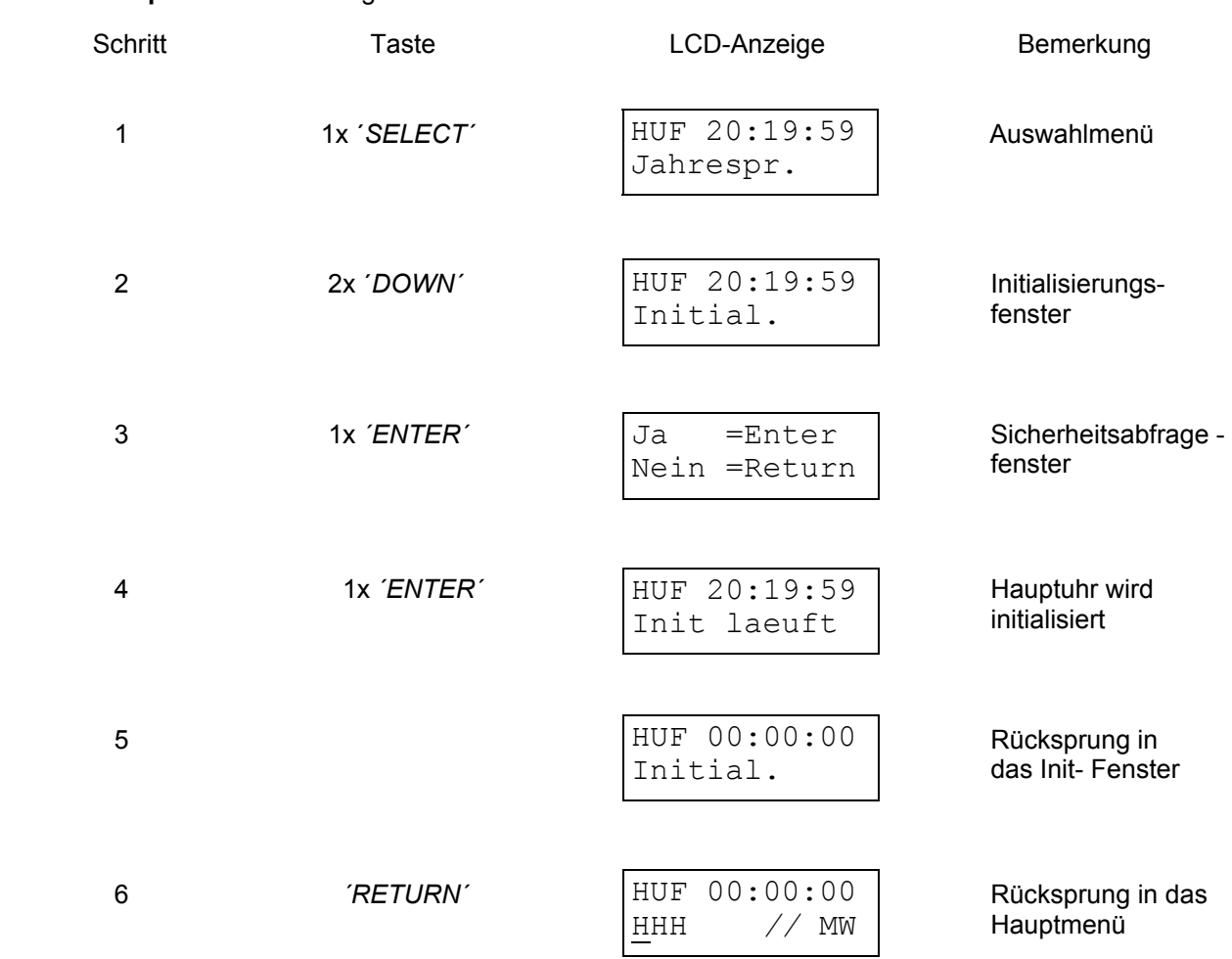

**Beispiel :** Initialisierung der HU :

#### **3.1 Eingabe und Anzeige der Hauptuhrzeit/ -datum (entfällt bei DCF- Betrieb)**

Sowohl Uhrzeit als auch Datum können der HU im Quarzbetrieb manuell eingegeben werden. Im DCF- Betrieb dagegen ist die manuelle Einstellung von Uhrzeit und Datum nicht möglich, da das Einlesen von Uhrzeit und Datum über das DCF- Signal erfolgt. In diesem Fall erscheint folgende Meldung auf der Anzeige :

DCF- Uhr Kein Stellen

Um diese Meldung zu löschen, wird die Taste ´*CLEAR´* betätigt. Für die Einstellung von Uhrzeit und Datum der Hauptuhr müssen die drei Uhrenlinien zuerst ausgeschaltet werden !

In der oberen Zeile des Fensters erfolgt die Anzeige der Hauptuhrzeit. Um sich das Datum in der zweiten Zeile anzeigen zu lassen, muß man die Taste ´*RETURN´* gedrückt halten.

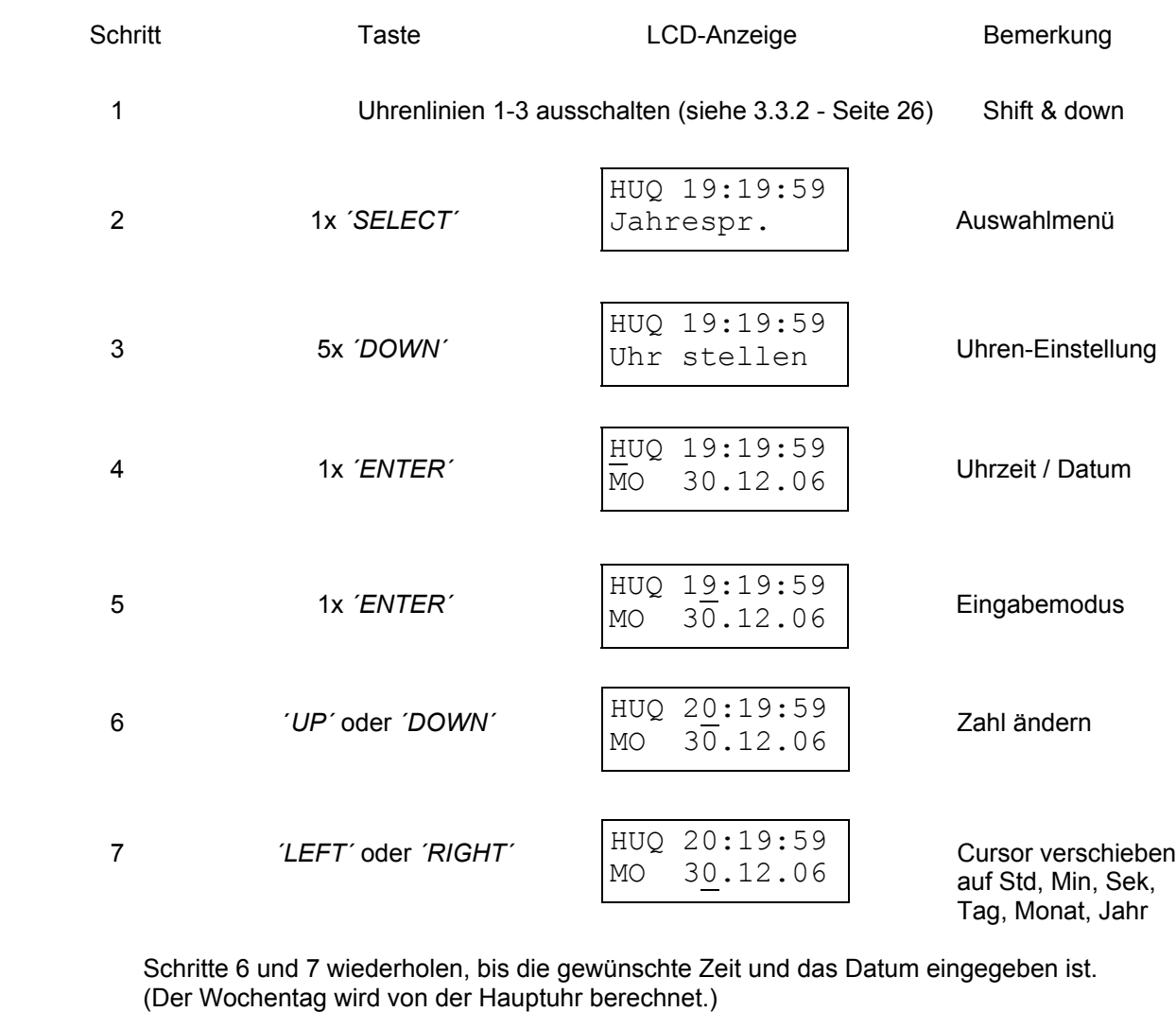

**Beispiel :** Stellen der Uhrzeit und des Datums :

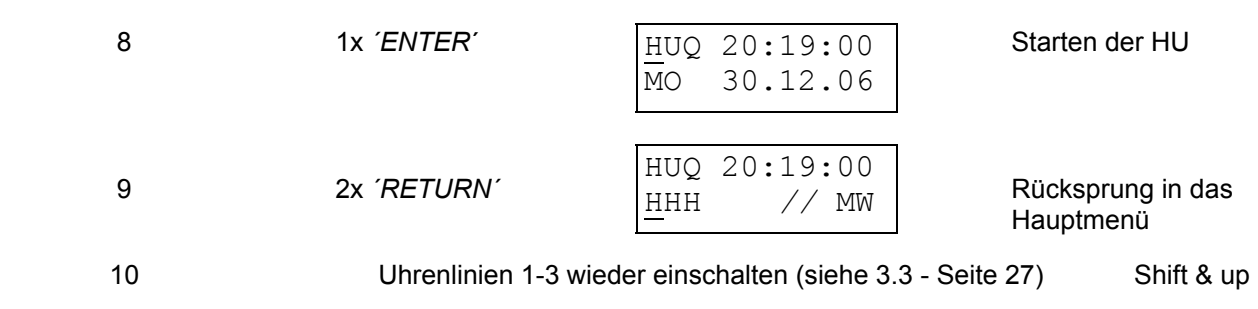

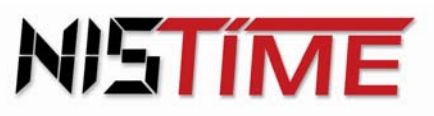

#### **Hinweis zu Schritt 8 :**

Befindet sich die Sekundenanzeige zwischen 0 und 29, und die Uhrzeit wurde noch nicht von Hand verstellt, so zählt die Hauptuhr nach Betätigung der Taste ´*ENTER*´ von 0 an die Sekunden hoch. Der Minutenwert bleibt unberührt. Befindet sich die Uhrzeit jedoch zwischen 30 und 59, und die HU wird gestartet, so wird der Minutenwert um eine Minute erhöht.

#### **3.1.1 Fehlermeldungen**

Erscheint bei Schritt 4 die Meldung

Linie noch in Automatik

dann ist noch mindestens 1 Uhrenlinie im automatischen Zeitvergleichsmodus.

**Abhilfe:** Mit der Taste *´CLEAR´* Fehlermeldung löschen Mit der Taste *´RETURN´* zurück in das Hauptmenü Uhrenlinien mit den Tasten *´SHIFT*´ und ´*DOWN´* ausschalten (siehe 3.3.2 - Seite 26) Noch mal mit der Eingabe von Uhrzeit / Datum beginnen (Schritt 2)

Erhalten Uhrenlinien oder Schaltausgänge keine Impulse bzw. stellen sich die Nebenuhren nicht ein, so sind die Uhrenlinien nicht wieder eingeschaltet worden.

**Abhilfe:** Im Hauptmenü mit den Tasten *´SHIFT´* und ´*UP´* die Uhrenlinien wieder einschalten

 Erscheint die Meldung ´*Code-Nummer ungueltig´*, so ist der Code gegen unbefugten Zugriff aktiviert.

**Abhilfe :** Mit ´*CLEAR´* kann die Meldung gelöscht werden. Nun kann der Code eingegeben werden (siehe 2.7.2 - Seiten 13).

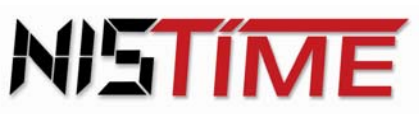

Valterweg 10 D 65817 Eppstein - Bremthal Tel.: +49 (0) 61 98 - 57 99 - 0 Fax: +49 (0) 61 98 - 3 39 97

## **3.2 Hauptuhrkonfiguration**

#### 3.2.1 Umstellung Anzeigetext

 **Das Programm der Hauptuhr kann in zwei Sprachen (deutsch / englisch) betrieben werden.** 

**Beispiel : Umstellung des Anzeigetextes von deutsch auf englisch :** 

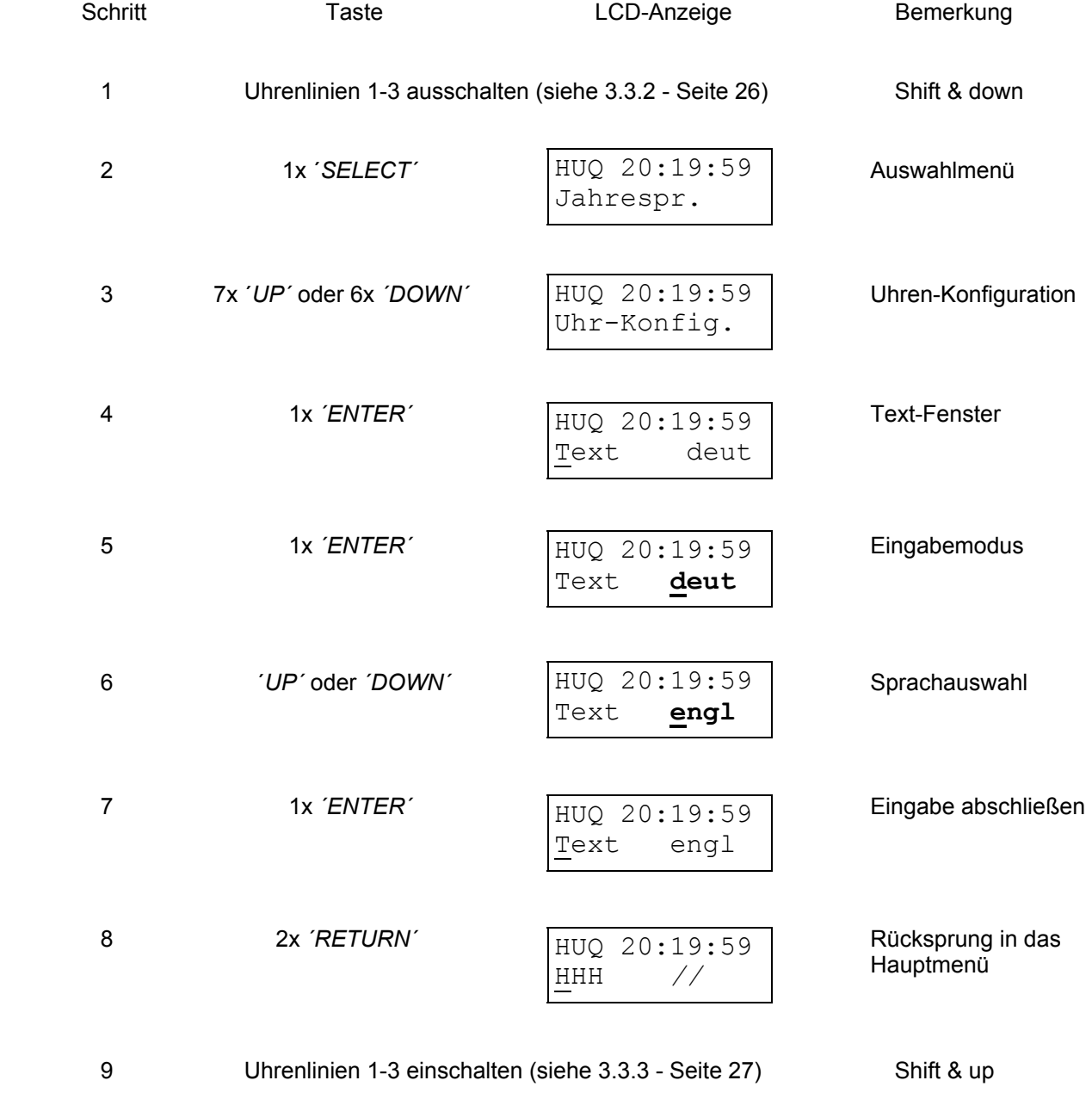

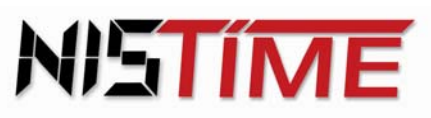

#### **3.2.2 Eingabe Mindesteinlesedauer des DCF- Signals (Nur bei DCF- Betrieb)**

Hier wird der Hauptuhr die minimale Zeit vorgegeben, in der sie das DCF- Signal einlesen soll. Die Einlesezeit kann entweder auf 3 - oder auf 5 Minuten eingestellt werden. Wird das DCF- Signal in diesem Zeitraum nicht einwandfrei eingelesen, startet die Hauptuhr automatisch einen neuen Versuch.

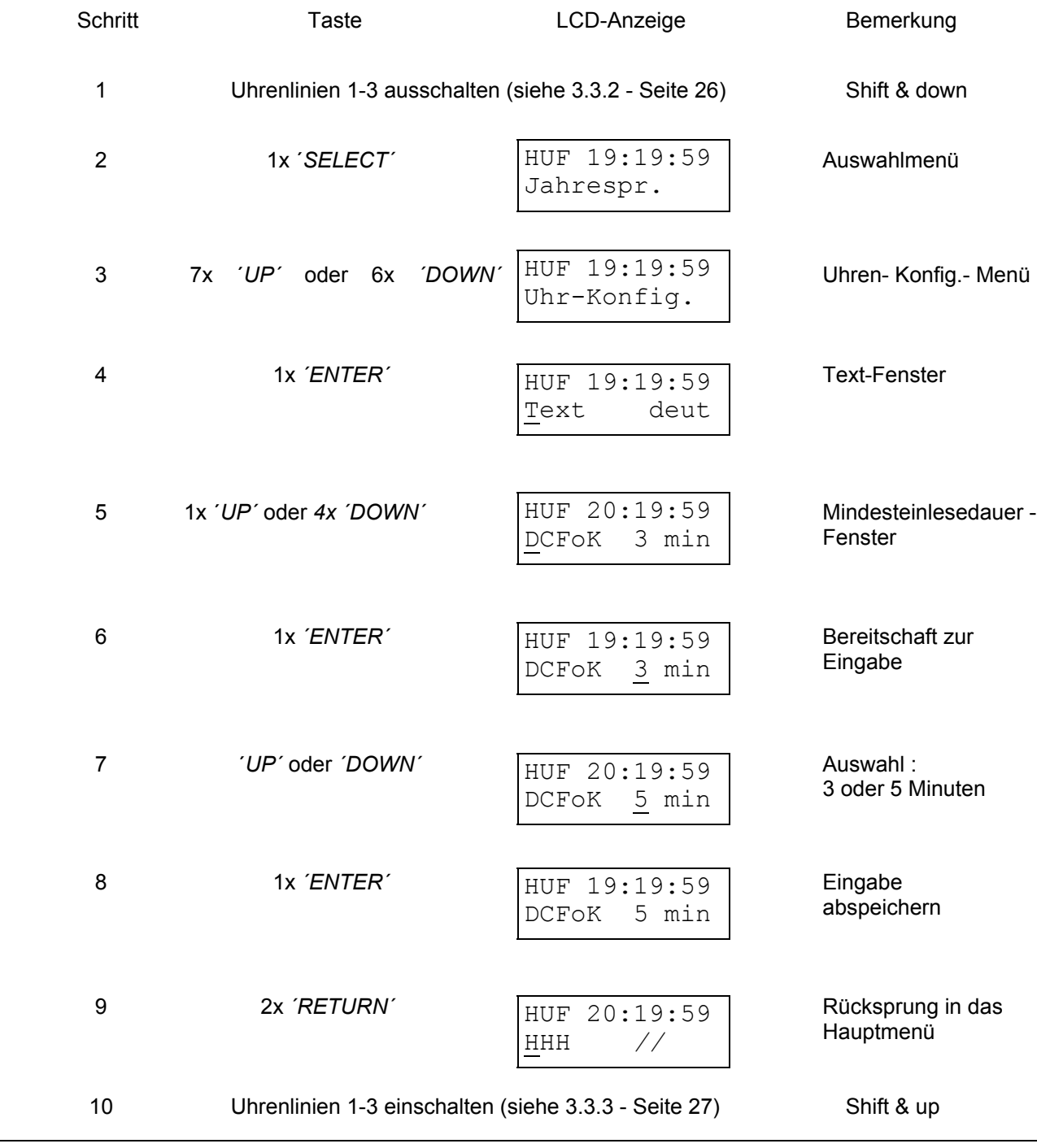

**Beispiel :** Mindesteinlesedauer des DCF - Signals :

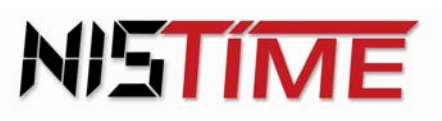

#### **3.2.3 Sommerzeit (MESZ) / Normalzeit (MEZ)**

Die Umstellungen von MEZ auf MESZ und zurück wird von der HU im DCF- Betrieb automatisch eingestellt.

Bei dem Wechsel von (MEZ) mitteleuropäische Zeit auf (MESZ) mitteleuropäische Sommerzeit wird die Hauptuhranzeige sofort nach Empfang der neuen gültigen Zeit um 1 Stunde automatisch vorgestellt. Die Nebenuhren erhalten im verkürzten Schaltrhythmus zusätzliche Impulse. Umgekehrt werden bei der Umstellung von MESZ auf MEZ die Nebenuhren eine Stunde angehalten. Die Zeitumstellungen der Nebenuhren erfolgen auch dann, wenn z.B. während des Umstellungszeitpunktes Empfangsstörungen waren (dann jedoch je nach Konfiguration Sept. / *Okt.*). Die (MEZ) mitteleuropäische Zeit wird auch Normalzeit (Winterzeit) genannt.

#### **Eine manuelle Konfiguration ist mit folgender Eingabe möglich :**

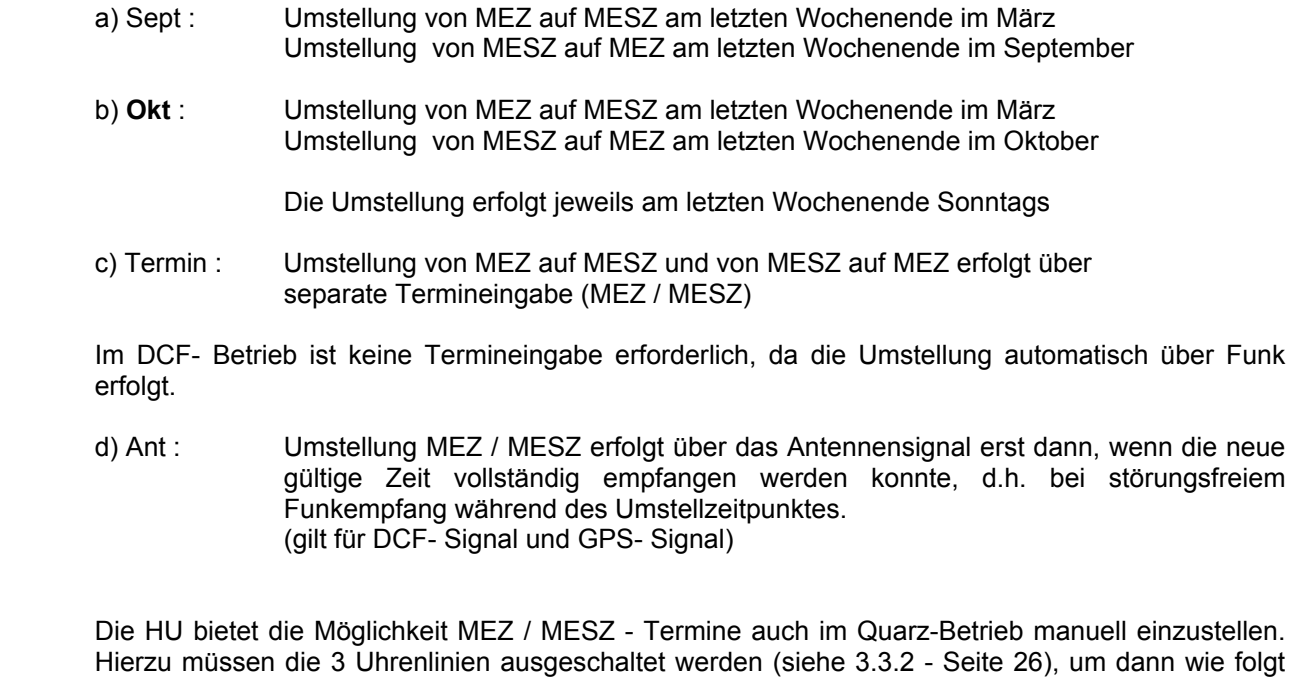

vorzugehen:

**Beispiel :** Sommerzeitende ändern von September auf Oktober :

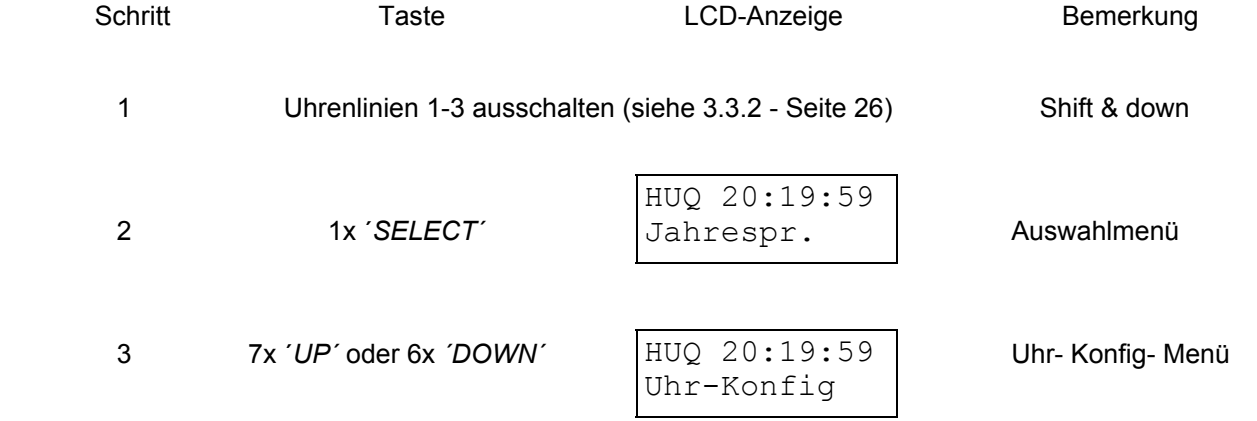

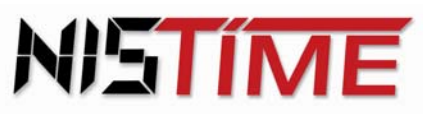

Valterweg 10 D 65817 Eppstein - Bremthal Tel.: +49 (0) 61 98 - 57 99 - 0 Fax: +49 (0) 61 98 - 3 39 97

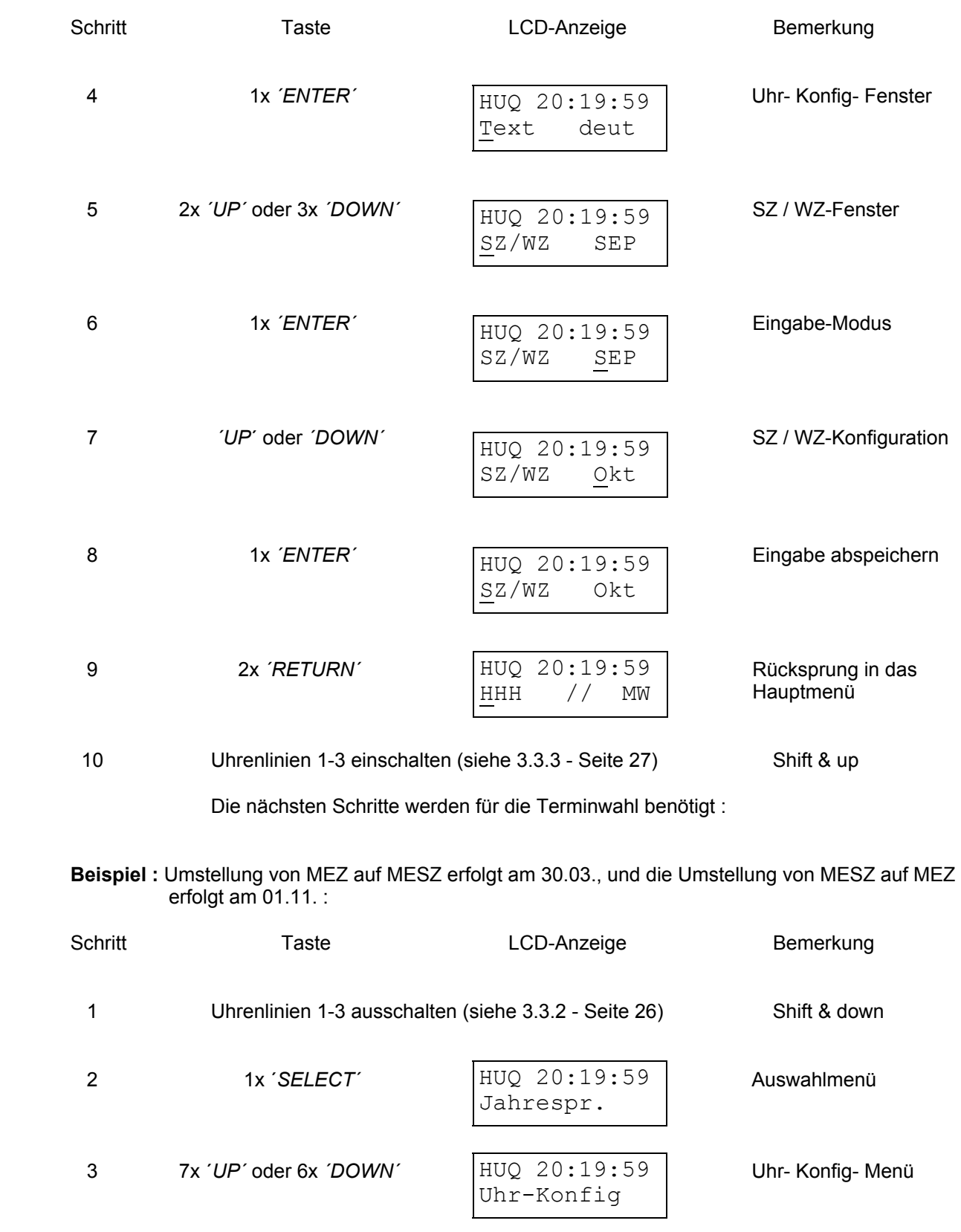

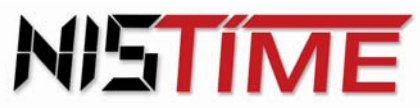

Valterweg 10 D 65817 Eppstein - Bremthal Tel.: +49 (0) 61 98 - 57 99 - 0 Fax: +49 (0) 61 98 - 3 39 97

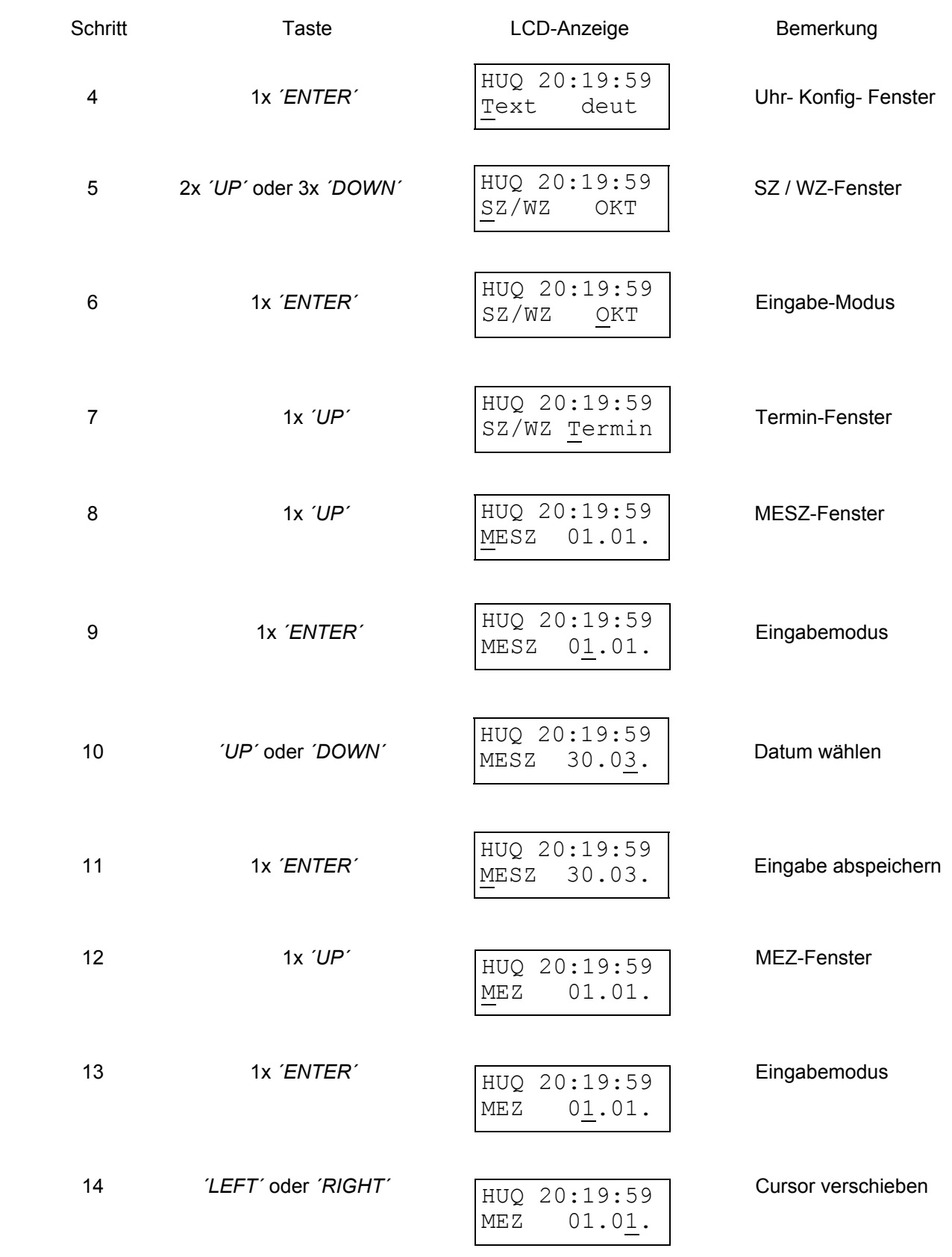

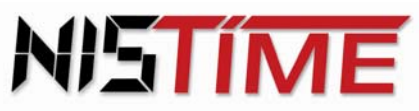

Valterweg 10 D 65817 Eppstein - Bremthal Tel.: +49 (0) 61 98 - 57 99 - 0 Fax: +49 (0) 61 98 - 3 39 97

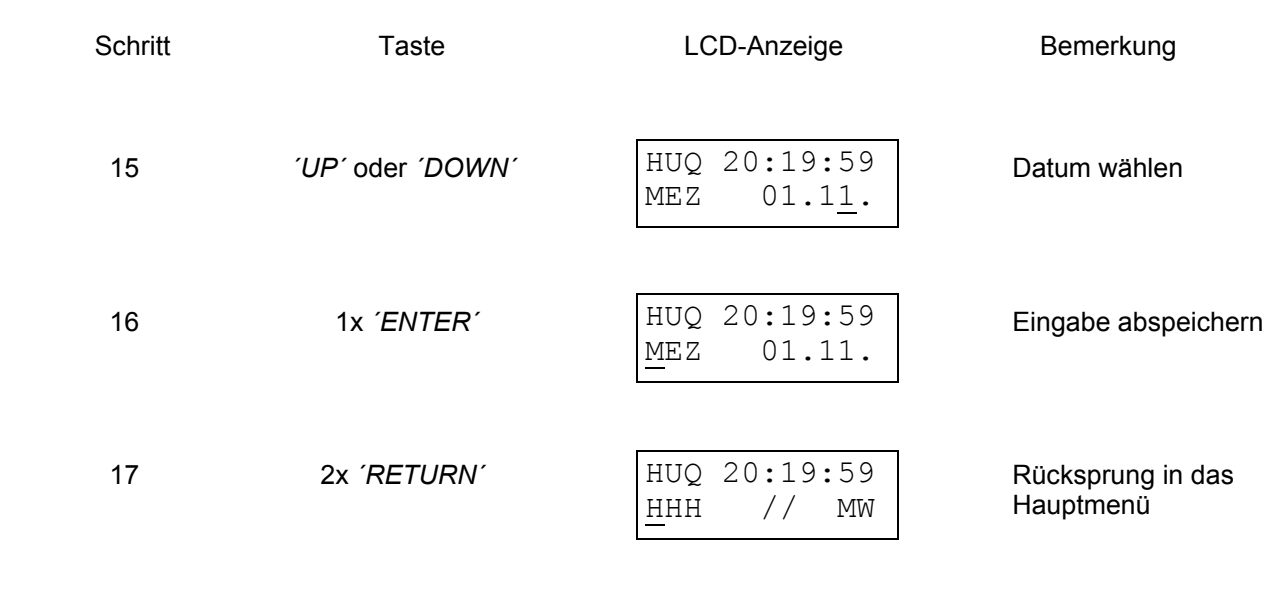

18 Uhrenlinien 1-3 einschalten (siehe 3.3.3 - Seite 27) Shift & up

Die Terminkonfiguration hat die höchste Priorität, d.h. die HU schaltet im DCF- Betrieb oder GPS-Betrieb automatisch auf Quarzbetrieb um !

Werden MESZ und MEZ auf den gleichen Tag datiert, so wird die Terminwahl automatisch deaktiviert und die HU arbeitet im MEZ-Betrieb !

Weiterhin ist zu beachten, daß zwischen dem MEZ und MESZ-Umschalttermin mindestens eine Differenz von einem Monat bestehen muß. Mögliche Eingabe z.B. 31.03 (MESZ) und 01.04 (MEZ).

#### **3.2.4 Fehlermeldung**

Erscheint in der Anzeige *´S/W Termin falsch´*, so liegen zwischen MEZ und MESZ-Datum nicht die erforderliche Differenz von mindestens einem Monat.

**Abhilfe :** Taste *´CLEAR´* betätigen (Fehlermeldung löschen) und Termin ändern

Erscheint in der Anzeige *´Linie noch in Automatik´*, so ist mindestens eine Uhrenlinie noch in Betrieb.

**Abhilfe :** Taste *´CLEAR´* betätigen (Fehlermeldung löschen) und zurück in das Hauptmenü gehen und dort alle Uhrenlinien mit den Tasten *´SHIFT*´ und ´*DOWN´* ausschalten (siehe 3.3.2 - Seite 26) ! Danach kann die Programmierung der S/W-Termine im Menü Uhren-Konfiguration neu vorgenommen werden.

Nach erfolgter Programmierung und Rückkehr in das Hauptmenü werden die Uhrenlinien wieder eingeschaltet :

 Mit der Taste *´CLEAR´* (Fehlermeldung löschen) Mit der Taste *´RETURN´* zurück in das Hauptmenü Uhrenlinien mit den Tasten *´SHIFT*´ und ´*UP´* einschalten (siehe 3.3.3 - Seite 27)

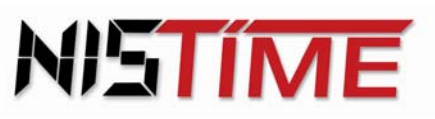

Valterweg 10 D 65817 Eppstein - Bremthal Tel.: +49 (0) 61 98 - 57 99 - 0 Fax: +49 (0) 61 98 - 3 39 97

## **3.3 Uhrenlinien-Konfiguration**

Die Ausgabemoden der drei Uhrenlinien der HU sind in der Standardversion als Minuten-Linien mit Wechsel von MEZ auf MESZ festgelegt. In der Uhrenlinien-Konfiguration können Impulsart, Impulslänge und automatischer Wechsel von MEZ auf MESZ eingestellt werden.

#### **Betriebszustand der Uhrenlinien :**

Jede der drei Uhrenlinien ist durch einen Betriebszustand beschrieben und kann mit dem Cursor durch die Taste ´*LEFT´* oder *´RIGHT*´ ausgewählt werden.

- A Automatik : die Nebenuhrlinie ist eingeschaltet
- H Halt : die Nebenuhrlinie ist ausgeschaltet
- I Inaktiv : die Nebenuhrlinie ist inaktiv

 Jede der drei Uhrenlinien hat seine eigene Uhrenlinienkennung, die bei der Auswahl einer Uhrenlinie angezeigt wird :

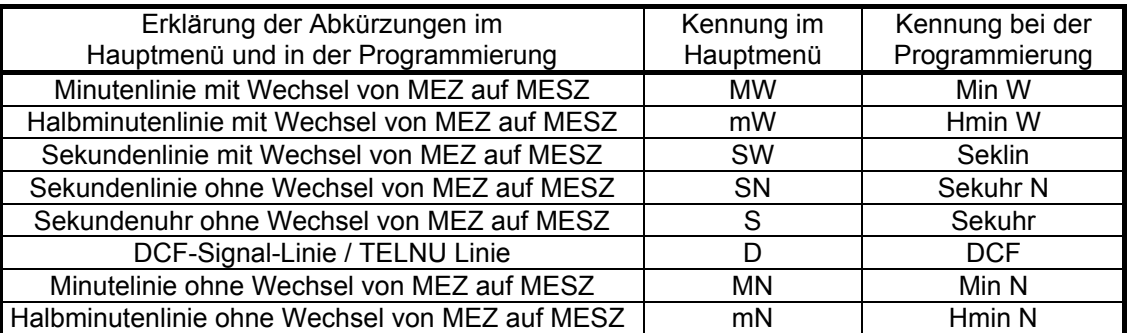

Um die Betriebsart einer Uhrenlinie festzulegen, muß diese erst ausgeschaltet werden. Legt man alle drei Uhrenlinien neu fest, so müssen erst alle drei Uhrenlinien ausgeschaltet werden.

#### **3.3.1 Anzeige Linienuhrzeit / -datum und Linienstrom**

**Beispiel :** Anzeige von Uhrzeit/Datum und Strom von Linie 1 :

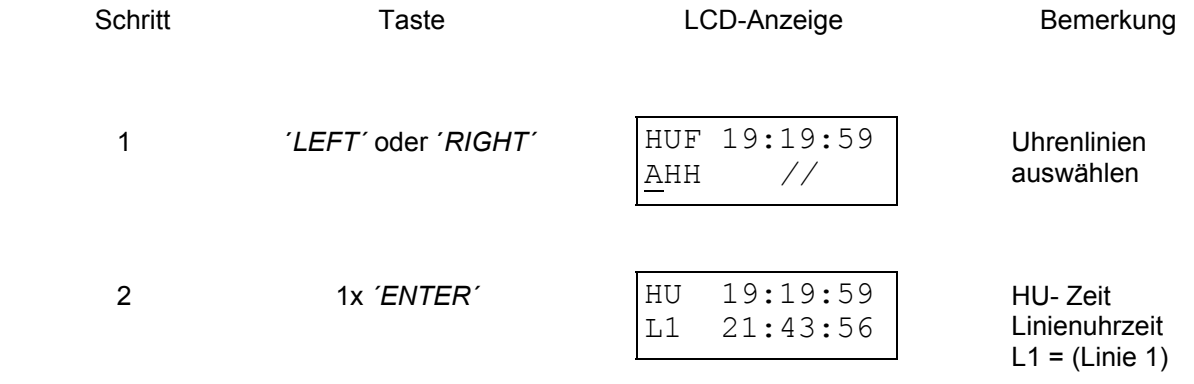

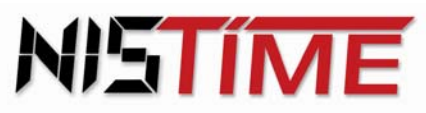

Valterweg 10 D 65817 Eppstein - Bremthal Tel.: +49 (0) 61 98 - 57 99 - 0 Fax: +49 (0) 61 98 - 3 39 97

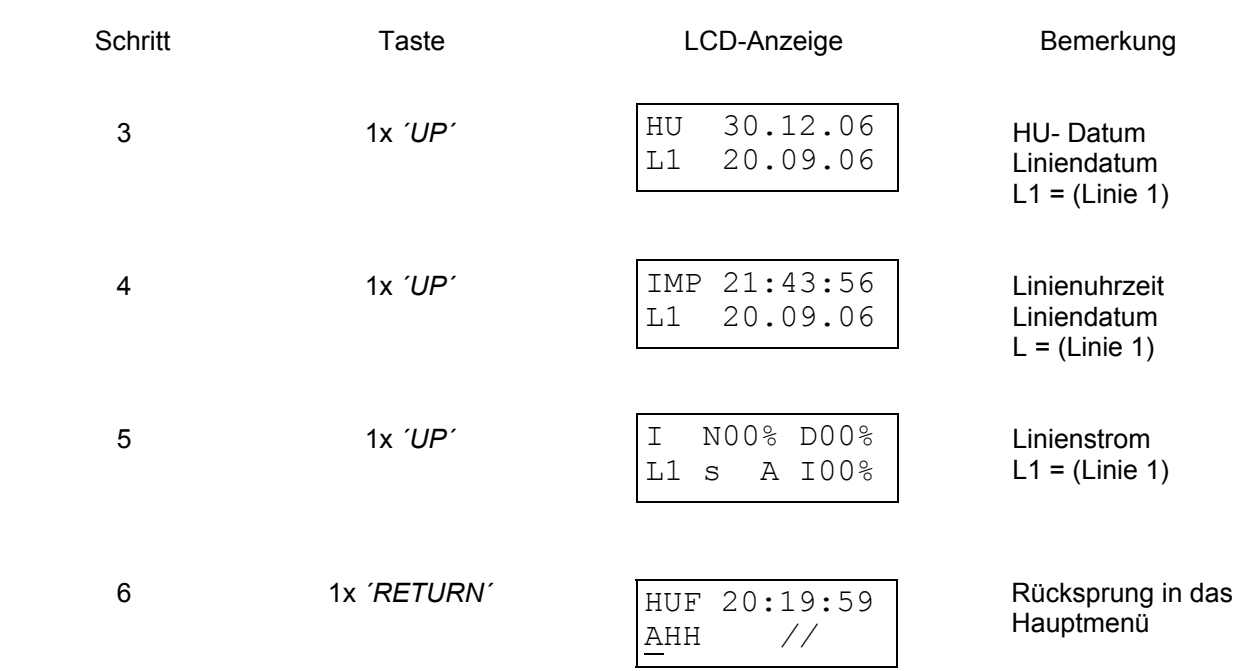

 Mit den Tasten ´*LEFT´* oder ´*RIGHT´* kann man sich jederzeit die Daten der anderen Linien ansehen.

Bei der Impulsart Sekunden-Uhr werden die Informationen der Std und Min mit einem **x** dargestellt, da es hier nur die Sekundeninformation gibt.

**Beispiel :** Anzeige der Uhrenlinien (Zeit) :

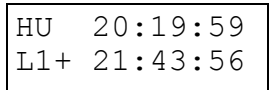

 obere Zeile : Uhrzeit der Hauptuhr untere Zeile : Uhrzeit der Uhrenlinie 1

 **+** : Haltemodus der Uhrenlinie : Die Uhrenlinie liegt im Datum, in der Uhrzeit oder beidem vor der Zeit der Hauptuhr, d.h. die Uhrenlinie wird angehalten bis die Uhrzeit / Datum der oberen Zeile erreicht ist.

- **-** : Nachstellen der Uhrenlinie : Die Uhrenlinie liegt im Datum, in der Uhrzeit oder beidem hinter der Zeit der Hauptuhr, d.h. die Uhrenlinie stellt nach bis die Uhrzeit / Datum der oberen Zeile erreicht ist.
- (leer) : Uhrenlinie und Hauptuhr laufen Zeitsynchron

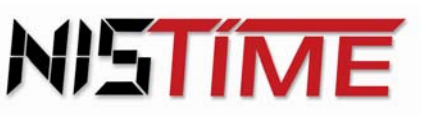

**Beispiel :** Anzeige des Linienstromes :

In Zeile 1 wird der Vergleichsstrom und die gewählte Toleranz und in Zeile 2 die Kennung und der Ist-Strom der Uhrenlinien angegeben.

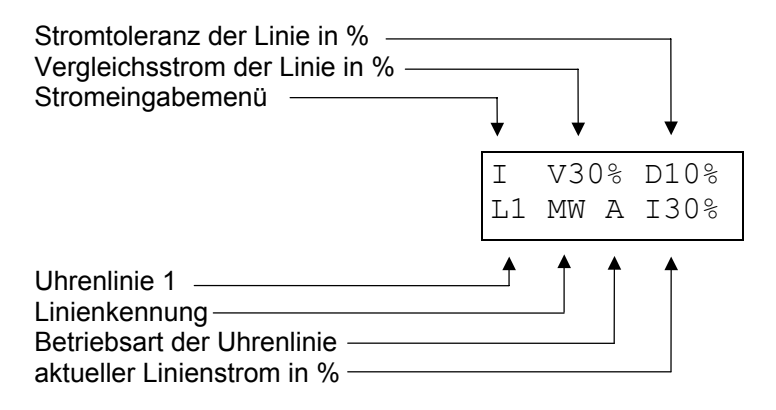

Falls der aktuelle Linienstrom (I%) zwischen 2 Werten hin - und herschwankt, so muß eine Stromtoleranz (D%) von 10 % (oder mehr) eingestellt werden. Der Vergleichsstrom (V%) hat näherungsweise immer den gleichen Wert wie der aktuelle Linienstrom (I%).

Die Prozentwerte beziehen sich auf den maximalen Linienstrom einer Linie.

Der Linienstrome kann z.B. folgendermaßen aufgeteilt werden :1 Linie 100%, oder 3 Linien je 30%, oder 2 Linien mit je 50% .

Maximaler Linienstrom bei externer Speisung : 500mA

Maximaler Linienstrom bei Speisung über internes Netzteil : 400mA.

Der Vergleichsstrom und die Stromtoleranz der Uhrenlinien sind einstellbar (siehe 3.4.3 -Linienstrom überwachen - Seite 32 - 33).

## **3.3.2 Uhrenlinien ausschalten**

**Beispiel :** Ausschalten der Uhrenlinien:

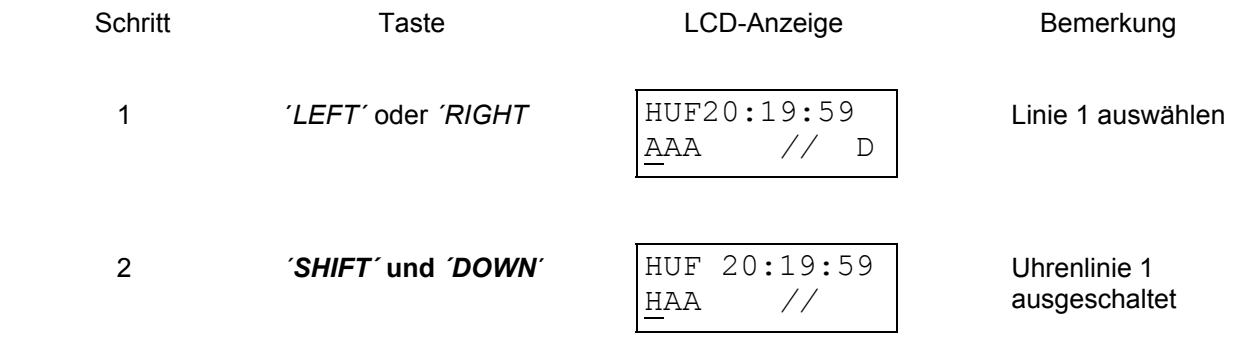

Um die anderen Uhrenlinien auszuschalten, wiederholt man die Schritte 1 und 2

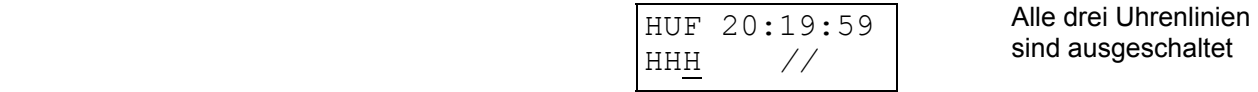

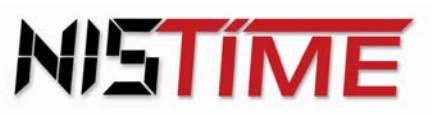

#### **3.3.3 Uhrenlinien einschalten**

Bei Einschaltung einer Uhrenlinie beginnt diese mit dem automatischen Zeitvergleichsmodus, d.h. die Uhrenlinie wird auf die aktuelle Hauptuhrzeit nachgeführt.

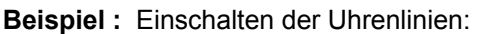

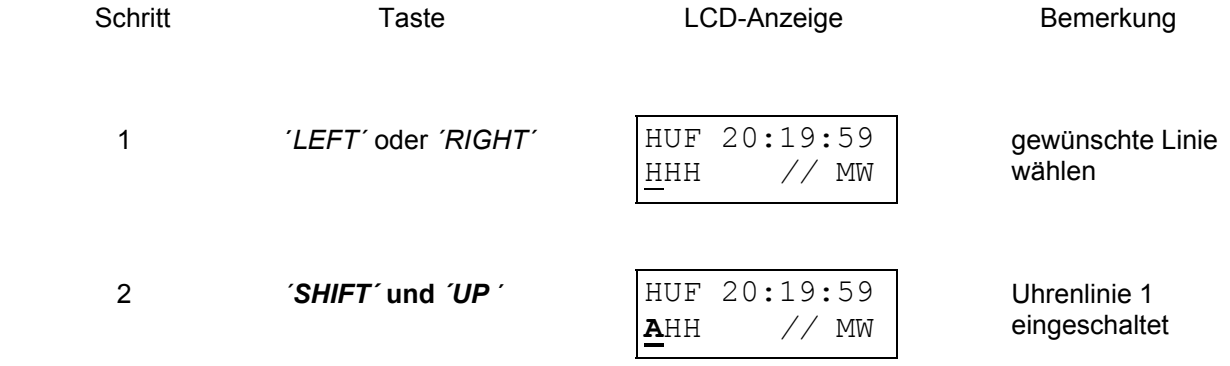

Um die anderen Uhrenlinien einzuschalten, wiederholt man die Schritte 1 und 2

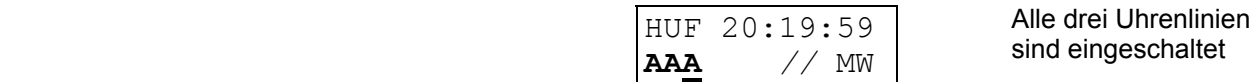

#### **3.3.4 Betriebsarten der Uhrenlinien / Kurzbeschreibung**

#### **Übersicht der Betriebsarten :**

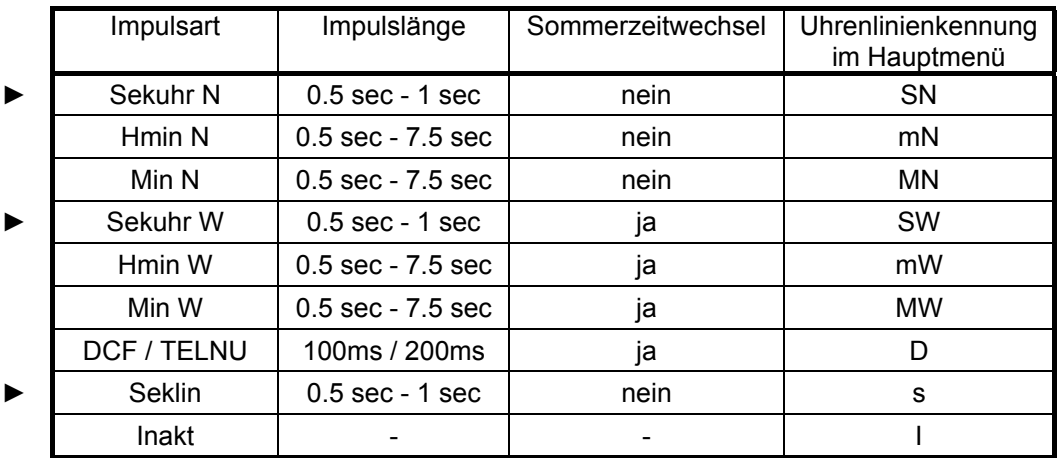

 ► Die Einstellung der Impulslänge ist bis 7,5 sec möglich, wird aber intern auf maximal 1 sec begrenzt.

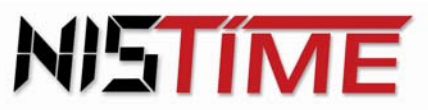

Valterweg 10 D 65817 Eppstein - Bremthal Tel.: +49 (0) 61 98 - 57 99 - 0 Fax: +49 (0) 61 98 - 3 39 97

#### **Kurzbeschreibung der Impulsarten :**

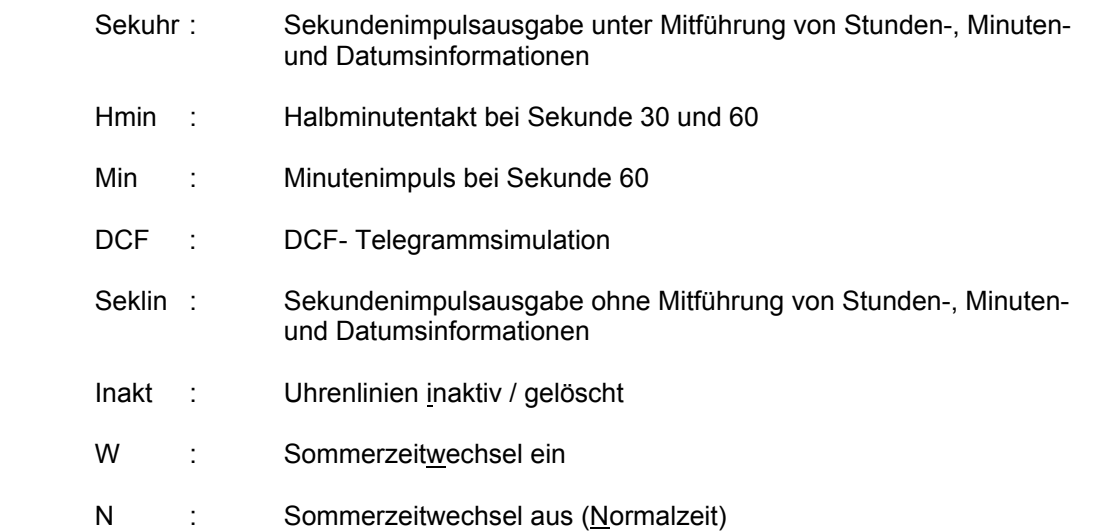

#### **3.3.5 Betriebsarten der Uhrenlinie eingeben**

Bevor eine Uhrenlinie erstmalig gestellt wird, muß die Betriebsart der Uhrenlinie festgelegt werden (siehe 3.4.1. - Seite 30-31 - Uhrenlinien stellen). Hierzu muß die zu ändernde Uhrenlinie im Hauptmenü ausgeschaltet werden !

Beispiel : Umschaltung der Betriebsart der Linie 1 von Minutenbetrieb auf Sekundenbetrieb :

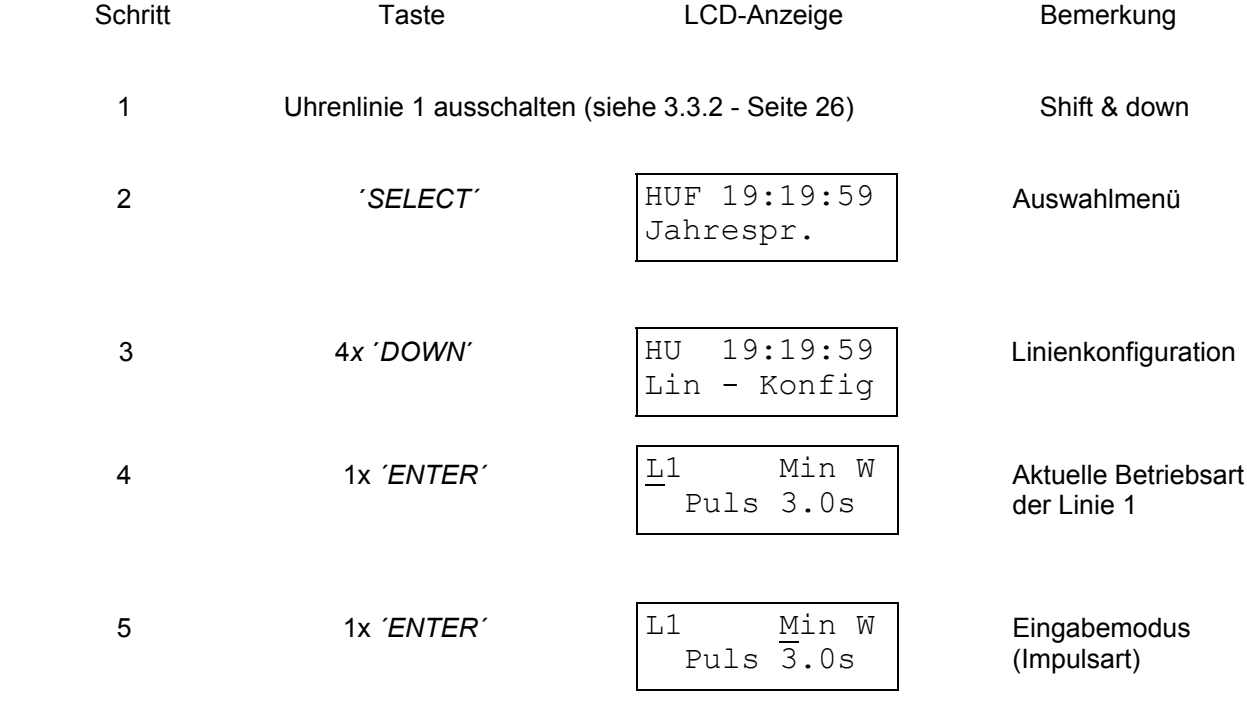

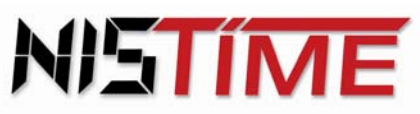

Valterweg 10 D 65817 Eppstein - Bremthal Tel.: +49 (0) 61 98 - 57 99 - 0 Fax: +49 (0) 61 98 - 3 39 97

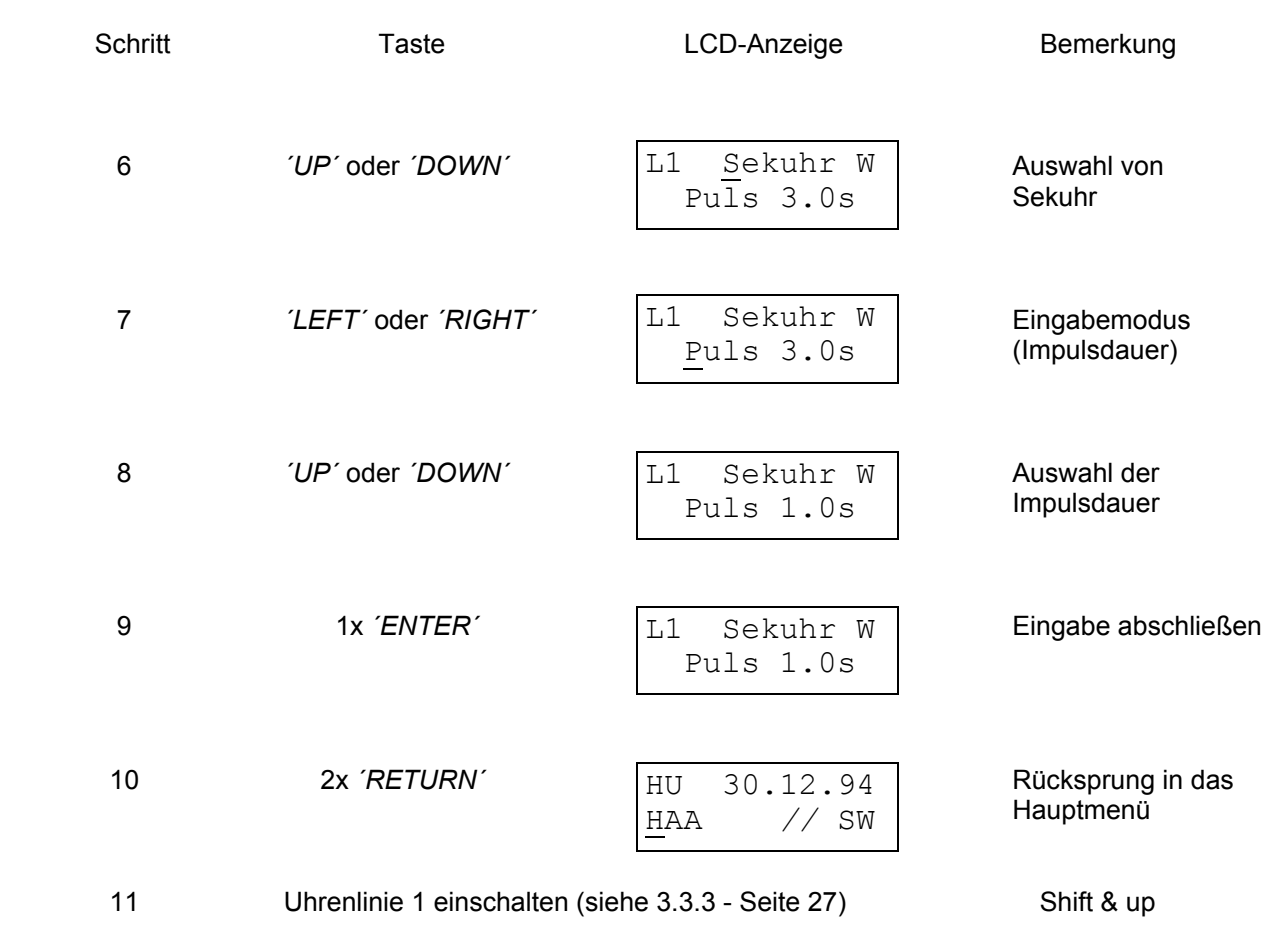

Die Uhrenlinien 2 und 3 werden auf die gleiche Weise umgestellt

#### **3.3.6 Fehlermeldungen**

 Erscheint nach Schritt 5 die Meldung *`Linie noch in Automatik*´, dann ist die ausgewählte Uhrenlinie noch im automatischen Zeitvergleichsmodus.

**Abhilfe :** Mit der Taste ´*CLEAR´* Fehlermeldung löschen Mit der Taste ´*RETURN*´ zurück in das Hauptmenü Uhrenlinien mit den Tasten ´*SHIFT´* und ´*DOWN ´* ausschalten (siehe 3.3.2 - Seite 26) Noch mal mit der Umstellung beginnen

Erhalten Uhrenlinien oder Schaltausgänge keine Impulse, bzw. stellt sich die Nebenuhr nicht ein, so sind die Uhrenlinien nicht wieder eingeschaltet worden oder die Zeiteingabe liegt vor der Hauptuhrzeit.

**Abhilfe :** Uhrenlinien mit den Tasten ´*SHIFT´* und ´*UP´* einschalten (siehe 3.3.3 - Seite 27)

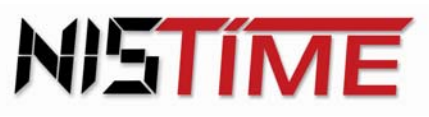

#### **3.4 Uhrenlinien**

1

Die Hauptuhr hat drei Uhrenlinienausgänge, die in der Standardversion als Minuten-Linien mit Wechsel von MEZ auf MESZ festgelegt sind. Die Uhrenlinien müssen nach der Konfiguration mit den Nebenuhren synchronisiert werden ! Das Einstellen / Nachstellen auf die Hauptuhr-Uhrzeit erfolgt automatisch.

#### **3.4.1 Uhrenlinien stellen / mit Nebenuhren synchronisieren**

Ist die Uhrenlinie konfiguriert, so muß sie nun mit der Nebenuhr synchronisiert werden. Die Uhrzeit der Uhrenlinie wird also genau auf die Uhrzeit der Nebenuhr eingestellt. Zum Stellen muß die zu ändernde Uhrenlinie im Hauptmenü ausgeschaltet werden.

**Beispiel :** Stellen der Uhrenlinie 1 (Min-Linie) :

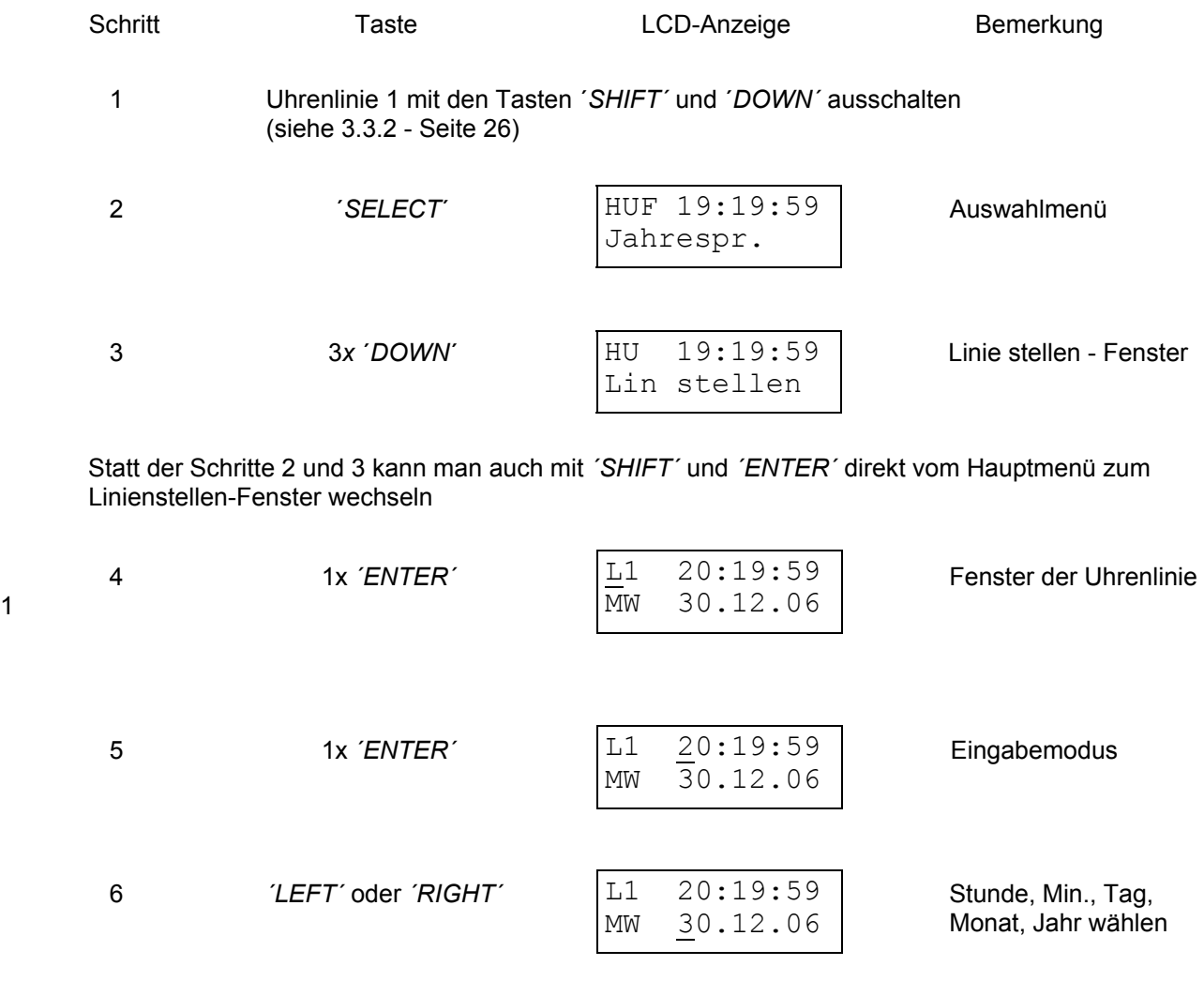

Schritte 6 und 7 wiederholen, bis die Linienzeit und das Liniendatum eingegeben sind

7 *´UP´* oder *´DOWN´* Zahlen eingeben

20:19:59 MW 30.12.06

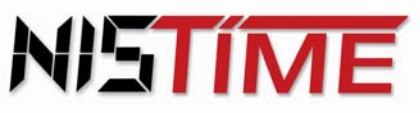

Valterweg 10 D 65817 Eppstein - Bremthal Tel.: +49 (0) 61 98 - 57 99 - 0 Fax: +49 (0) 61 98 - 3 39 97

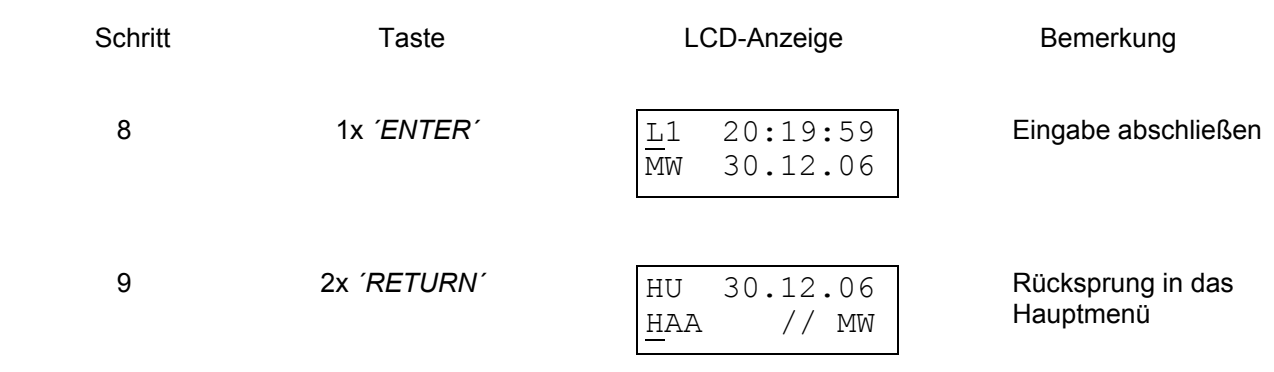

10 Uhrenlinie 1 mit den Tasten ´*SHIFT´* und ´*UP´* einschalten (siehe 3.3.3 - Seite 27)

Die Uhrenlinien 2 und 3 werden auf die gleiche Weise gestellt

Wird eine Uhrenlinie als DCF- Linie betrieben, so ist kein Stellen nötig.

Wird die Uhrenlinie als Sekundenlinie betrieben, so ist nur ein Stellen der Sekunden möglich.

Wird die Uhrenlinie als Sekundenuhr betrieben, so ist die Uhrenlinie in Stunden, Minuten, Sekunden und Datum mit der Nebenuhrzeit einzustellen. Diese wird nach aktivieren der Linie automatisch auf die Hauptuhrzeit nachgeführt.

Wird die Uhrenlinie als Minutenlinie betrieben, so ist die Uhrenlinie in Stunden, Minuten und Datum mit der Nebenuhrzeit zu synchronisieren (siehe 3.3.4 - Seite 27 - 28 - Betriebsarten der Uhrenlinien).

Ist die Uhrenlinie der Hauptuhr mit der Nebenuhr synchronisiert und die Uhrenlinie wieder eingeschaltet, so wird die Uhrenlinie automatisch auf die Hauptuhrzeit nachgestellt. Ein Kurzschluss der Linie führt zu deren Abschaltung.

Das Nachstellen ist allerdings nur bis zu einer maximaler Zeitdifferenz (zwischen HU- Uhrzeit und Uhrenlinienzeit) möglich. Diese Zeitdifferenz ist von der Konfiguration der Uhrenlinien abhängig :

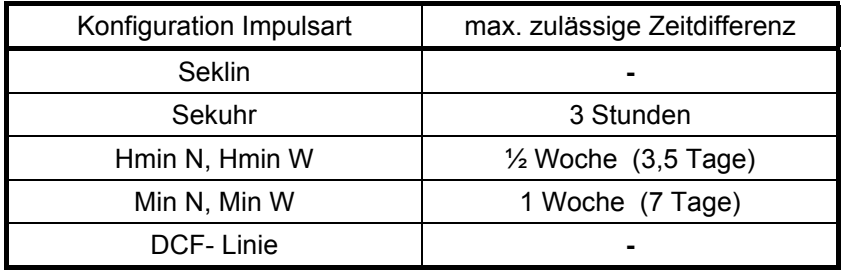

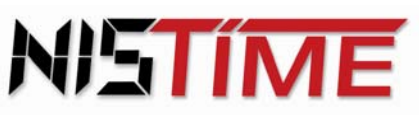

#### **3.4.2 Fehlermeldungen - Uhrenlinien stellen -**

Erscheint in der Anzeige nach Schritt 8 die Meldung ´*Zeitdiff zu gross´*, so ist die maximal zulässige Nachstellzeit überschritten worden.

**Abhilfe :** Mit der Taste *´CLEAR´* die Meldung löschen und danach die Uhrenlinie neu stellen

Erscheint nach Schritt 5 die Meldung *`Linie noch in Automatik*´, dann ist die ausgewählte Uhrenlinie noch im automatischen Zeitvergleichsmodus.

**Abhilfe :** Mit der Taste ´*CLEAR´* Fehlermeldung löschen Mit der Taste ´*RETURN*´ zurück in das Hauptmenü Uhrenlinien mit den Tasten ´*SHIFT´* und ´*DOWN´* ausschalten (siehe 3.3.2 - Seite 26) Noch mal mit der Stellroutine beginnen

Erhalten Uhrenlinien oder Schaltausgänge keine Impulse, bzw. stellt sich die Nebenuhr nicht ein, so sind die Uhrenlinien nicht wieder eingeschaltet worden oder die Zeiteingabe liegt vor der Hauptuhrzeit.

**Abhilfe :** Uhrenlinien mit den Tasten ´*SHIFT´* und ´*UP´* im Hauptmenü einschalten (siehe 3.3.3 - Seite 27)

#### **3.4.3 Linienstrom überwachen**

Mit der Linienstromüberwachung wird bei Überschreitung zulässiger Toleranzwerte eine Fehlermeldung angezeigt.

Vergleichsstrom und Stromtoleranz müssen hierzu im Liniendaten-Fenster eingestellt werden. Ist bei dem Vergleichsstrom ein Wert von 0% (Defaultwert) eingestellt, so ist die Stromüberwachung nicht aktiv.

Die Einstellung kann im Haltemodus oder im automatischen Zeitvergleichsmodus aus dem Hauptmenü erfolgen. Um die Eingabe zu erleichtern, wird der beim letzten Impuls gemessene Linienstrom als aktueller Iststromwert angezeigt.

Eine Eingabe für den Vergleichsstrom ist nur in 10% Schritten möglich, und sollte näherungsweise in etwa dem aktuellen Linienstrom entsprechen. Ebenso ist ein Toleranzwert (Delta) einzugeben, damit u.a. unvermeidbare Meßdifferenzen ausgeglichen, und einem Fehlalarm vorgebeugt werden kann.

#### **Es empfiehlt sich folgende Vorgehensweise :**

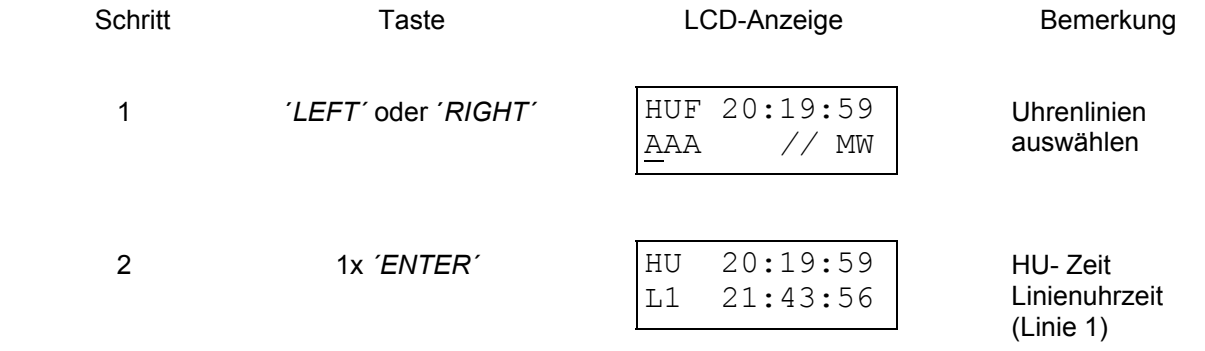

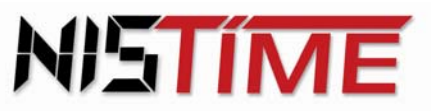

Valterweg 10 D 65817 Eppstein - Bremthal Tel.: +49 (0) 61 98 - 57 99 - 0 Fax: +49 (0) 61 98 - 3 39 97

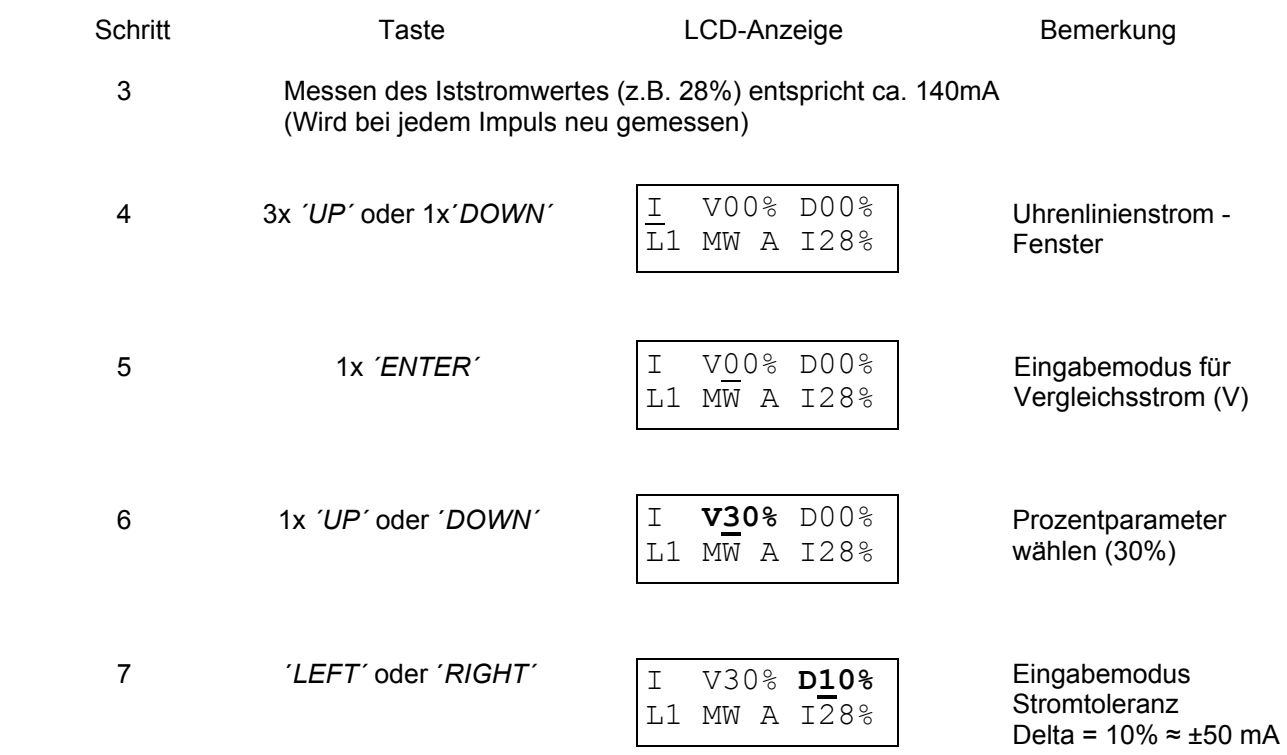

Mit den Tasten *´UP´* oder ´*DOWN*´ kann man die Prozentwerte in 10% - Schritten erhöhen

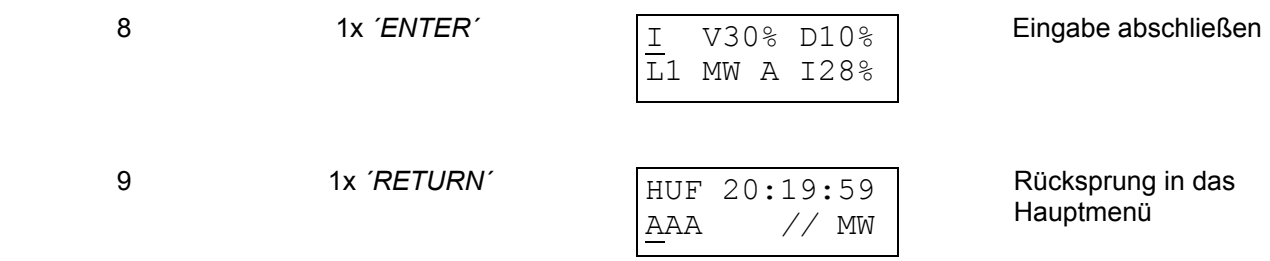

**Achtung :** Die Definition 100%, die von der jeweiligen Stromversorgung abhängig ist, beträgt : \*bei Speisung vom integrierten Stromversorgungsgerät max. ca. 400 mA entspricht

dann 100% (aber für alle Linien zusammen nur 400 mA)

\*bei externer Speisung max. 500 mA / Linie

#### **3.4.4 Fehlermeldungen**

Erscheint nach Schritt 7 die Meldung ´*L1 I-Fehler´* (Linie 1 - Stromfehler) auf dem Display, so gibt es zwei Abhilfemöglichkeiten :

## **Abhilfe :** Mit der Taste ´*CLEAR´* die Meldung löschen und Linienstrom neu festlegen *oder*

Bei der entsprechenden Linie Toleranzwert größer als 0 % wählen

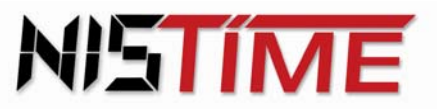

Valterweg 10 D 65817 Eppstein - Bremthal Tel.: +49 (0) 61 98 - 57 99 - 0 Fax: +49 (0) 61 98 - 3 39 97

> Wurden Nebenuhren entfernt oder zusätzliche Nebenuhren angeschlossen, so muß auch der Vergleichsstrom und die Toleranz neu festgelegt werden.

Auf maximal zulässigen Strom achten !

 Wenn der Fehler behoben und die Parameter neu festgelegt worden sind, dann muß die Uhrenlinie wieder eingeschaltet werden !

 Erscheint im Hauptmenü die Meldung ´*L1 Kurzschluss*´ (Linie 1 - Kurzschluß), so müssen die elektrischen Anschlüsse der Uhrenlinie auf Kurzschluß untersucht werden. Wenn der Fehler behoben worden ist, muß die Uhrenlinie wieder eingeschaltet werden.

#### **3.4.5 Einzelimpuls (manuell) geben / Nachstellen**

Es ist möglich die Uhrenlinien manuell mit Einzelimpulsen nachzustellen, bzw. zu korrigieren. Dazu muß die nachzustellende Uhrenlinie im Hauptmenü ausgeschaltet werden

Beispiel : Einzelimpuls auf die Linie 1 geben :

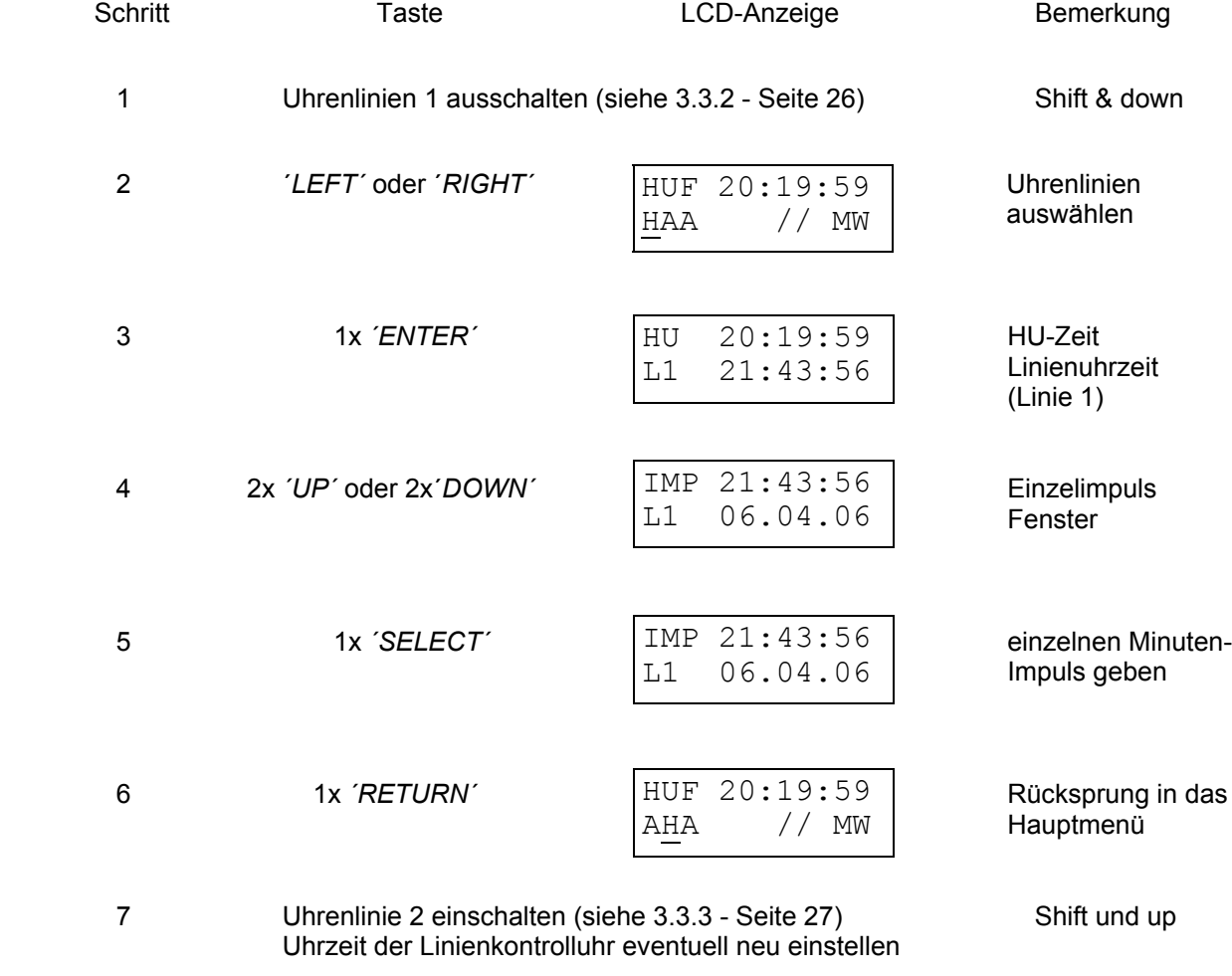

#### **Anmerkung : Bei der DCF- Linie ist keine manuelle Impulsgabe möglich !**

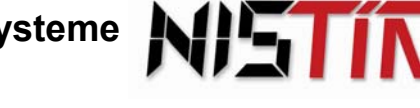

Valterweg 10 D 65817 Eppstein - Bremthal Tel.: +49 (0) 61 98 - 57 99 - 0 Fax: +49 (0) 61 98 - 3 39 97

#### **3.4.6 Fehlermeldungen**

Erscheint nach Schritt 4 auf dem Display ´*Aut*´ anstatt ´*IMP´*, so befindet sich die Uhrenlinie im automatischen Zeitvergleichsmodus.

**Abhilfe :** Uhrenlinie im Hauptmenü ausschalten und noch einmal mit Schritt 1 beginnen.

#### **3.5 Bedienungsanleitung / Programmieren der Schaltuhr**

Die Hauptuhr hat zwei Schaltausgänge K1 und K2, mit denen man verschiedene Geräte, wie z.B. Beleuchtung, Signaleinrichtungen, etc. ansteuern kann. Die Steuerung dieser Schaltausgänge ist über die Programmierung von Schaltterminen oder durch manuelles Ein-/Ausschalten möglich. Der minimale Impulsabstand beträgt eine Sekunde. Die Schaltausgänge werden nach Beendigung der Startphase auf ihren derzeit gültigen aktuellen Schaltzustand gesetzt.

#### **3.5.1 Betriebszustand der Schaltausgänge**

Die Schaltausgänge werden dauerhaft durch einen Betriebszustand beschrieben :

- */* : Schaltausgang ausgeschaltet
- I : Schaltausgang eingeschaltet

Jeder der 2 Schaltausgänge hat seine eigene Kennung, die bei der Auswahl des Schaltausganges angezeigt wird :

- K1: Schaltausgang 1
- K2 : Schaltausgang 2

Jeder Schaltausgang kann pro Schalttermin ein - bzw. ausgeschaltet werden, oder einen EIN- oder Ausschaltimpuls von maximal 99 sec Länge ausgeben.

- E : einschalten
- A : ausschalten
- P60 : Impuls von z.B. 60 sec Länge

#### **3.5.2 Schaltausgang manuell aus -/ einschalten**

Die Schaltausgänge können jederzeit manuell aus - oder eingeschaltet werden. Die Schaltung erfolgt synchron mit dem nächsten Sekundenwechsel in der Anzeige.

**Beispiel :** Schaltkanal K1 einschalten :

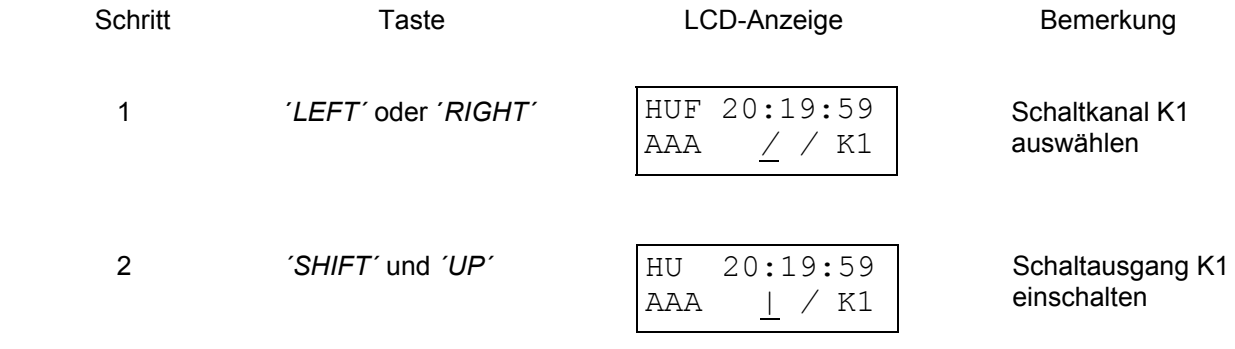

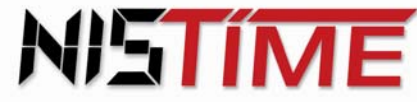

## **Beispiel :** Schaltkanal K1 ausschalten : Schritt Taste Taste LCD-Anzeige Bemerkung 1 *ILEFT'* oder '*RIGHT'*  $\begin{array}{c|c} \text{A} \text{D} \text{A} & \text{A} \text{A} \\ \text{A} \text{A} & \text{B} \end{array}$  /  $\begin{array}{c} \text{A} \text{A} \\ \text{B} \text{A} \end{array}$  /  $\begin{array}{c} \text{B} \text{C} \\ \text{C} \end{array}$  / Schaltausgang K1  $\mathbf{L}$  wählen 2 *´SHIFT´* und *´DOWN´*  $\begin{array}{|c|c|c|c|c|c|}\n\hline\n\text{AAA} & \text{Z} & \text{Schaltausgang K1} \\
\hline\n\text{AAA} & \text{Z} & \text{K1}\n\end{array}$  Schaltausgang K1 ausschalten HUF 20:19:59 AAA **|** */* K1 HUF 20:19:59 AAA */ /* K1

#### **3.5.3 Kurzbeschreibung der Programme**

In der HU sind vier Programme gespeichert, von denen jedes eine bestimmte Art von Schaltterminen realisiert.

In den vier Schaltprogrammen können bis zu 325 Schalttermine eingegeben werden. Die Ein- und Ausschalttermine sind separat einzugeben.

#### **a) Jahresprogramm**

Das Jahresprogramm verwaltet Schalttermine, die sich jährlich wiederholen

#### **b) Feiertagsprogramm**

 Das Feiertagsprogramm verwaltet Schalttermine, die sich jährlich wiederholen und nur an bestimmten Tagen geschaltet werden sollen.

#### **c) Blockprogramm / Blockdatum**

 Das Blockprogramm verwaltet Schalttermine, die sich während der Blockaktivierung wöchentlich wiederholen. Es können maximal 8 Blockprogramme eingegeben werden. Jedes Blockprogramm wird durch ein Start -, und Enddatum begrenzt.

#### **d) Wochentagsprogramm**

Das Wochentagsprogramm verwaltet Schalttermine, die sich das ganze Jahr über wöchentlich wiederholen.

#### **3.5.4 Prioritäten der Schaltprogramme**

Von den oben beschriebenen Programmen kann immer **nur ein Programm aktiv sein**, daher ist den Programmen eine Priorität zugewiesen.

Oberste Priorität hat das Feiertagsprogramm, das allen anderen Programmen übergeordnet ist. Die zweithöchste Priorität besitzt das Jahresprogramm gefolgt vom Blockprogramm und zum Schluß mit der niedrigsten Priorität das Wochentagsprogramm.

Werden mehrere Programme gleichzeitig verwendet, so werden die Schalttermine in oben genannter Prioritätenreihenfolge abgehandelt, d.h. Schalttermine mit niedriger Priorität werden unterdrückt.

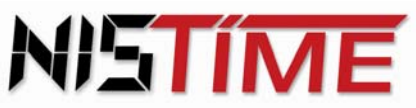

#### **3.5.5 Lesen der Schalttermine**

In jedem Programm können die eingegebenen Schalttermine einzeln abgefragt werden.

**Beispiel :** Abfrage der Schalttermine im Feiertagsprogramm :

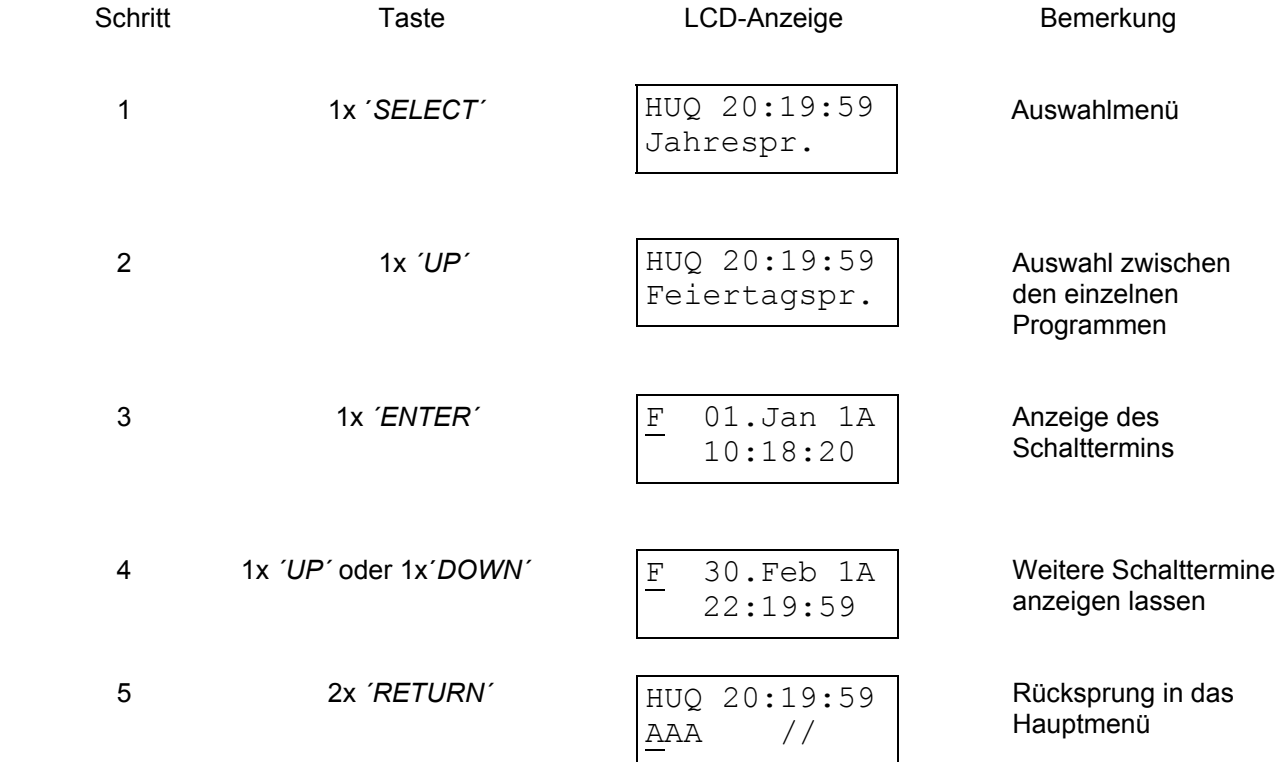

Die Schaltdaten des Blockprogramms können abgerufen werden, indem man bei Schritt 2 Blockprogramm auswählt und mit Schritt 3 fortfährt. Die Blockprogramme 1-7 sind nach Schritt 2 mit der Tastenkombination ´*SHIFT´* und ´*UP´* auszuwählen.

#### **Kurzbezeichnungen in der Schaltterminanzeige :**

#### **a) Anzeige Jahresprogramm - Schalttermin**

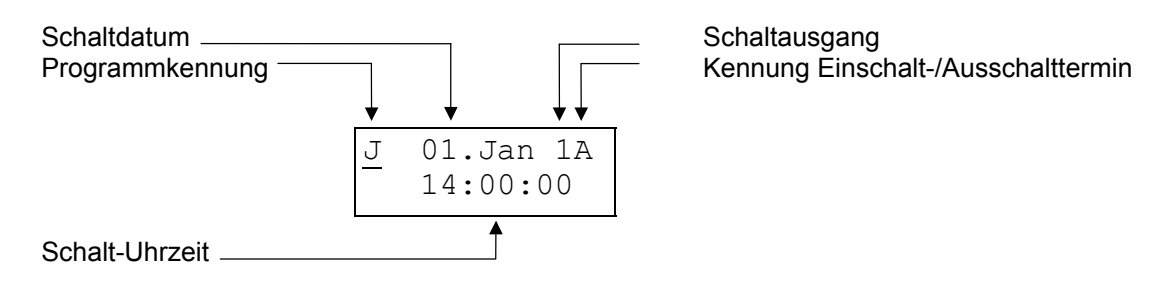

Das Jahresprogramm schaltet am 01. Januar um  $14^{00}$  Uhr Schaltkanal K 1 aus.

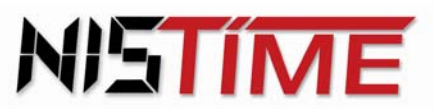

Valterweg 10 D 65817 Eppstein - Bremthal Tel.: +49 (0) 61 98 - 57 99 - 0 Fax: +49 (0) 61 98 - 3 39 97

Programmkennung :

- J: Jahresprogramm<br>F: Feiertagsprogram
- Feiertagsprogramm
- B : Blockprogramm (Block 0 -7)<br>W : Wochentagsprogramm
- Wochentagsprogramm

Kennung :

- A : Ausschalten
- E : Einschalten<br>P60 : Einschaltimi
- Einschaltimpulsdauer von z. B. 60 Sekunden

#### **b) Anzeige Wochentagsprogramm - Schalttermin**

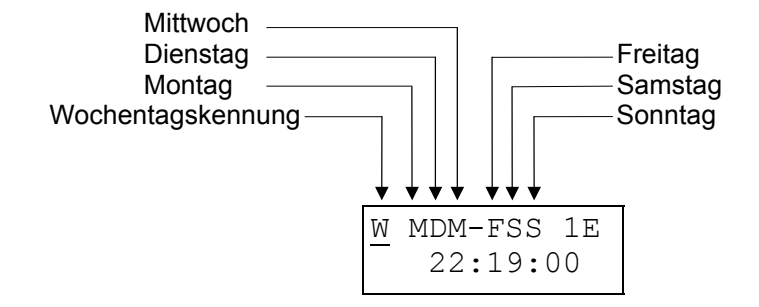

An jedem Tag in der Woche (außer Donnerstags) wird um 22<sup>19</sup> Uhr der Schaltausgang K1 eingeschaltet.

#### **c) Anzeige Blockdatum - Schalttermin**

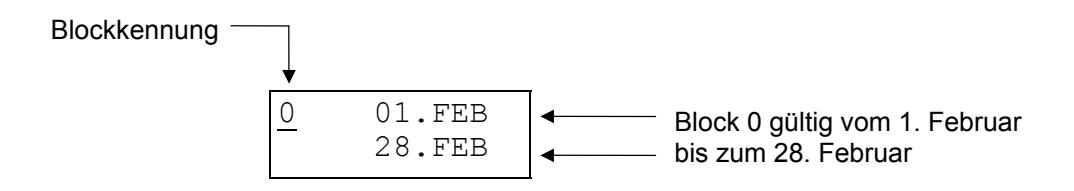

Blöcke 1 - 7 werden mit der Taste ´*UP´* ausgewählt

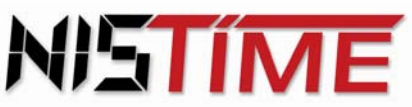

#### **3.5.6 Eingabe der Schalttermine**

#### **a) Jahresprogramm oder Feiertagsprogramm**

**Beispiel :** Eingabe des Schalttermins 24. März, 8<sup>30</sup> Uhr, Schaltausganges K2 einschalten

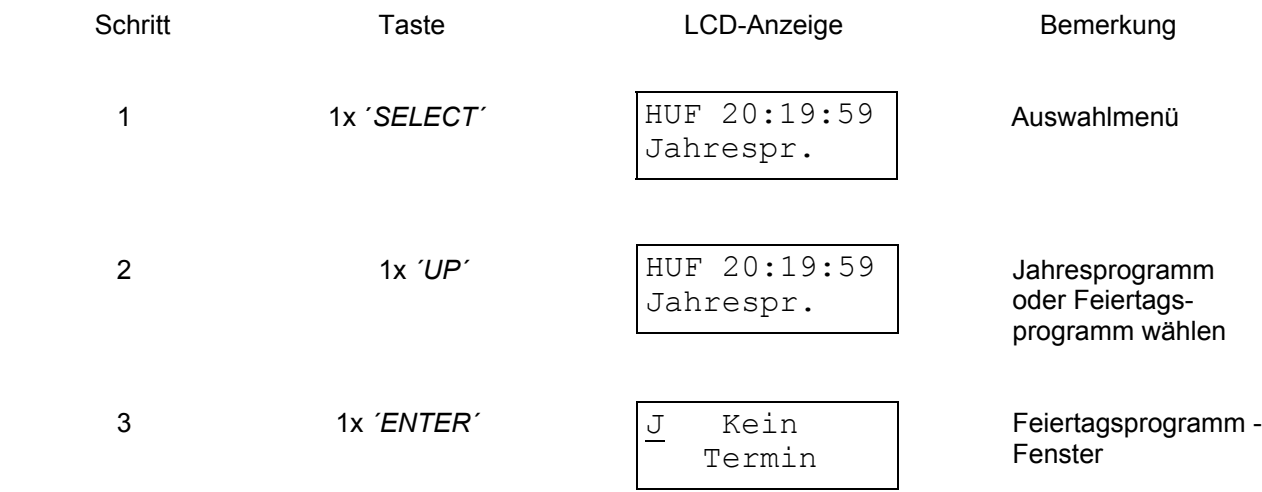

´*Kein Termin*´ bedeutet, daß im Programm noch keine Schaltzeiten eingegeben sind.

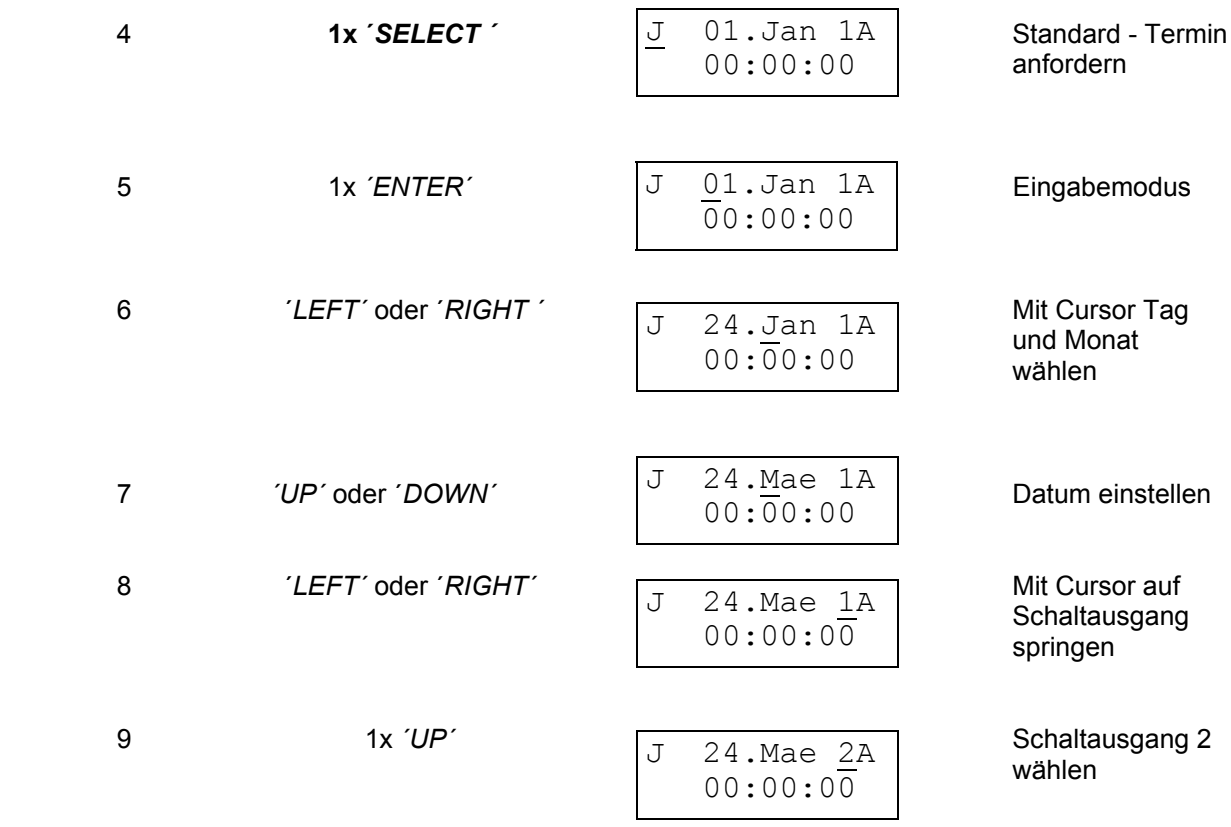

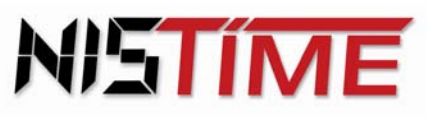

Valterweg 10 D 65817 Eppstein - Bremthal Tel.: +49 (0) 61 98 - 57 99 - 0 Fax: +49 (0) 61 98 - 3 39 97

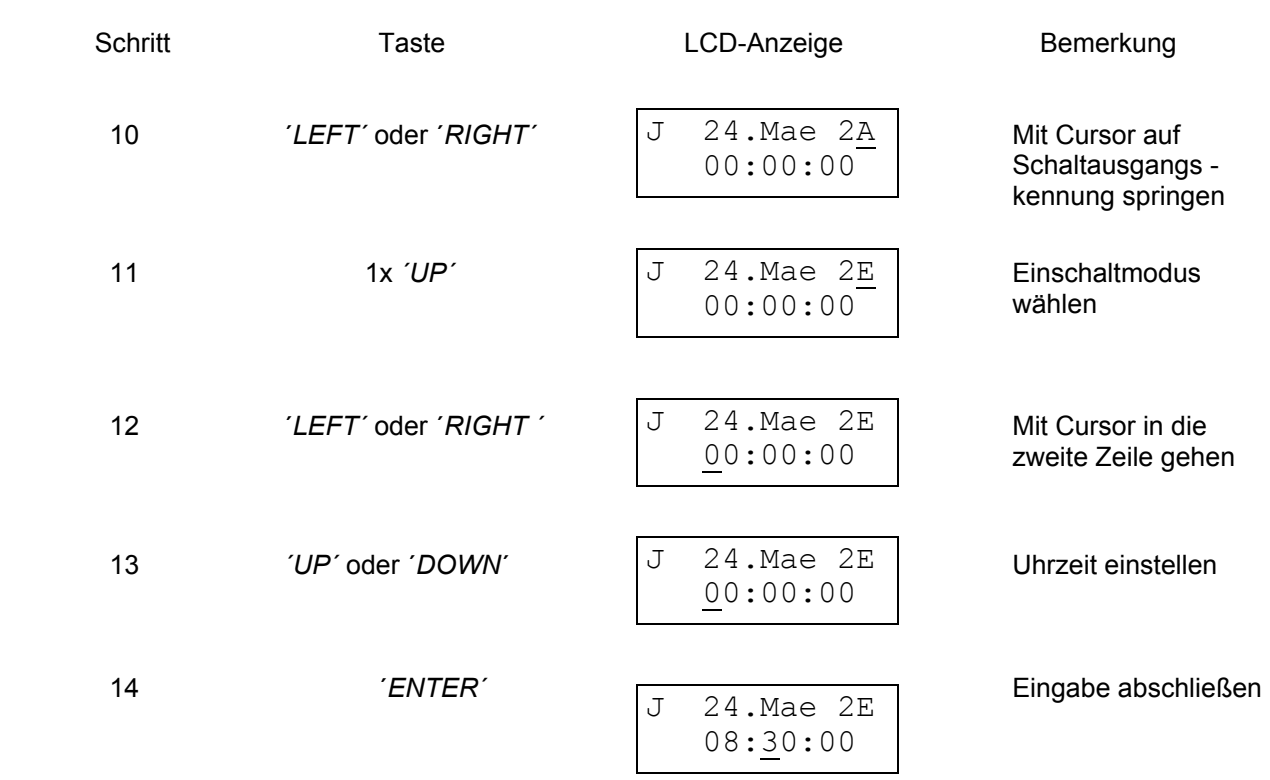

**Mehrfacheingabe mit der Taste ´***SELECT´,* **Einfacheingabe mit der Taste ´***ENTER´* 

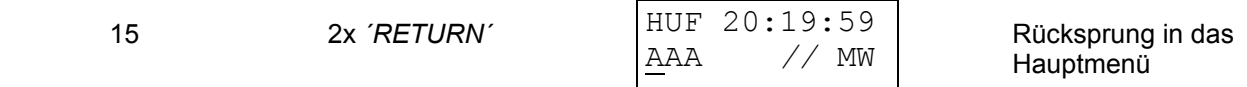

Sollen mehrere Schalttermine eingegeben werden, dann gibt es die Möglichkeit die Eingabe mit der Taste ´*SELECT´* abzuschließen und gleichzeitig einen neuen Standardtermin anzufordern. Dieser erscheint dann auch auf der Anzeige.

Das Eingeben des Schalttermins erfolgt dann, wie unter den Schritten 5 bis 13 beschrieben. Erst beim letzten Schalttermin wird die Eingabe mit der Taste ´*ENTER´* abgeschlossen.

#### **b) Wochentagsprogramm**

Beispiel : Eingabe des Schalttermins Montag, Dienstag und Freitag jeweils um 9<sup>20</sup> Uhr Schaltkanal 1 Schaltimpuls : Pulsdauer 60 Sekunden

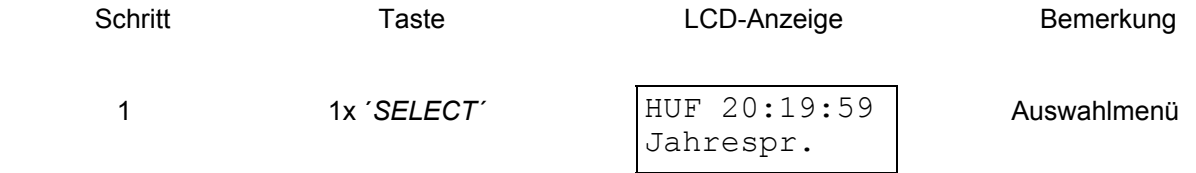

Valterweg 10 D 65817 Eppstein - Bremthal Tel.: +49 (0) 61 98 - 57 99 - 0 Fax: +49 (0) 61 98 - 3 39 97

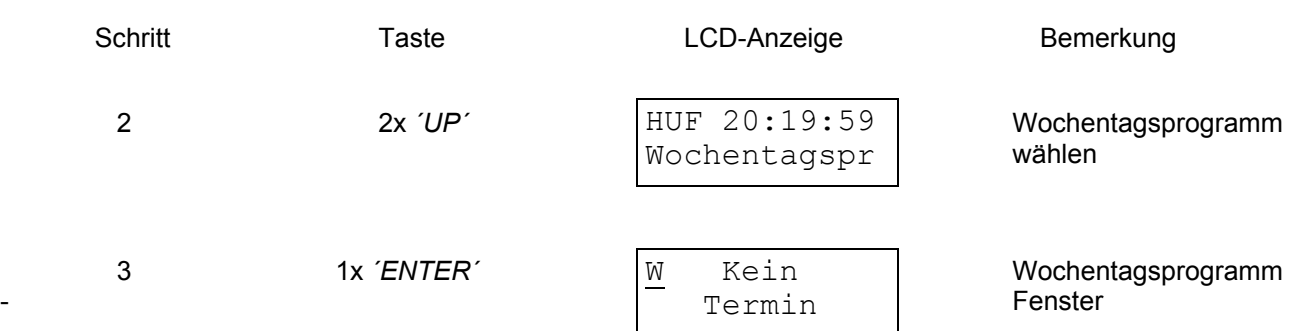

´*Kein Termin*´ bedeutet, daß im Programm noch keine Schaltzeiten eingegeben sind.

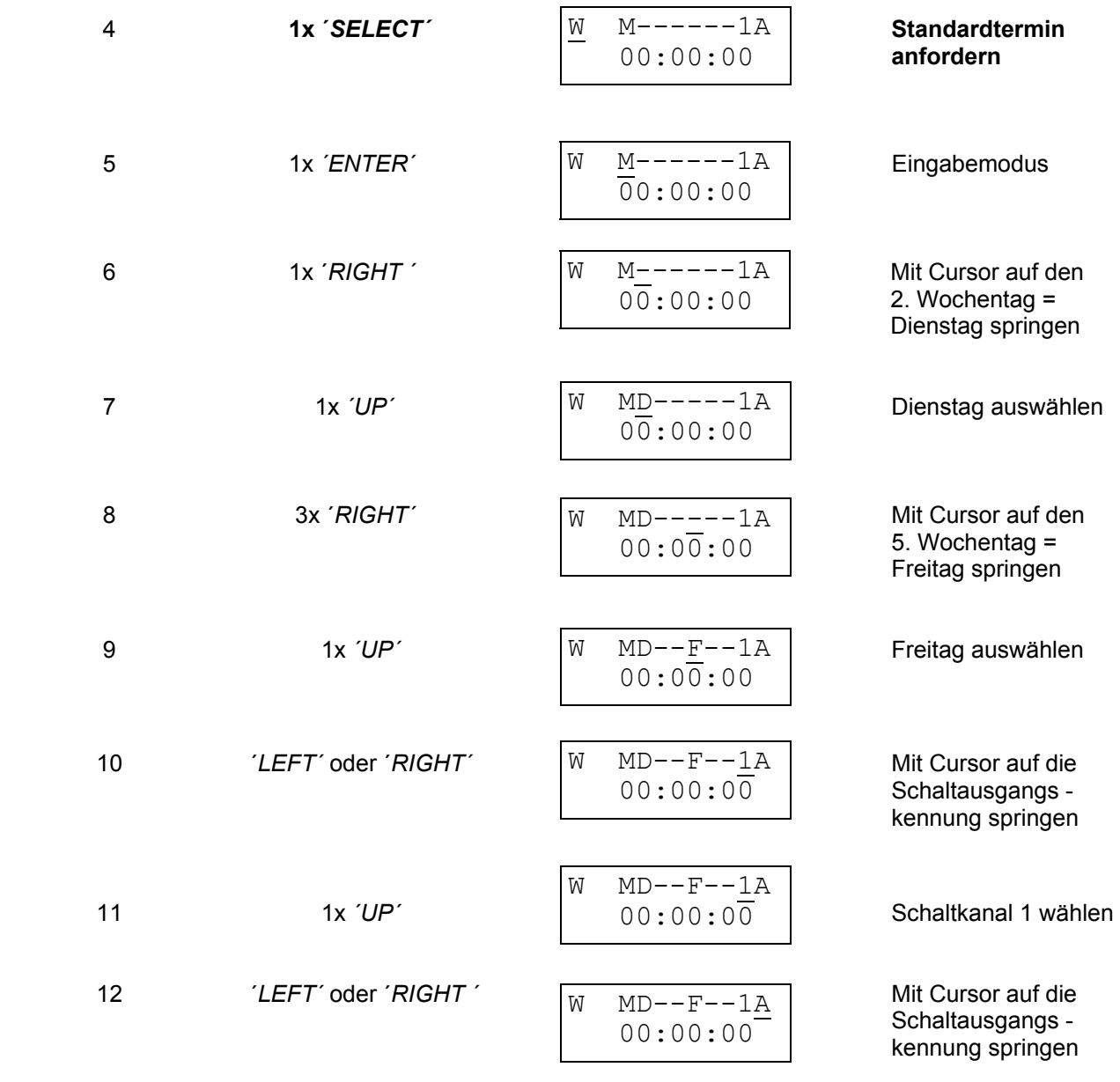

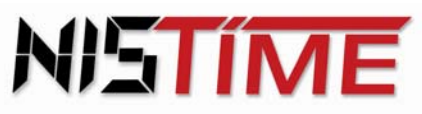

Valterweg 10 D 65817 Eppstein - Bremthal Tel.: +49 (0) 61 98 - 57 99 - 0 Fax: +49 (0) 61 98 - 3 39 97

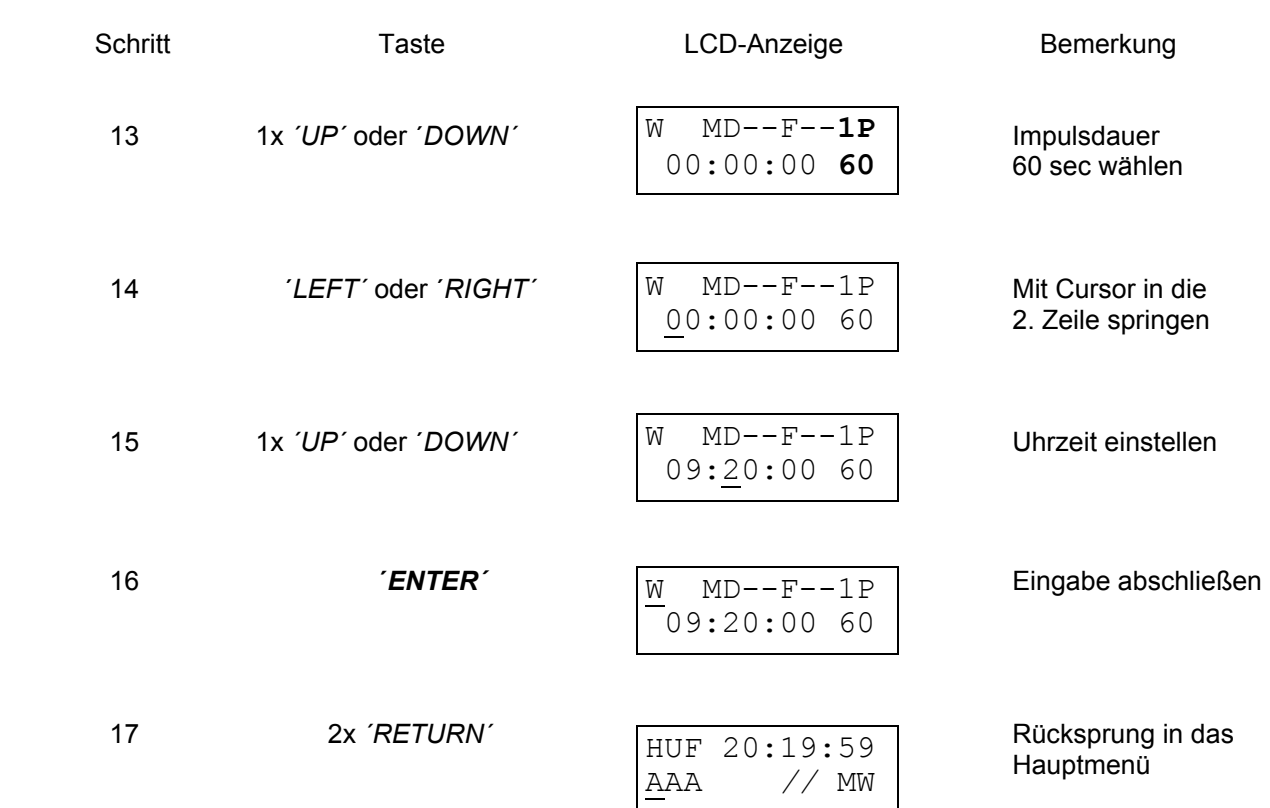

Sollen alle Tage ausgewählt werden, muß man die Tasten *´SHIFT´* und ´*UP´* betätigen.

Sollen mehrere Schalttermine eingegeben werden, gibt es die Möglichkeit die Eingabe mit der Taste ´*SELECT´* abzuschließen und gleichzeitig einen neuen Standardtermin anzufordern.

Dieser erscheint dann auch in der Anzeige. Das Eingeben des Schalttermins erfolgt dann, wie unter den Schritten 5 bis 15 beschrieben. Erst beim letzten Schalttermin wird die Eingabe mit der Taste ´*ENTER´* abgeschlossen.

Die Eingabe kann jederzeit mit der Taste *´RETURN´* abgebrochen werden.

#### **c) Blockprogramm**

Für ein Blockprogramm müssen Start - und Enddatum des Blockes in das dazu vorgesehene Blockdatum- Fenster eingegeben werden. Start- und Enddatum müssen mindestens einen Tag auseinander liegen, damit der Block aktiviert werden kann. Ansonsten erscheint die Meldung ´*Block gesperrt*´ !

Damit ein Blockprogramm mit dem Blockdatum zusammenarbeitet, werden Kennummern vergeben. Gleiche Kennummern arbeiten jeweils zusammen, z.B. Blockprogramm 0 mit Blockdatum 0. Die Auswahl der Blockprogramme erfolgt über die Tasten *´SHIFT´* und *´UP´*.

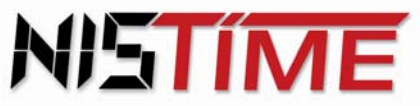

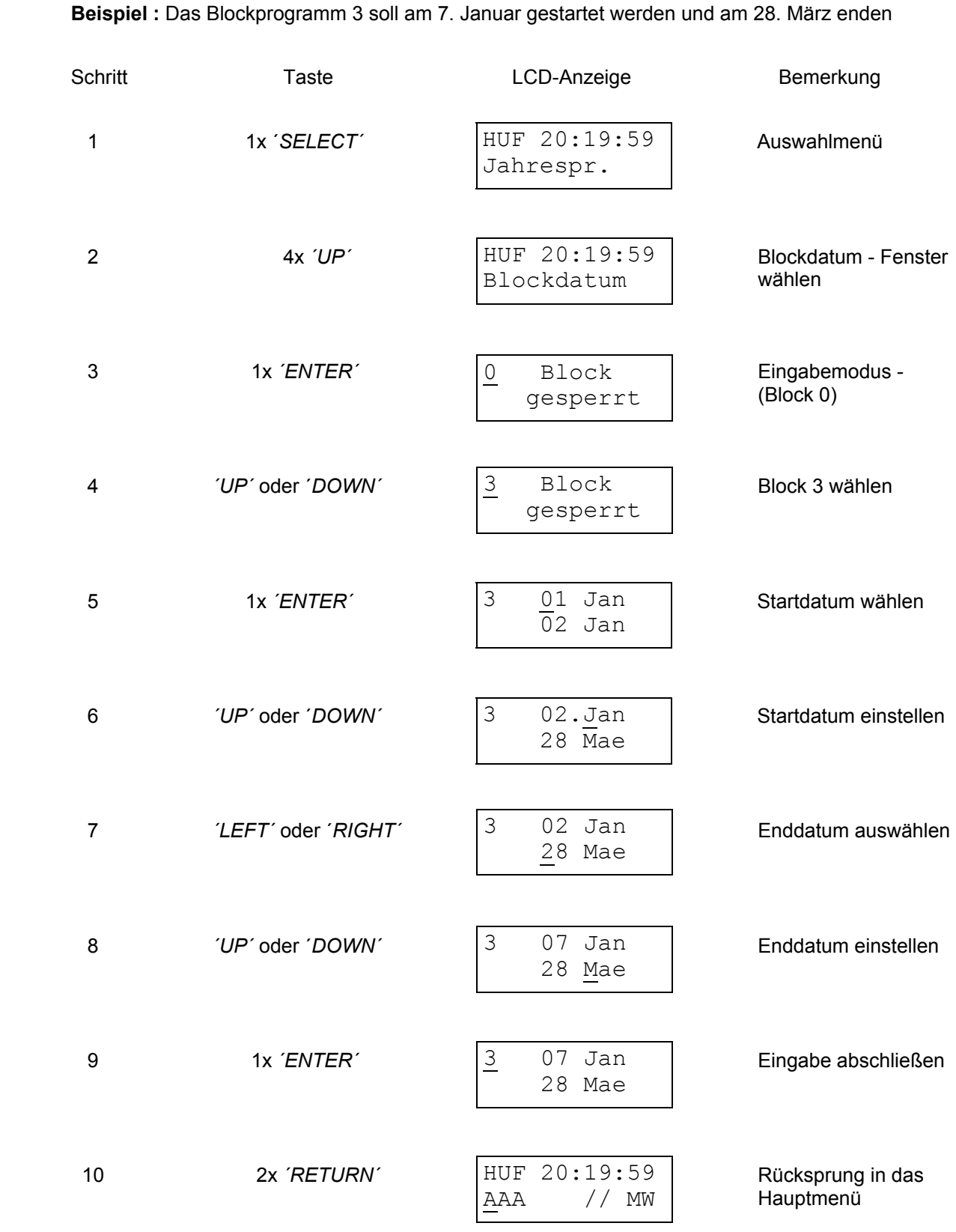

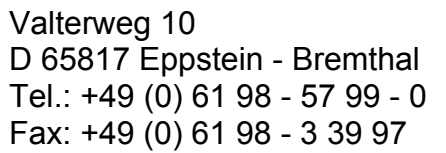

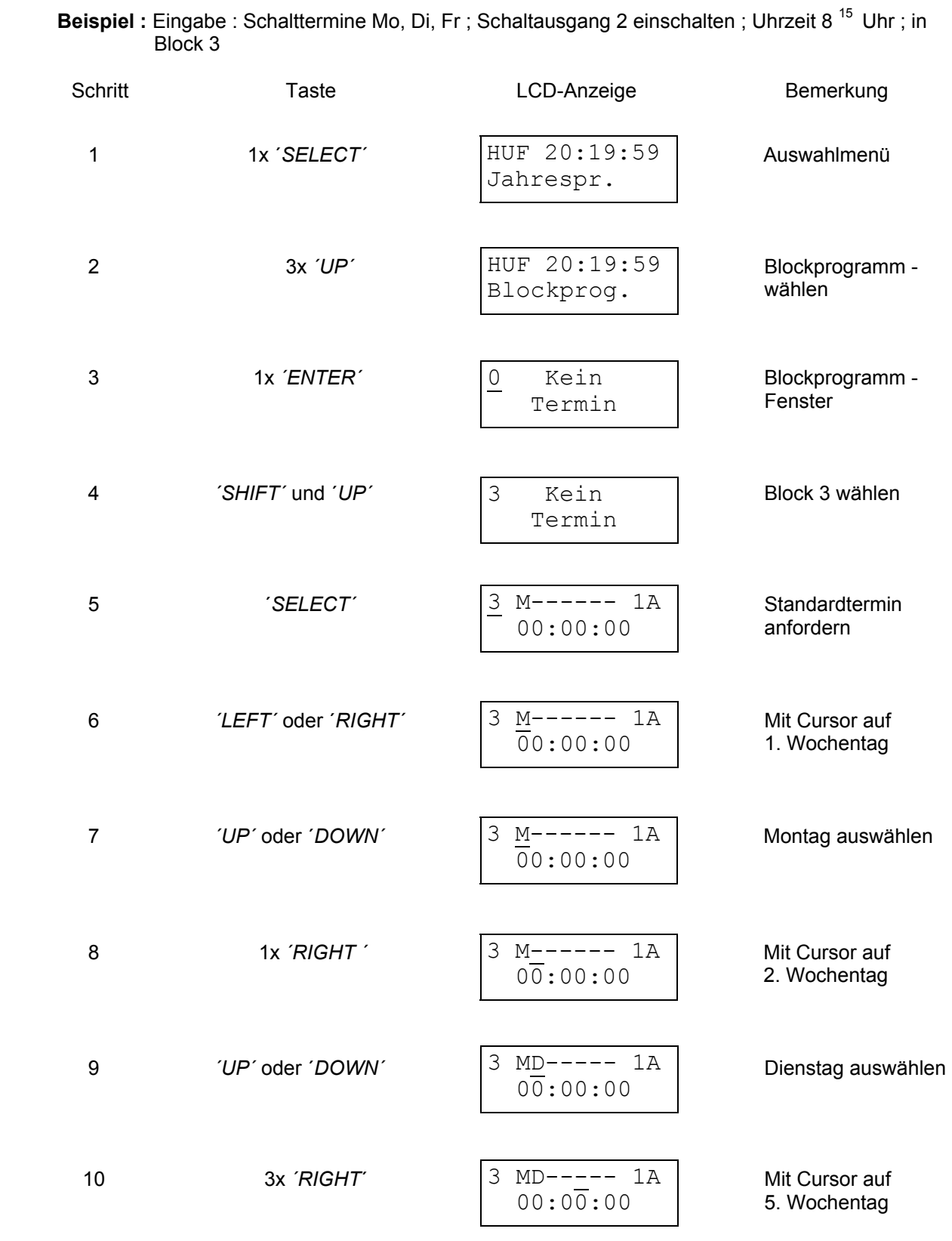

Sollen alle Tage ausgewählt werden, muß man die Tasten *´SHIFT´* und ´*UP´* betätigen

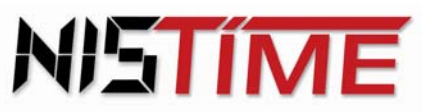

Valterweg 10 D 65817 Eppstein - Bremthal Tel.: +49 (0) 61 98 - 57 99 - 0 Fax: +49 (0) 61 98 - 3 39 97

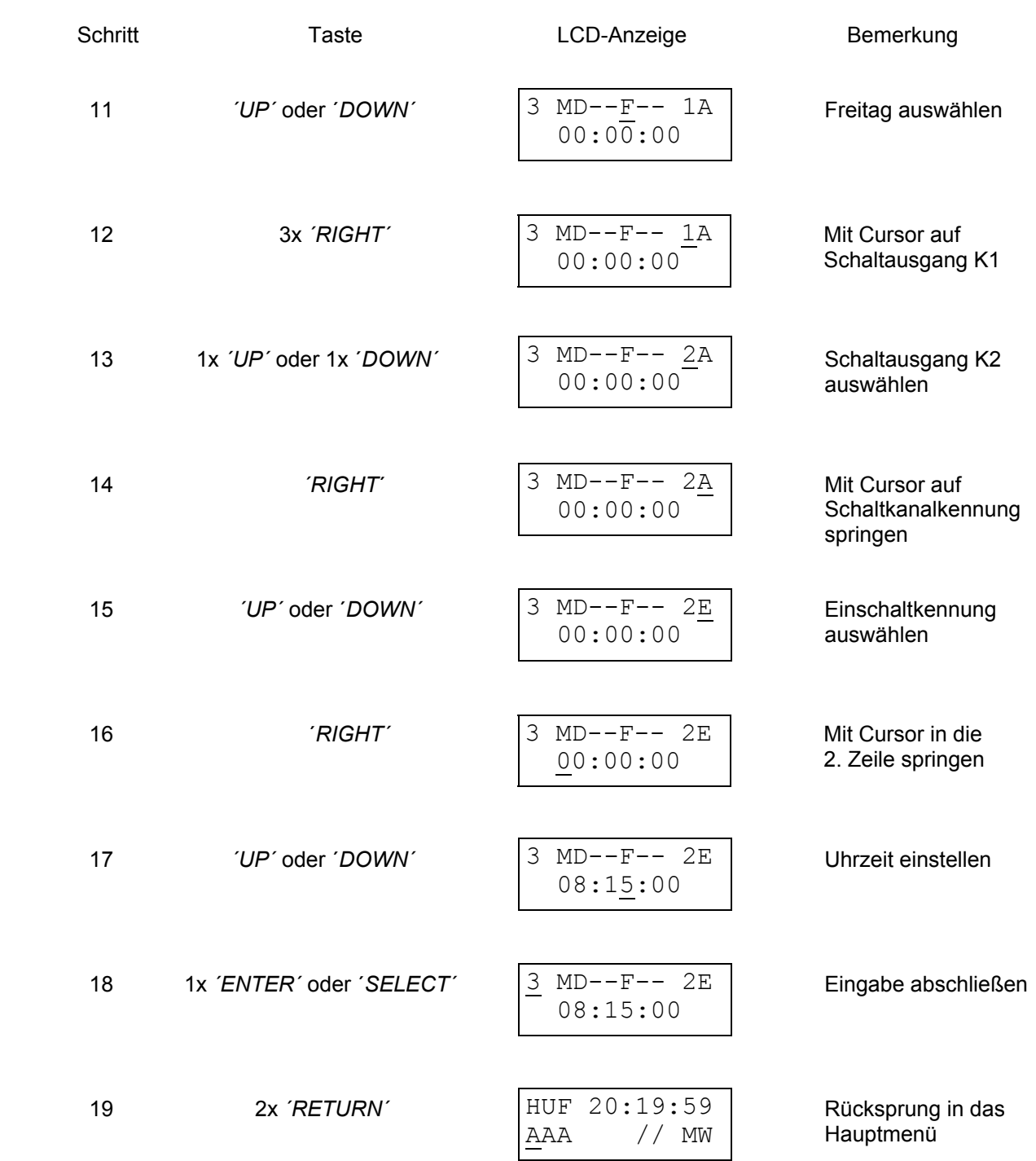

Sollen mehrere Schalttermine in einen Block eingegeben werden, dann gibt es die Möglichkeit die Eingabe (Schritt 17) statt mit den Taste ´*ENTER´* mit der Taste ´*SELECT´* abzuschließen und gleichzeitig einen neuen Standardtermin anzufordern. Dieser erscheint dann auch auf der Anzeige. Das Eingeben des Schalttermins erfolgt dann, wie unter den Schritten 4 bis 16 beschrieben. Erst beim letzten Schalttermin wird die Eingabe mit der Taste ´*ENTER´* abgeschlossen. Die Eingabe kann jederzeit mit der Taste *´RETURN´* abgebrochen werden.

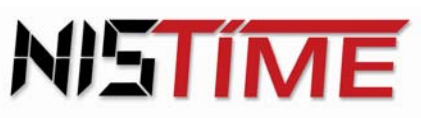

#### **3.5.7 Fehlermeldungen**

Erscheint nach der Eingabe die Meldung ´*Eingabe falsch´* auf der Anzeige, so ist eine unzulässiges Datum eingegeben worden.

**Abhilfe :** Fehlermeldung mit der Taste ´*CLEAR´* löschen und die Eingabe überprüfen und gegebenenfalls ändern.

Erscheint im Auswahlmenü die Meldung ´*Kein Termin´*, so enthält das Blockprogramm noch keine Schalttermine.

**Abhilfe :** Mit der Taste ´*SELECT´* neuen Schalttermin anfordern und Schalttermine eingeben.

Erscheint im Auswahlmenü die Meldung ´*Block gesperrt´*, so ist noch kein Blockdatum eingegeben worden.

**Abhilfe :** Mit der Taste ´*ENTER´* einen neuen Termin anfordern und eingeben

 Erscheint nach der Eingabe die Meldung ´*Termin doppelt´*, so ist der zuletzt eingegebene Schalttermin schon vorhanden.

**Abhilfe :** Es ist nicht mehr nötig, diesen Schalttermin einzugeben. Mit der Taste ´*CLEAR´* wird die Meldung gelöscht.

Findet bei Schaltterminen die über das Blockprogramm verwaltet werden kein Schaltvorgang statt, so stimmen die Blocknummern des Blockprogramms (Schalttermine) und des Blockdatums (Start- / Enddatum) nicht überein.

#### **Die Blocknummern müssen für die Daten eines Schalttermins übereinstimmen ! (z.B. Blockdatum 0 und Blockprogramm 0)**

**Abhilfe :** Falschen Block löschen und den richtigen Block, mit übereinstimmender Blocknummer, mit Start - / Enddatum aktivieren.

Erscheint nach der Eingabe beim Blockdatum die Meldung ´*Bloecke ueberlappen*´, so überschneiden sich zwei Blöcke. Der zweite Block muß im Datum geändert werden, so daß keine Überlappung mehr vorliegt.

**Abhilfe :** Mit der Taste *´CLEAR*´ Fehlermeldung löschen und dann das Start - / Enddatum abändern.

Erscheint nach der Eingabe die Meldung ´*Termin falsch´*, so ist ein ungültiges Datum programmiert worden

**Abhilfe :** Mit der Taste *´CLEAR*´ Fehlermeldung löschen und dann das Start - / Enddatum abändern.

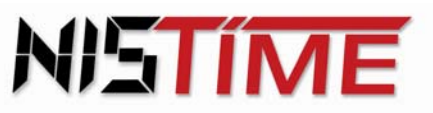

Valterweg 10 D 65817 Eppstein - Bremthal Tel.: +49 (0) 61 98 - 57 99 - 0 Fax: +49 (0) 61 98 - 3 39 97

> Erscheint im Auswahlmenü die Meldung ´*Block gesperrt´*, so ist noch kein Block eingegeben worden.

**Abhilfe :** Mit der Taste *´ENTER*´ neuen Termin anfordern und Datum eingeben.

Erscheint im Auswahlmenü die Meldung ´*Kein Tag´*, so wurde im Wochentagsprogramm noch kein Tag ausgewählt oder alle Tage abgewählt.

**Abhilfe :** Mit der Taste ´*CLEAR´* Fehlermeldung löschen und dann mindestens einen Wochentag eingeben.

#### **3.5.8 Ändern der Schalttermine**

#### **a) Jahres- und Feiertagsprogramm**

Beispiel : Ändern des Schalttermins im Jahresprogramm vom 24. März, 8<sup>30</sup> Uhr, K2 auf den Schalttermin 07. August, 10<sup>00</sup> Uhr, K1

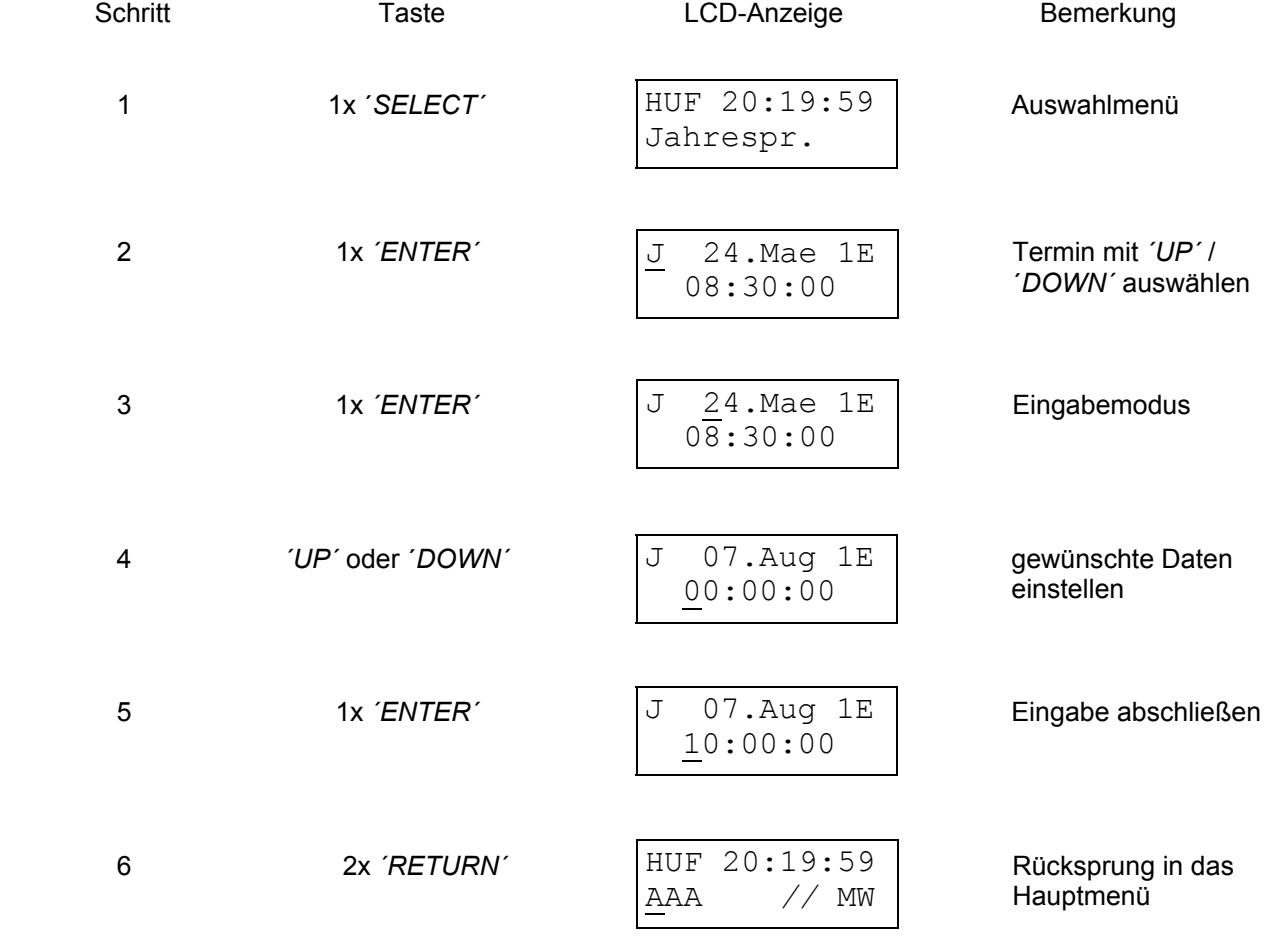

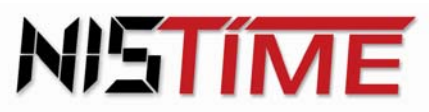

Valterweg 10 D 65817 Eppstein - Bremthal Tel.: +49 (0) 61 98 - 57 99 - 0 Fax: +49 (0) 61 98 - 3 39 97

#### **b) Wochentagsprogramm**

Beispiel : Ändern des Schalttermins von Mo, Di, Fr, 9<sup>20</sup> Uhr, Pulsdauer 60 Sekunden auf den Schalttermin Mi, 14<sup>12</sup> Uhr, Pulsdauer 10 Sekunden

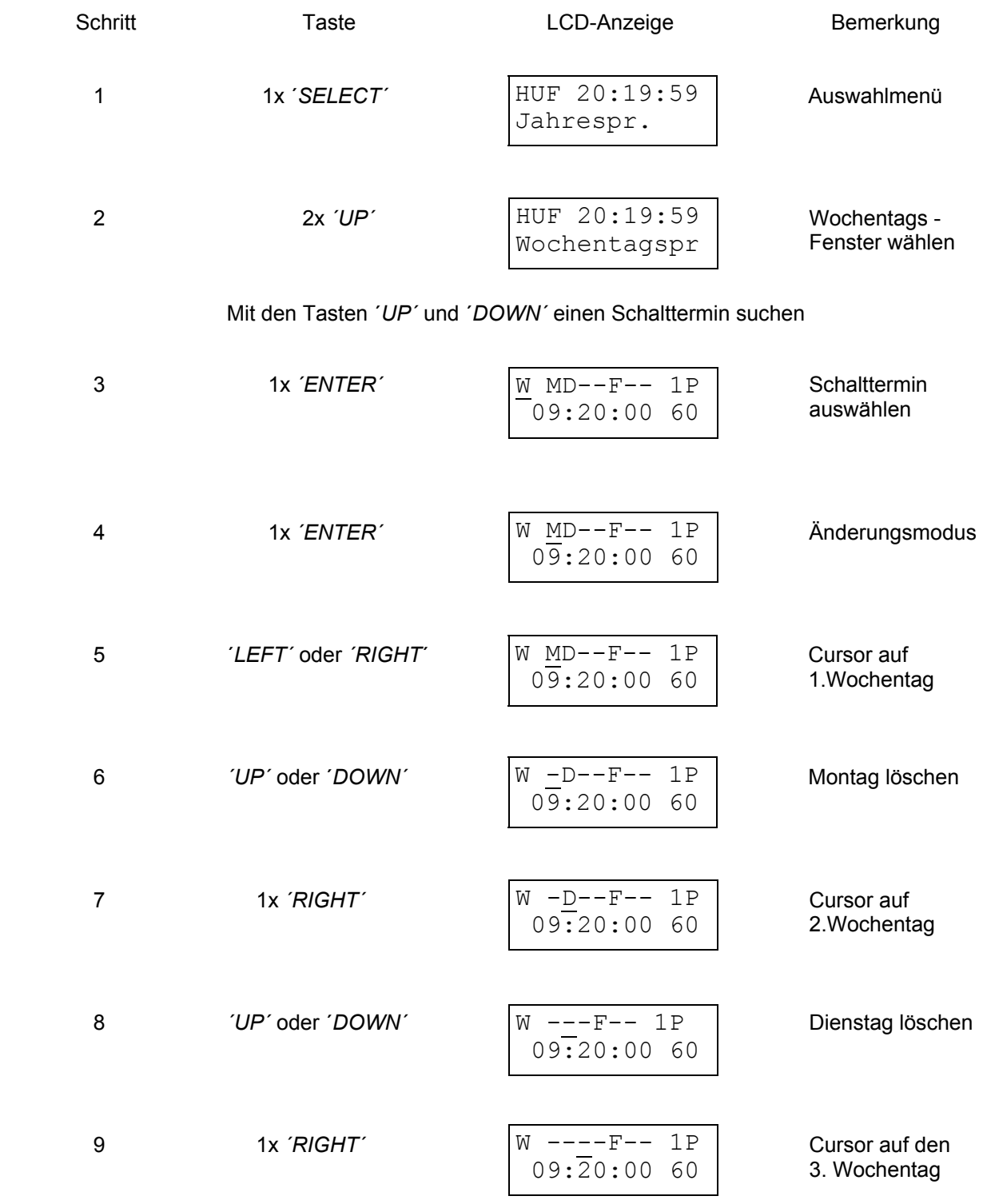

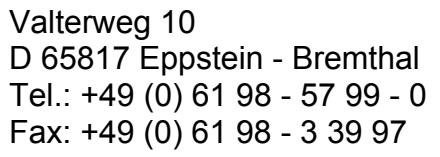

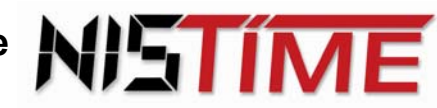

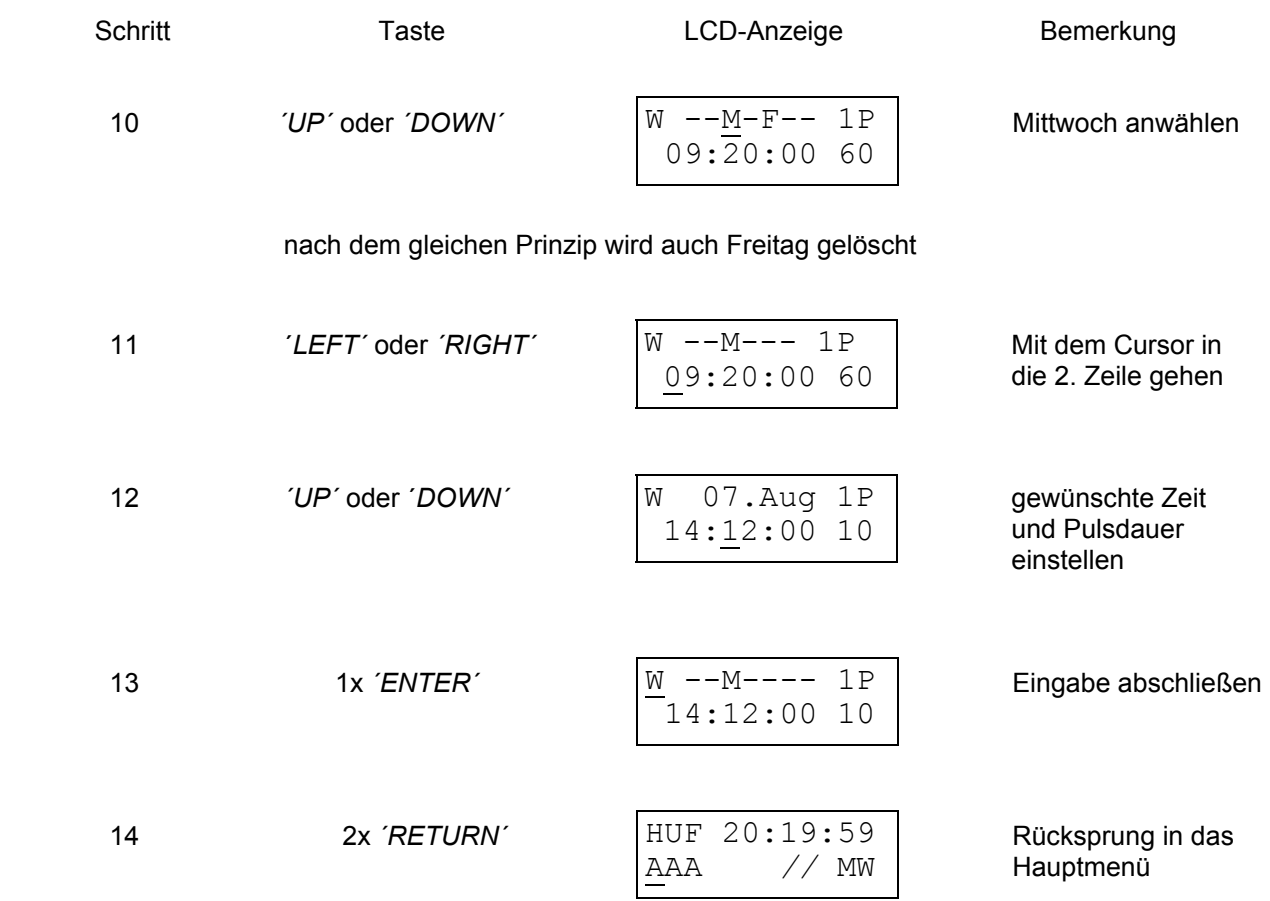

#### **c) Blockprogramm**

Beispiel : Ändern des Schalttermins von Mo, Di, Fr, 9<sup>20</sup> Uhr, Pulsdauer 60 Sekunden auf den Schalttermin Mi,  $14^{12}$  Uhr, in Block 6

![](_page_49_Picture_167.jpeg)

![](_page_50_Picture_1.jpeg)

Valterweg 10 D 65817 Eppstein - Bremthal Tel.: +49 (0) 61 98 - 57 99 - 0 Fax: +49 (0) 61 98 - 3 39 97

![](_page_50_Picture_170.jpeg)

![](_page_51_Picture_1.jpeg)

Valterweg 10 D 65817 Eppstein - Bremthal Tel.: +49 (0) 61 98 - 57 99 - 0 Fax: +49 (0) 61 98 - 3 39 97

![](_page_51_Picture_192.jpeg)

#### **3.6 Löschen der Schalttermine**

#### **a) Jahresprogramm, Feiertagsprogramm und Wochentagsprogramm**

Möchte man einen Schaltausgangstermin löschen, muß man in das Auswahlmenü hineingehen, und im Jahresprogramm / Feiertagsprogramm den zu löschenden Termin auswählen. Danach mit den Tasten *´SHIFT´* und ´*RETURN´* den Schalttermin löschen.

Sollen alle Termine gelöscht werden, so ist das mit den Tasten ´*SHIFT´* und ´*ENTER´* möglich. Durch zweifache Betätigung der Taste ´*RETURN´* gelangt man zurück in das Hauptmenü*.* 

#### **b) Blockprogramm**

Möchte man einen Schalttermin löschen, muß man in das Auswahlmenü hineingehen, und im Blockdatum die zu löschenden Start - / Endzeiten auswählen. Danach mit den Tasten *´SHIFT´* und ´*RETURN´* das Blockdatum löschen. Jetzt ist der Block gesperrt. Die Schalttermine können im Block des Blockprogramms gespeichert bleiben. Der Block kann zu einem späteren Zeitpunkt wieder aktiviert werden, indem man das neue Start - / Enddatum im Blockdatum eingibt.

Sollen einzelne Schalttermine im Blockprogramm gelöscht werden, so sind diese auszuwählen und dann mit den Tasten ´*SHIFT´* und ´*RETURN´* zu löschen. Alle Termine löschen ist mit den Tasten ´*SHIFT´* und ´*ENTER´* möglich. Durch zweifache Betätigung der Taste ´*RETURN´* gelangt man zurück in das Hauptmenü*.*

Schritt Taste Taste LCD-Anzeige Bemerkung 1 1x '*SELECT'* HUF 20:19:59 | Auswahlmenü 2 *CENTER'* J 07. Aug 1E **Termin auswählen** Jahrespr.  $07.Auq 1E$ 10:00:00

**Beispiel :** Löschen eines Schalttermins im Jahresprogramm (gilt für alle Schalttermine) :

Valterweg 10 D 65817 Eppstein - Bremthal Tel.: +49 (0) 61 98 - 57 99 - 0 Fax: +49 (0) 61 98 - 3 39 97

![](_page_52_Picture_2.jpeg)

**NISTÍME** 

#### **3.7 Programm laden bzw. Schalttermine von der Chipkarte lesen**

Das Laden von Schaltterminprogrammen erfolgt über eine Chipkarte. Aktuelle Schaltterminprogramme die in der Hauptuhr gespeichert sind, werden durch den Ladevorgang gelöscht.

#### **Anmerkung : Die Chipkarte wird mit der Speicherzelle auf der linken Seite nach unten zeigend in den vorgesehenen Schlitz gesteckt.**

#### **Beispiel :** Ein Programm von der Chipkarte laden :

![](_page_52_Picture_163.jpeg)

![](_page_53_Picture_1.jpeg)

![](_page_53_Picture_2.jpeg)

![](_page_53_Picture_143.jpeg)

#### **3.7.1 Fehlermeldungen**

 Erscheint nach Schritt 3 die Fehlermeldung ´*Karte fehlt´,* so wurde die Chipkarte nicht eingesteckt. Erscheint die Meldung ´*Kartenfehler´*, so ist die Chipkarte nicht richtig eingesteckt

**Abhilfe :** Meldung mit der Taste *CLEAR*´ löschen und Chipkarte richtig einstecken. Dann mit Schritt 3 fortfahren.

Erscheint die Meldung ´*Karteninhalt ungueltig´,* so sind auf der Chipkarte keine Daten gesichert.

**Abhilfe :** Meldung mit der Taste ´*CLEAR*´ löschen und Chipkarte einstecken. Dann mit Schritt 3 fortfahren.

#### **3.8 Programme speichern / Schalttermine auf der Chipkarte abspeichern**

Die in der Hauptuhr programmierten Schalttermine können auf der Chipkarte abgespeichert werden.

**Anmerkung : Hierbei werden bereits gespeicherten Programme auf der Chipkarte überschrieben !**

 Die Chipkarte wird mit der Speicherzelle auf der linken Seite nach unten zeigend in den vorgesehenen Schlitz gesteckt.

**Beispiel :** Sicherung aller Schaltzeitprogramme auf der Chipkarte :

![](_page_53_Picture_144.jpeg)

Valterweg 10 D 65817 Eppstein - Bremthal Tel.: +49 (0) 61 98 - 57 99 - 0 Fax: +49 (0) 61 98 - 3 39 97

![](_page_54_Picture_97.jpeg)

#### **3.8.1 Fehlermeldungen**

Erscheint nach Schritt 3 die Fehlermeldung ´*Karte fehlt´* oder ´*Kartenfehler´*, so wurde die Chipkarte nicht eingesteckt.

**Abhilfe :** Meldung mit der Taste ´*CLEAR*´ löschen und Chipkarte einstecken. Dann mit Schritt 3 fortfahren.

![](_page_55_Picture_1.jpeg)

Valterweg 10 D 65817 Eppstein - Bremthal Tel.: +49 (0) 61 98 - 57 99 - 0 Fax: +49 (0) 61 98 - 3 39 97

#### **3.9 RZ- Analysemenü**

Das Analysemenü RZ-Test wurde zur Bewertung von Netzausfällen und DCF-Empfangseigenschaften implementiert.

In der oberen Displayzeile werden Netzausfälle und Spannungsschwankungen, die zu einem Neustart der Uhr führen, aufsummiert.

Die untere Zeile zeigt die Summe der Funksynchronisationen mit einem als gut bewertetem DCF-Zeitzeichensignal. Bei jeder Funksynchronisation nimmt der Zählerstand um eins zu. Erhöht sich der Zählerstand in relativ kurzer Zeit, so ist das DCF- Zeitzeichen häufig gestört und der Antennenstandort ungünstig gewählt (siehe 2.3 - Seite 9).

**Beispiel :** Analysemenü :

![](_page_55_Picture_127.jpeg)

Mit den Tasten **´***SHIFT´* **und** *´RETURN´* können beide Zählerstände auf **000** gesetzt werden.

![](_page_55_Picture_128.jpeg)

![](_page_56_Picture_1.jpeg)

#### **4. Ergänzungen zu der Anleitung für Montage und Inbetriebnahme der Hauptuhr (F)ZDA3/S2**

#### **4.1 Maßzeichnung 19"-Einschubkassette**

![](_page_56_Figure_5.jpeg)

#### **4.2 Elektrische Anschlüsse / Anschlußschema**

![](_page_56_Picture_7.jpeg)

Belegung der Anschlusssteckleiste (Bauform D, 32-polig, nach DIN 41612) auf der Rückseite des Einschubes

![](_page_57_Picture_1.jpeg)

Valterweg 10 D 65817 Eppstein - Bremthal Tel.: +49 (0) 61 98 - 57 99 - 0 Fax: +49 (0) 61 98 - 3 39 97

#### **5. Datenprotokoll des seriellen RS232 - Datenausganges**

#### **5.1 Allgemeines**

Diese Schnittstelle hat folgende technische Daten :

![](_page_57_Picture_144.jpeg)

Die Daten auf dieser Schnittstelle können von jedem PC ausgelesen werden. Damit kann ein PC über die Schnittstelle die Zeit- und Datumsdaten einlesen und weiterverarbeiten. Auf dieser Schnittstelle werden nur 8-Bit-Datenworte übertragen. Bei den Moduladressen ist das höherwertigste Bit (MSB) immer auf 1, bei den Daten ist das MSB immer auf 0. Eine Datenübertragung besteht immer aus folgenden drei Schritten:

- 1.) Adresse mit Kennung der Datenart aussenden.
- 2.) Daten aussenden. Die Anzahl der Bytes hängt von der Datenart ab.
- 3.) Schlußzeichen FF (hex) aussenden.

Eine Übertragung startet nach jedem Sekundenwechsel. Die Uhrzeit wird von der Hauptuhr als erstes übertragen, damit keine zu große Verzögerung auftritt.

Mit der Adressausgabe wird gleichzeitig auch die Datenart ausgesendet. Ein Adressbyte ist wie folgt definiert :

![](_page_57_Figure_13.jpeg)

Die Hauptuhr sendet ihre Daten nur auf der Adresse 0. Die Kodierung der Adressen ist wie folgt :

![](_page_57_Picture_145.jpeg)

Kodierung der Datenart :

![](_page_57_Picture_146.jpeg)

![](_page_58_Picture_1.jpeg)

#### **5.2 Beispiel für die Aussendung der Uhrzeit**

Bei der Zeitausgabe wird zuerst das Adressbyte mit der Datenart Zeit gesendet. Es folgen 6 Datenbytes mit den Zeitdaten. Die Datenbytes werden als normale ASCII-Codes der Ziffern "0" bis "9" übertragen. Am Ende folgt das Schlußzeichen FFh.

**Beispiel :** Auf Adresse 0 soll die Uhrzeit 12:34:56 gesendet werden. Es werden die folgenden Bytes übertragen :

![](_page_58_Figure_6.jpeg)

![](_page_59_Picture_1.jpeg)

#### **5.3 Beispiel für die Aussendung des Datums**

Bei der Datumsausgabe wird zuerst das Adressbyte mit der Datenart Datum gesendet. Es folgen 6 Datenbytes mit dem Datum. Die Datenbytes werden als normale ASCII-Codes der Ziffern "0" bis "9" übertragen.

Am Ende folgt das Schlußzeichen FFh.

**Beispiel :** Auf Adresse 0 soll das Datum Sonntag den 24.12.06 gesendet werden. Es werden die folgenden Bytes übertragen :

![](_page_59_Figure_7.jpeg)

**Anderungen, die dem technischen Fortschritt dienen, vorbehalten Stand : 2. 2006** 

![](_page_60_Picture_1.jpeg)

Valterweg 10 D 65817 Eppstein - Bremthal Tel.: +49 (0) 61 98 - 57 99 - 0 Fax: +49 (0) 61 98 - 3 39 97

![](_page_60_Picture_53.jpeg)